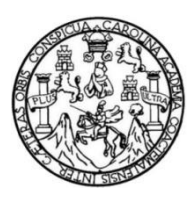

Universidad de San Carlos de Guatemala Facultad de Ingeniería Escuela de Ingeniería Mecánica Eléctrica

# **DISEÑO COMPLETO DE UNA INTERFAZ HOMBRE-MÁQUINA EN UNA SUBESTACIÓN ELÉCTRICA**

### **Jeffrey Delfino Alva Gómez**

Asesorado por el Ing. Carlos Eduardo Guzmán Salazar

Guatemala, junio de 2013

UNIVERSIDAD DE SAN CARLOS DE GUATEMALA

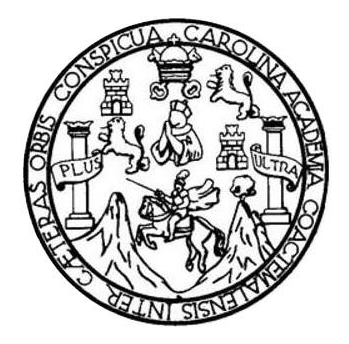

FACULTAD DE INGENIERÍA

# **DISEÑO COMPLETO DE UNA INTERFAZ HOMBRE-MÁQUINA EN UNA SUBESTACIÓN ELÉCTRICA**

TRABAJO DE GRADUACIÓN

# PRESENTADO A LA JUNTA DIRECTIVA DE LA FACULTAD DE INGENIERÍA POR

## **JEFFREY DELFINO ALVA GÓMEZ**

ASESORADO POR EL ING. CARLOS EDUARDO GUZMÁN SALAZAR

AL CONFERÍRSELE EL TÍTULO DE

**INGENIERO ELECTRÓNICO** 

GUATEMALA, JUNIO DE 2013

# UNIVERSIDAD DE SAN CARLOS DE GUATEMALA FACULTAD DE INGENIERÍA

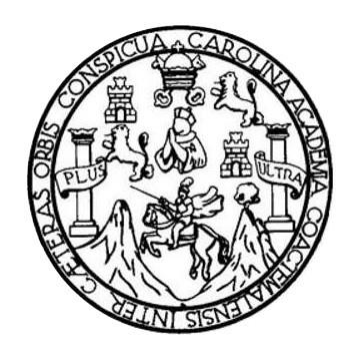

## **NÓMINA DE JUNTA DIRECTIVA**

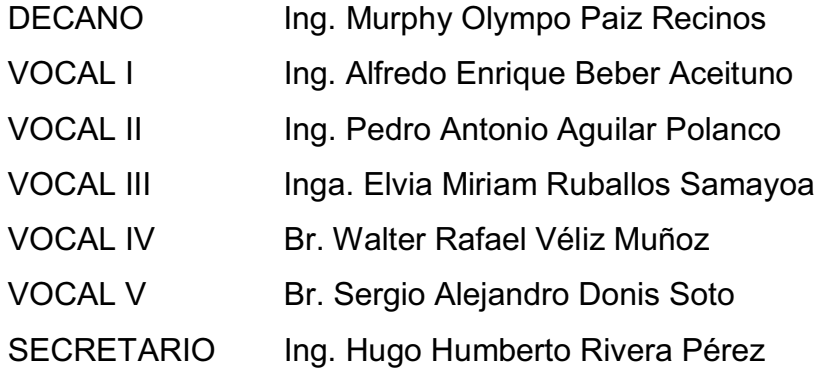

## **TRIBUNAL QUE PRACTICÓ EL EXAMEN GENERAL PRIVADO**

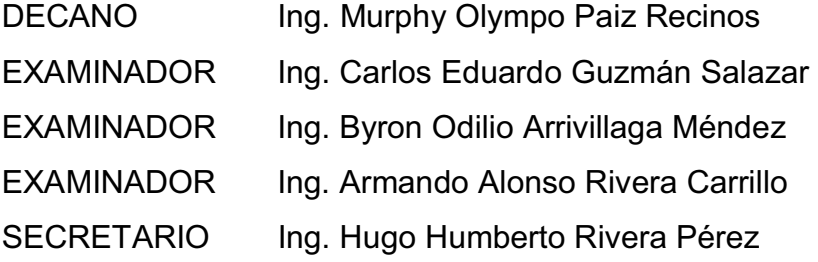

# HONORABLE TRIBUNAL EXAMINADOR

En cumplimiento con los preceptos que establece la ley de la Universidad de San Carlos de Guatemala, presento a su consideración mi trabajo de graduación titulado:

## DISEÑO COMPLETO DE UNA INTERFAZ HOMBRE-MÁQUINA EN UNA SUBESTACIÓN ELÉCTRICA

Tema que me fuera asignado por la Dirección de la Escuela de Ingeniería Mecánica Eléctrica, con fecha 10 de octubre de 2012.

Jeffrey Delfino Alva Gómez

Guatemala, 29 de abril de 2013

Señor

Coordinador del Área de Electrónica Escuela de Ingeniería Mecánica Eléctrica Facultad de Ingeniería Universidad de San Carlos de Guatemala

Estimado Ingeniero:

Por este medio hago de su conocimiento que el estudiante Jeffrey Delfino Alva Gómez, ha completado su trabajo de graduación titulado "Diseño Completo de una Interfaz Hombre-Máquina en una Subestación Eléctrica", cumpliendo con los propósitos y objetivos que se fijaron.

Tanto el suscrito, en calidad de asesor, como el estudiante Alva Gómez, nos hacemos responsables del contenido del trabajo de graduación. Solicitando a usted continuar con lo que según reglamentación proceda.

Atentamente,

Carlos Guzmán Salazar

Ingeniero Electricista

**ASESOR PROPUESTO** 

**CARLOS GUZMAN SALAZAR** Ingeniero Electricista Col. No. 2762 Albander an Island Ch

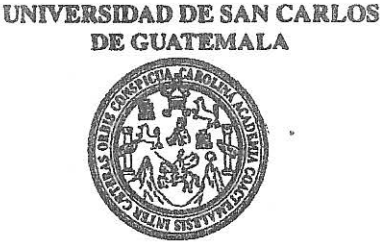

**FACULTAD DE INGENIERIA** 

Ref. EIME 25.2013 Guatemala, 2 de MAYO 2013.

**Señor Director** Ing. Guillermo Antonio Puente Romero Escuela de Ingenierìa Mecànica Elèctrica Facultad de Ingenieria, USAC.

Señor Director:

Me permito dar aprobación al trabajo de Graduación titulado: "DISEÑO COMPLETO DE UNA INTERFAZ HOMBRE-MÁOUINA EN UNA SUBESTACIÓN ELÉCTRICA". del estudiante Jeffrev Delfino Alva Gómez que cumple con los requisitos establecidos para tal fin.

Sin otro particular, aprovecho la oportunidad para saludarle.

Atentamente, **ID Y ENSEÑAD A TODOS** DIRECCION ESCUELA DE INGENIERIA MECANICA ELECTRIC Ing. Carlos-Eduardo Guzmán Salazar Coordinador Área Electrónica  $AD$  DE IN

**Sro** 

Escustas: ingeneria Civi, ingenieria Mecénica industrial, ingenieria Culmica, ingenieria Mecánica Eléctrica, Escusia de Ciencias, Regional de Ingeniería Sankaria y Recursos Hidráulicos<br>(ERIS), Posgrado Maestria en Sistemas

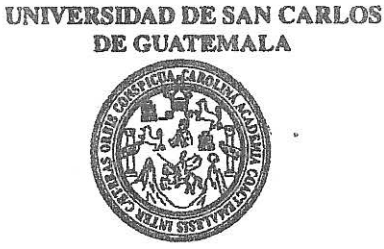

**FACULTAD DE INGENIERIA** 

#### REF. EIME 25. 2013.

El Director de la Escuela de Ingeniería Mecánica Eléctrica, después de conocer el dictamen del Asesor, con el Visto Bueno del Coordinador de Área, al trabajo de Graduación del estudiante; JEFFREY DELFINO ALVA GÓMEZ "DISEÑO COMPLETO DE UNA titulado: HOMBRE-MÁQUINA EN **SUBESTACIÓN INTERFAZ UNA** ELÉCTRICA", procede a la autorización del mismo.

Ing. Guillermo Antôniò Puente Romero

GUATEMALA, 15

**MAYO** 

DE

2.013.

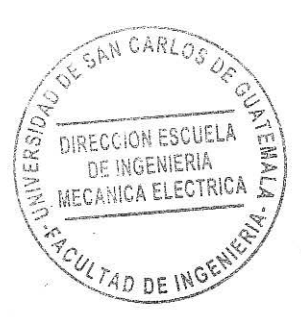

Escuelas: Ingeneria Civil, Ingenieria Mecánica Industrial, Ingenieria Culmica, Ingenieria Mecánica Eléctrica, Escuela de Ciencias, Regional de Ingenieria Sankaria y Recursos Hidráulicos<br>(ERIS), Posgrado Maestria en Sistema

Universidad de San Carlos de Guatemala

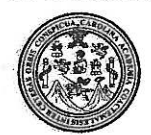

Facultad'de Ingeniería Decanato

### DTG 377 2013

El Decano de la Facultad de Ingeniería de la Universidad de San Carlos de Guatemala, luego de conocer la aprobación por parte del Director de la Escuela de Ingeniería Mecánica Eléctrica, al Trabajo de Graduación titulado: DISEÑO COMPLETO DE UNA INTERFAZ HOMBRE-MÁQUINA EN UNA ELÉCTRICA, presentado por el estudiante universitario: **SUBESTACIÓN** Jeffrey Delfino Alva Gómez, autoriza la impresión del mismo.

IMPRÍMASE:

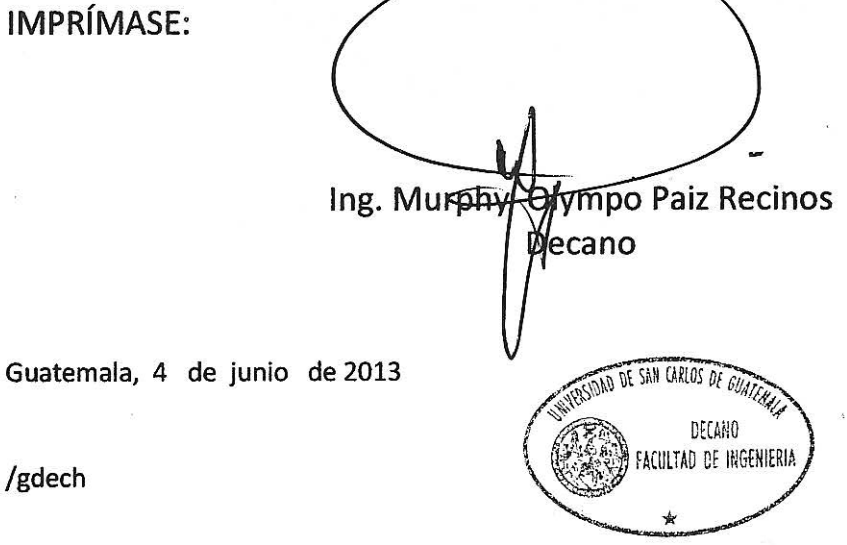

/gdech

Escusias: ingeniería Civil, Ingeniería Mecánica Industrial, Ingeniería Química, Ingeniería Mecánica Eléctrica, - Escuela de Ciencias, Regional de Ingeniería Sanitaria y Recursos Hidráulicos (ERIS). Post-Grado Maestria en Sistemas Mención Ingeniería Vial. Carreras: Ingeniería Mecánica, Ingeniería (Ingeniería en Ciencias y Sistemas. Licenciatura en Matemática. Licenciatura en Física. Centro de Estudios Superiores de Energía y Minas (CESEM). Guatemala, Ciudad Universitaria, Zona 12. Guatemala, Centroamérica.

# **ACTO QUE DEDICO A:**

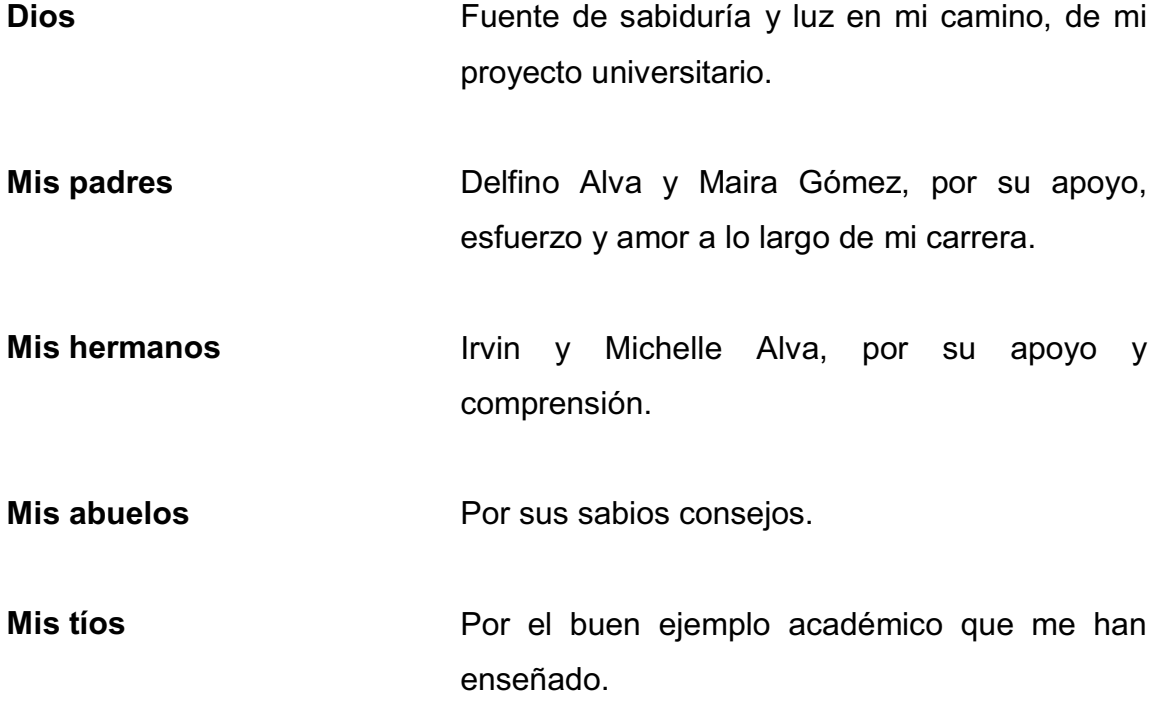

# **AGRADECIMIENTOS A:**

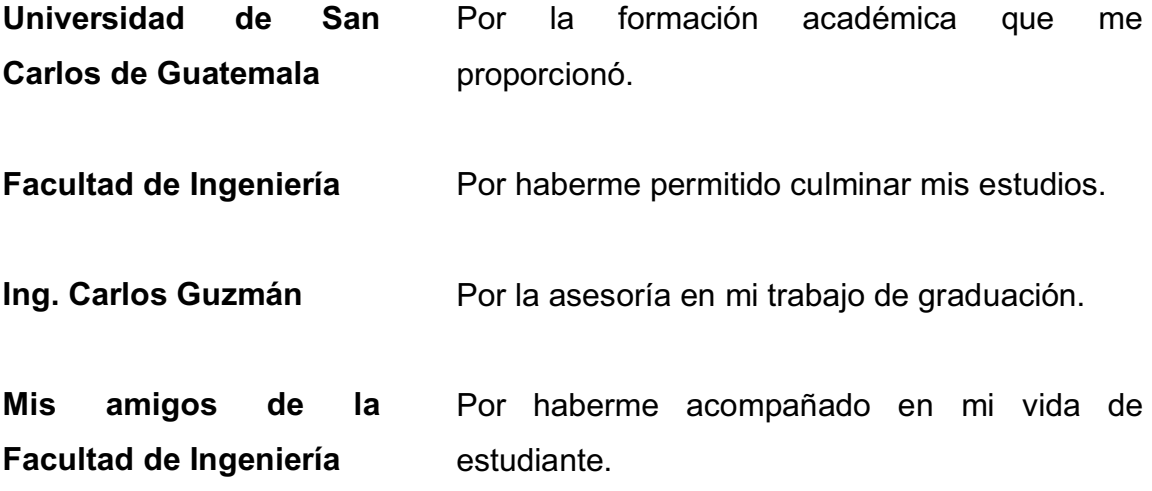

# ÍNDICE GENERAL

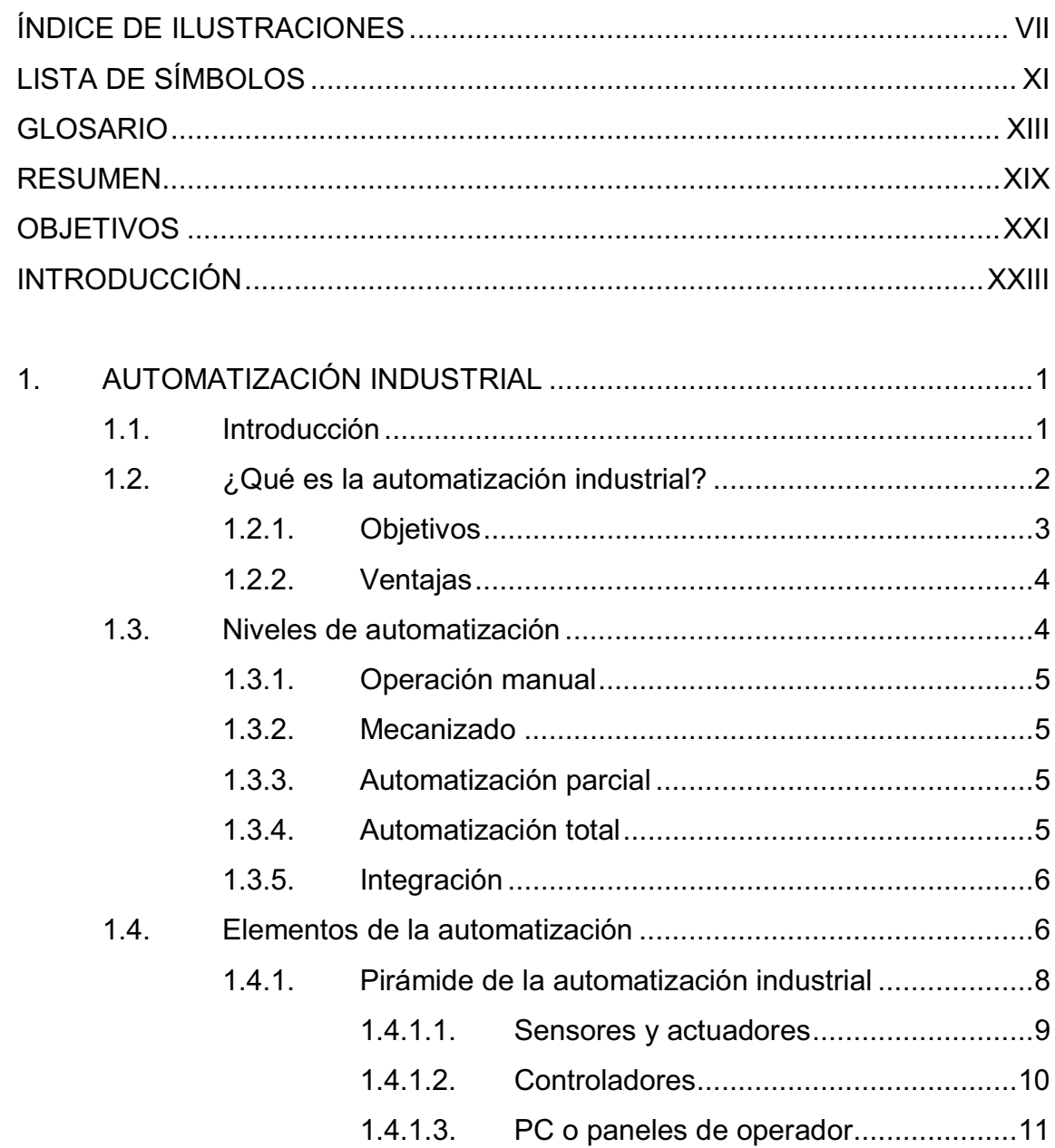

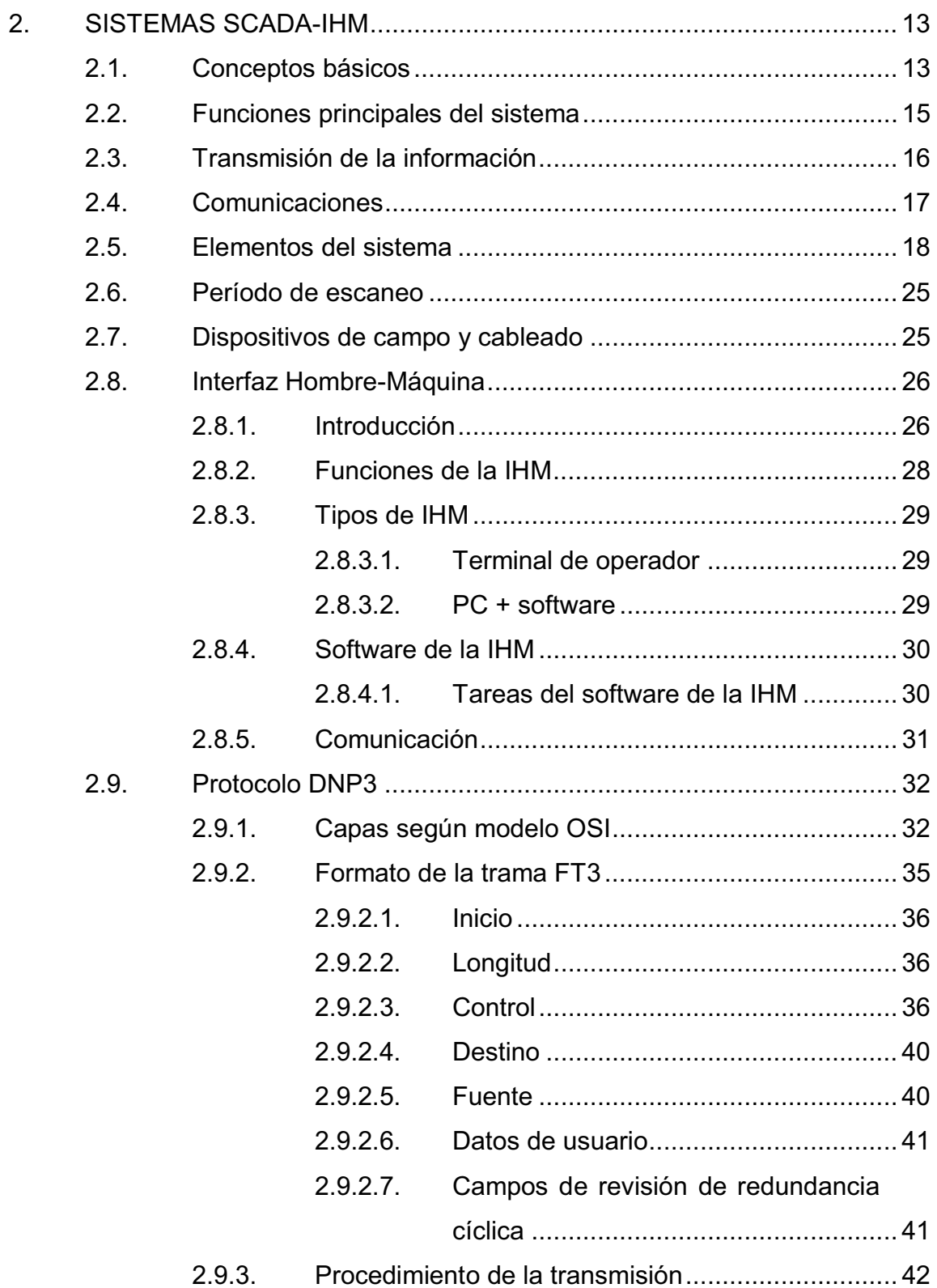

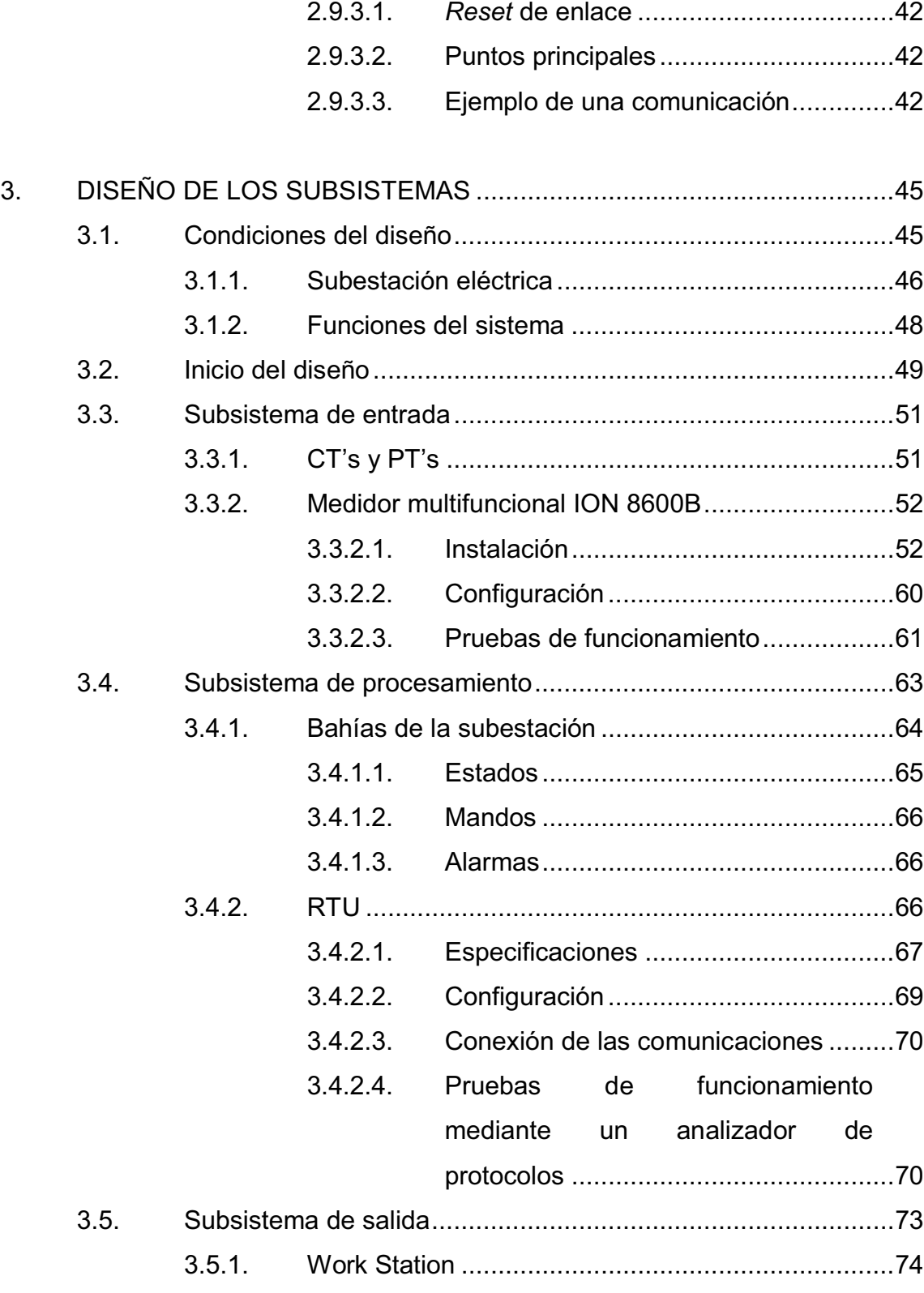

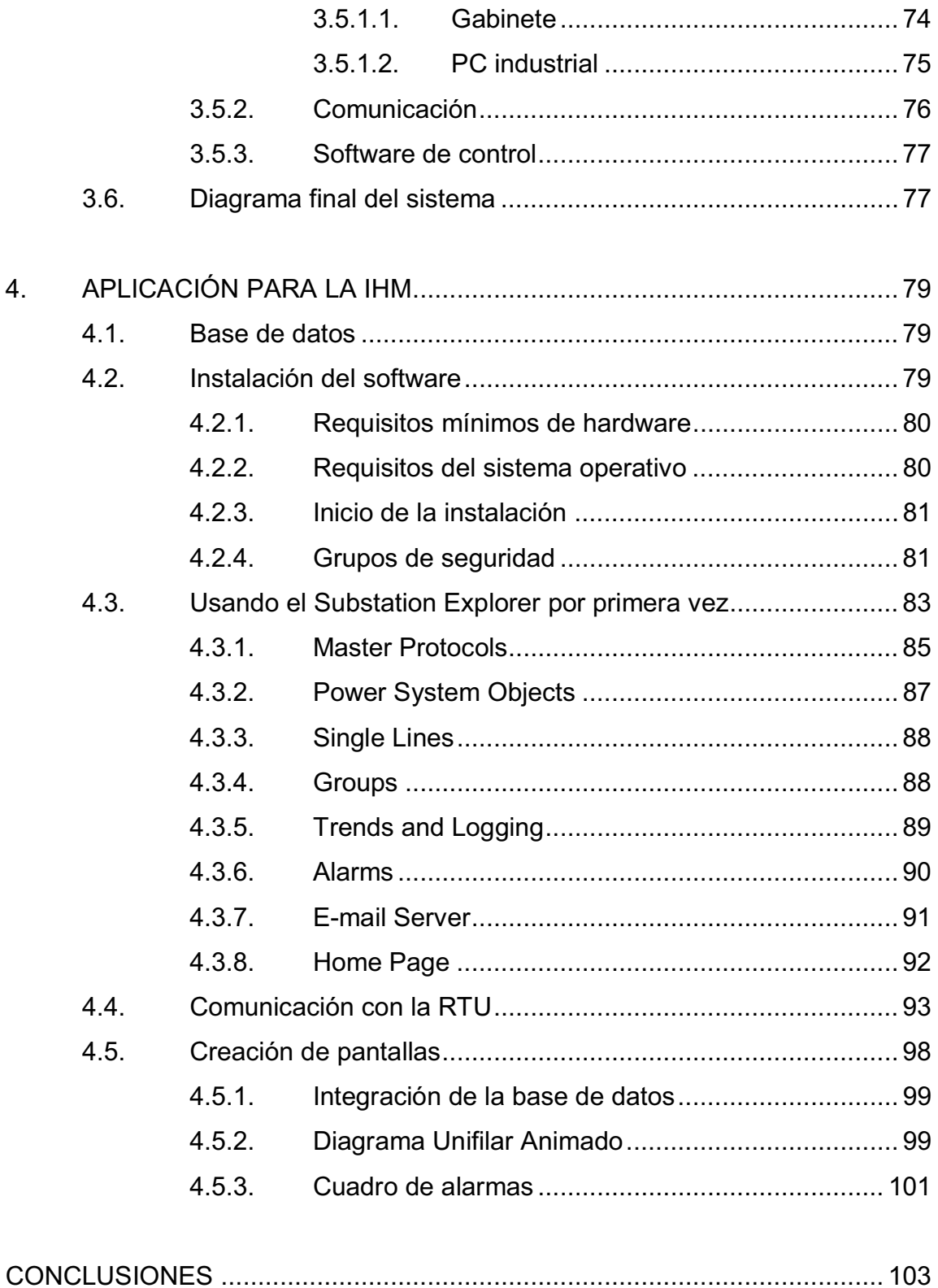

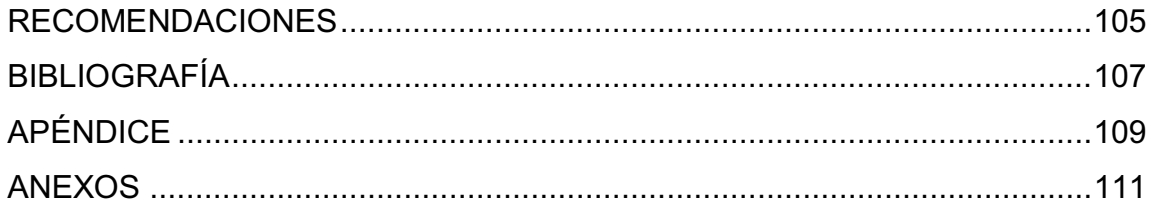

# **ÍNDICE DE ILUSTRACIONES**

## **FIGURAS**

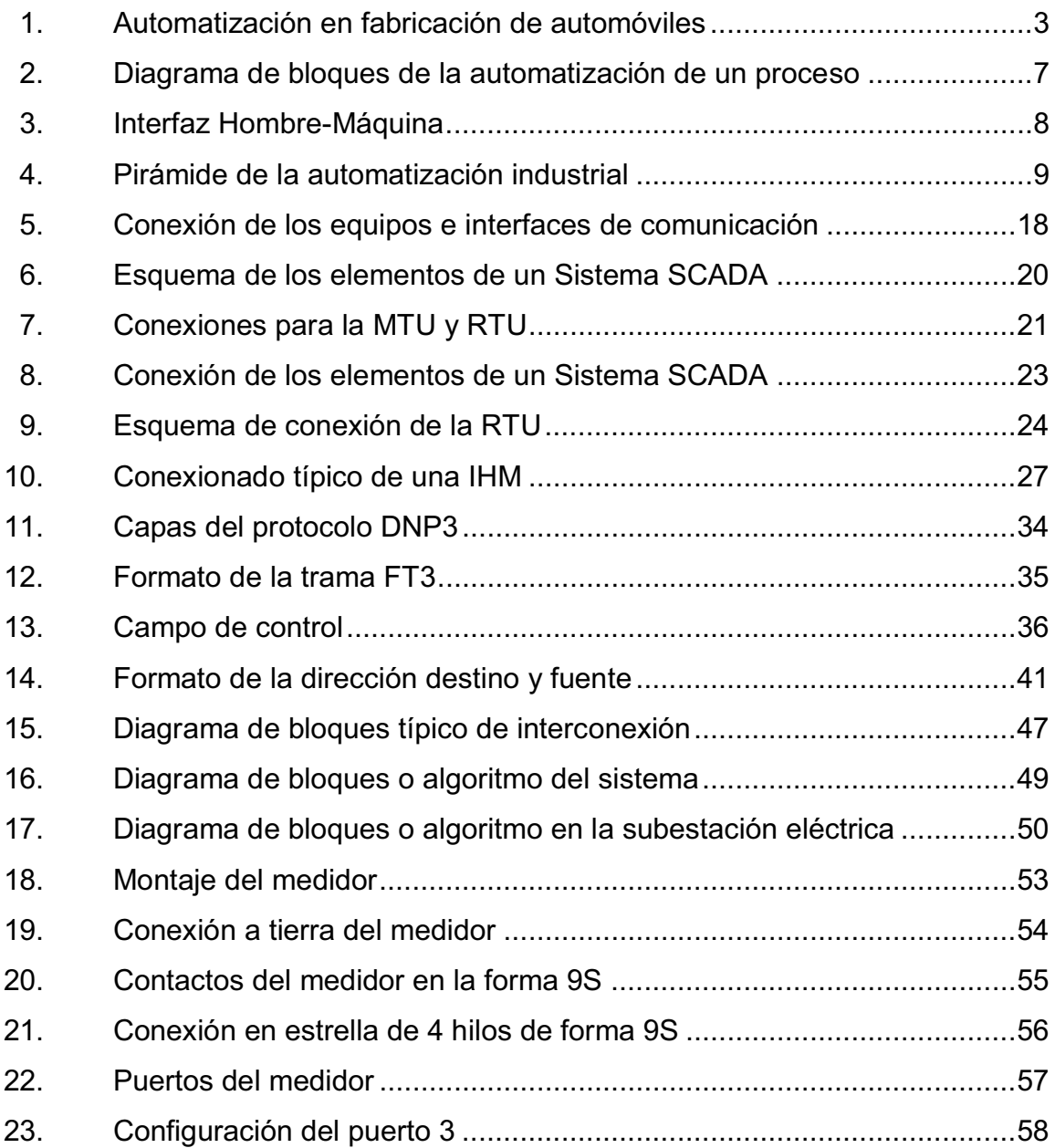

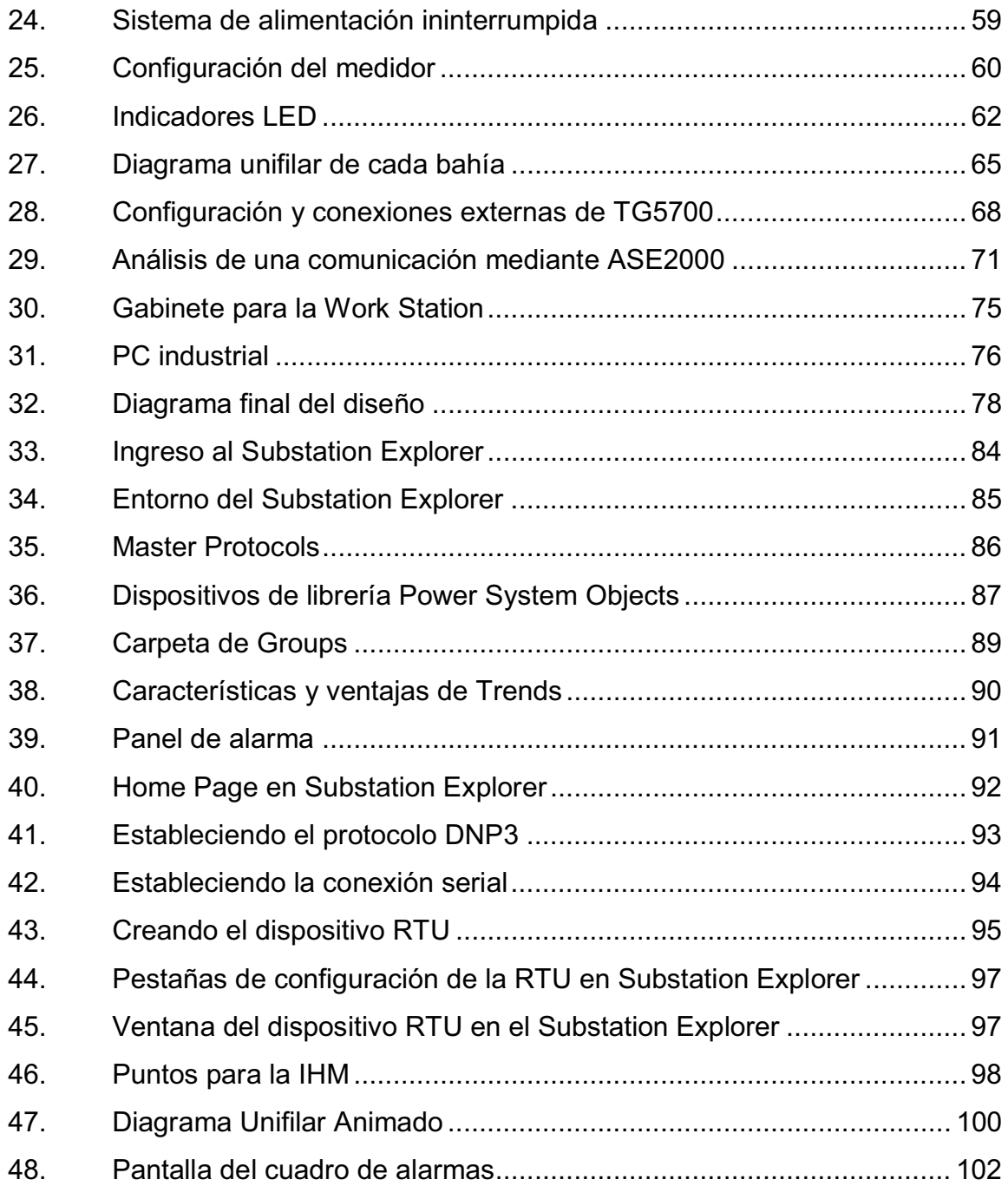

## **TABLAS**

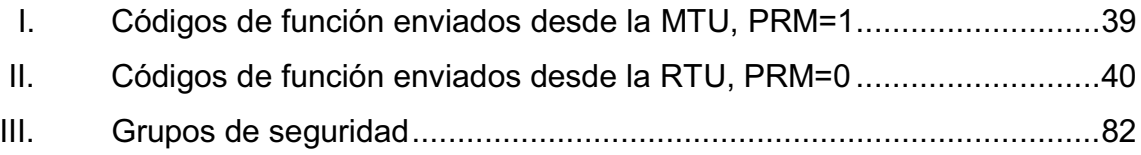

# **LISTA DE SÍMBOLOS**

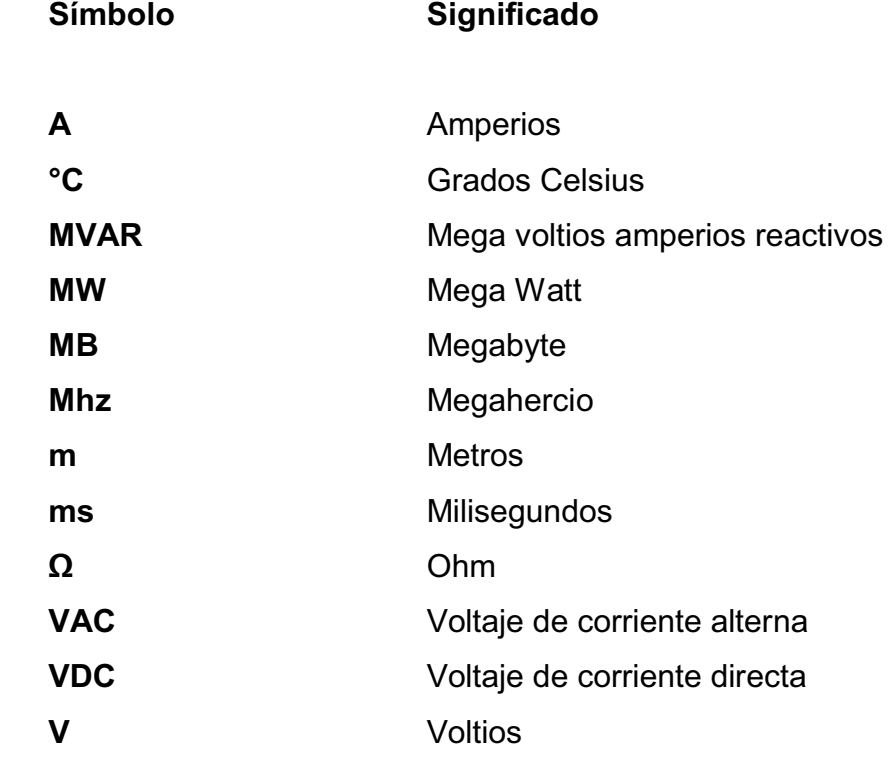

XII

# **GLOSARIO**

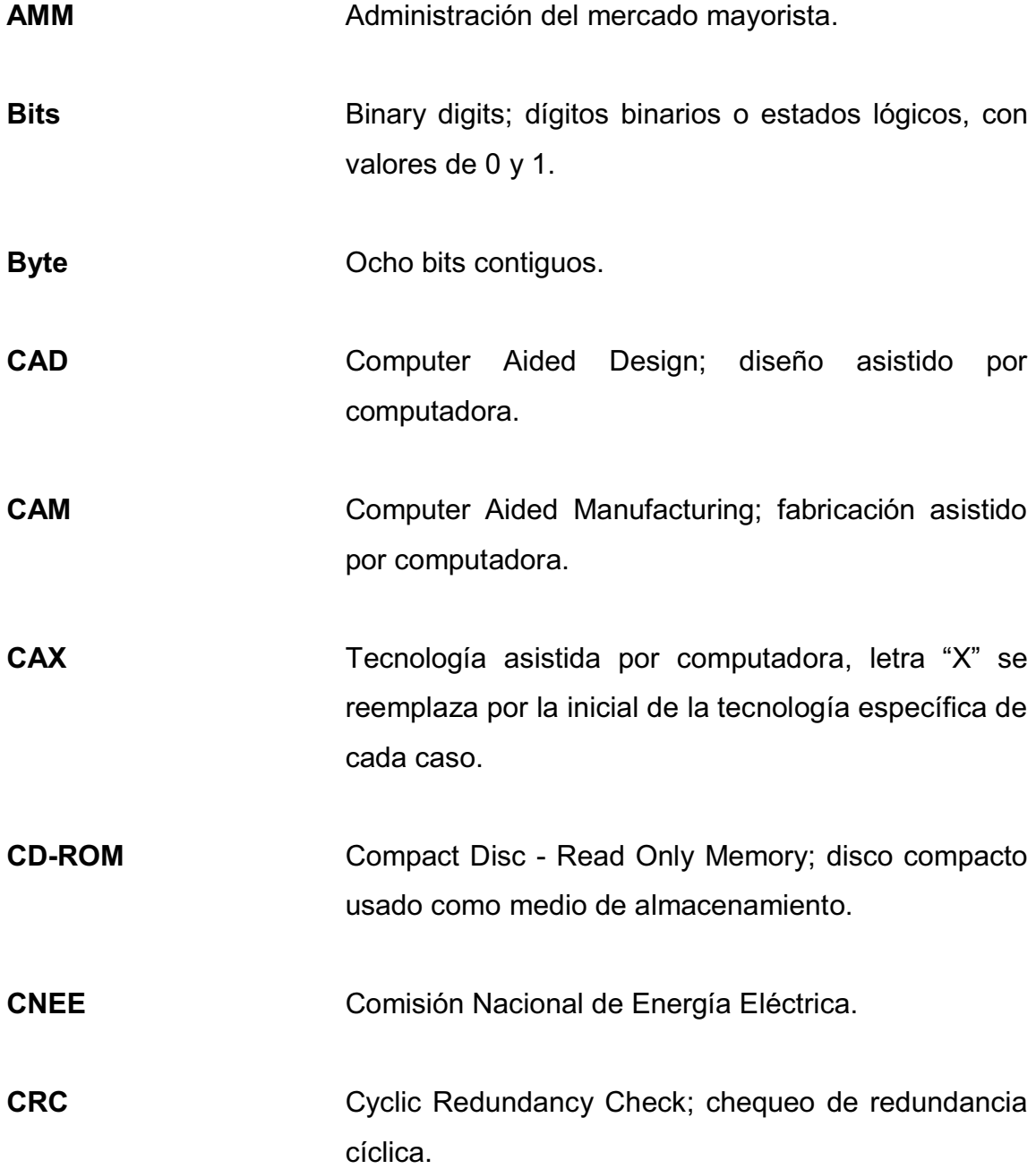

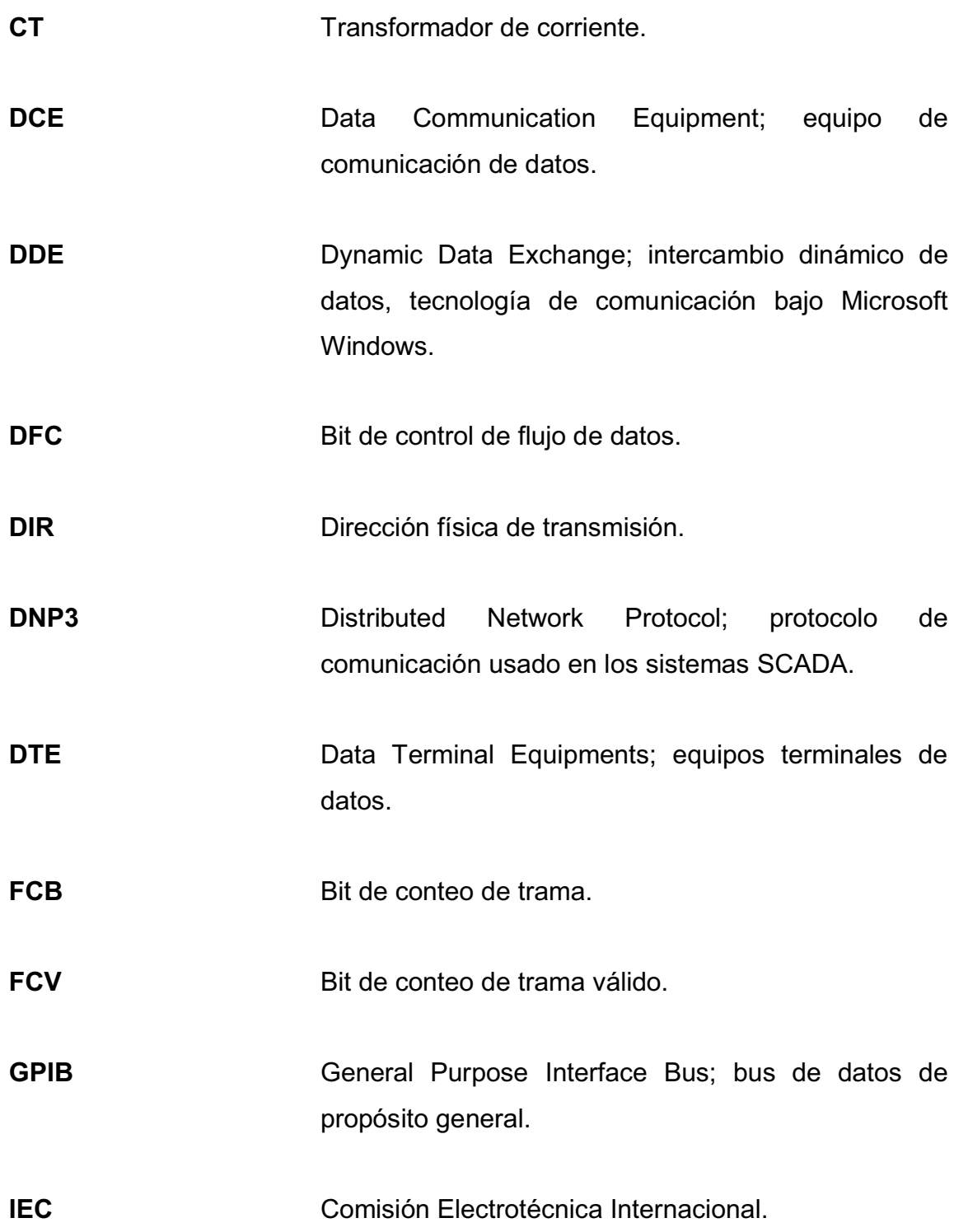

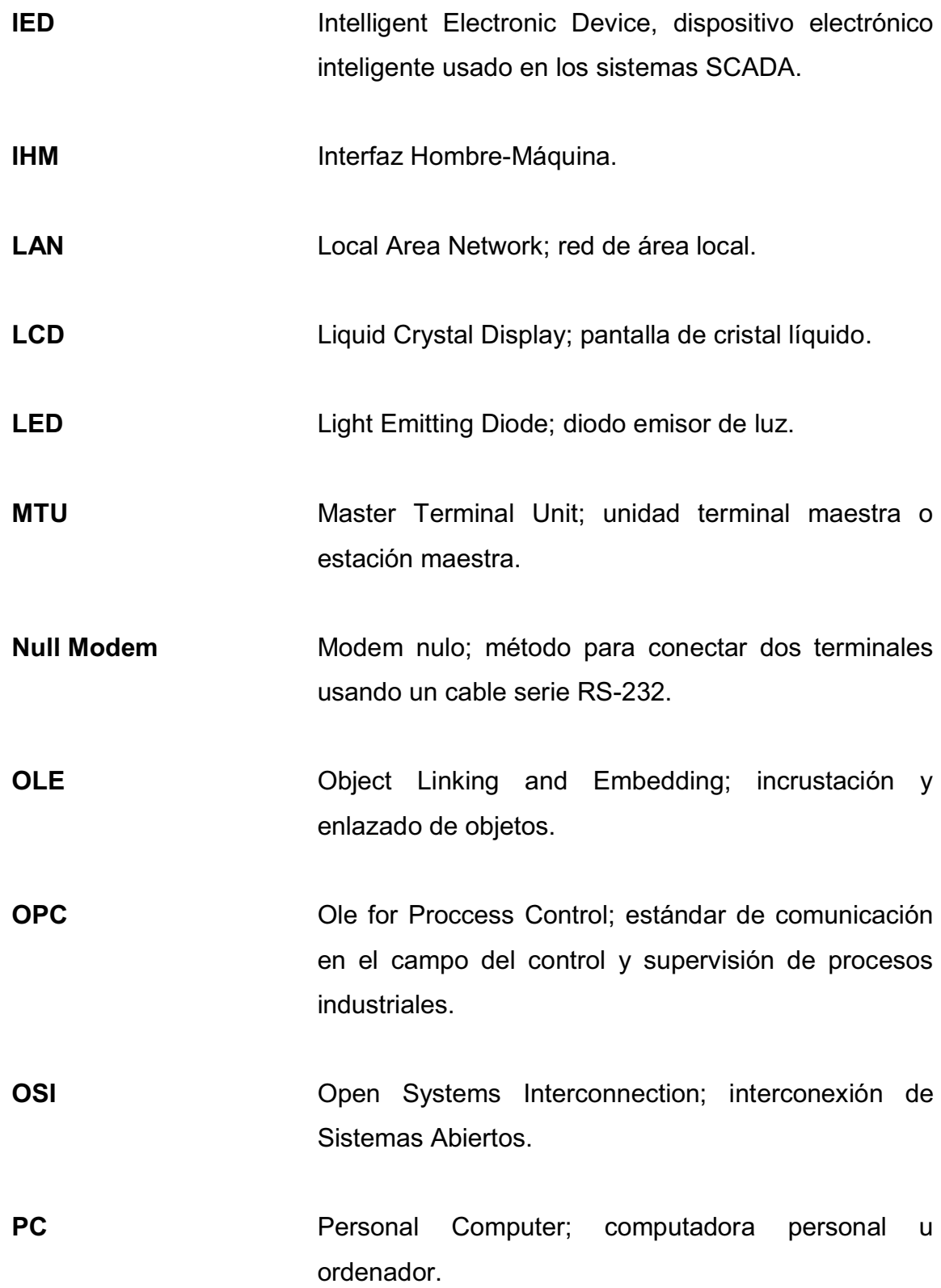

XV

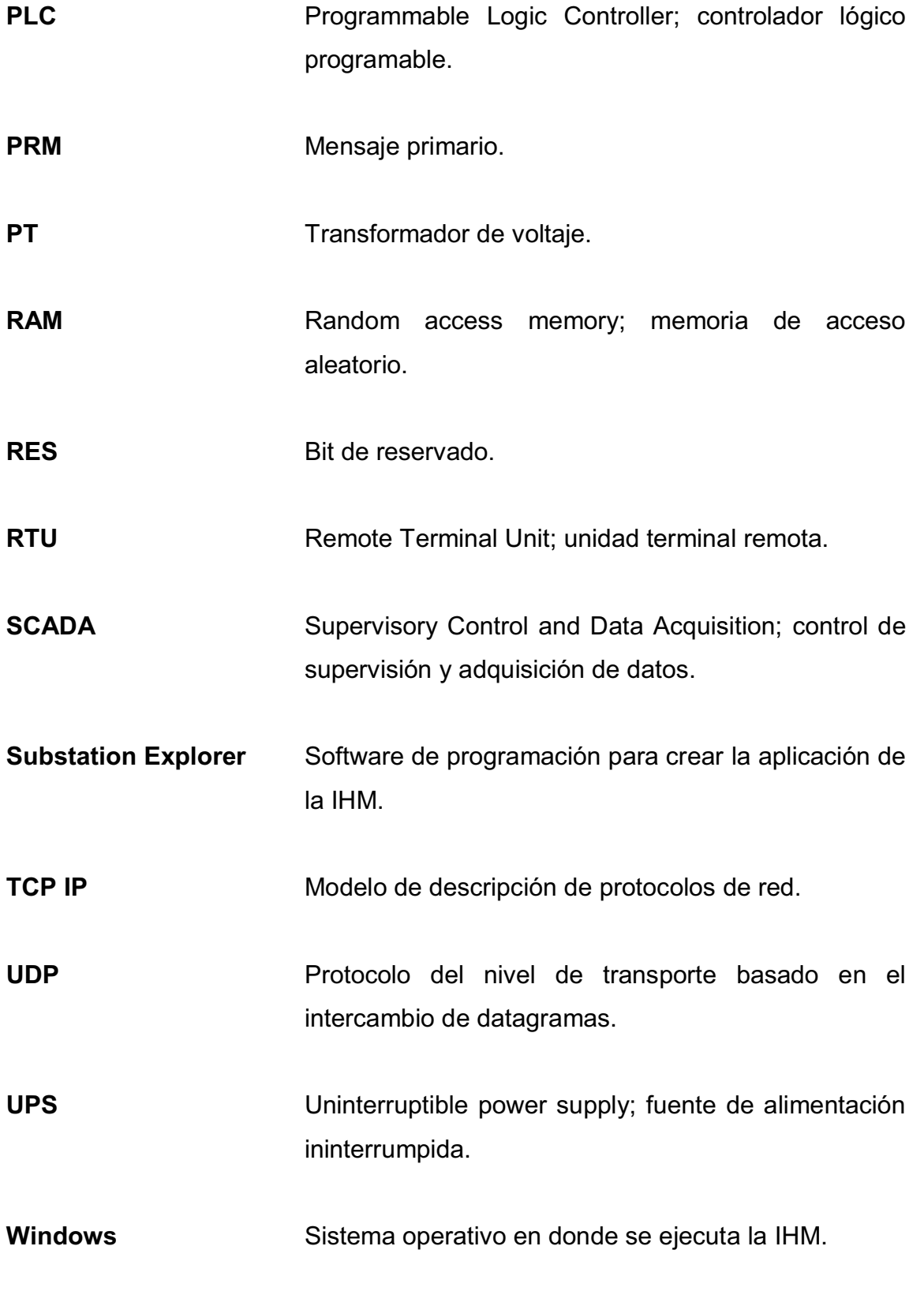

**Work Station** Lugar físico de la IHM.

XVIII

#### **RESUMEN**

En las subestaciones eléctricas de Guatemala se necesitan sistemas capaces de controlar, supervisar, modificar y visualizar las variables de sus procesos internos. Según estas necesidades, se propone el diseño de una Interfaz Hombre-Máquina en una subestación eléctrica, incluyendo los subsistemas de entrada, procesamiento y salida. Para cada subsistema, el diseño abarca el cableado, instalación y configuración de los equipos, la comunicación está regida por el protocolo DNP3.

El subsistema de entrada se encarga de tomar las mediciones de las líneas eléctricas por medio de transformadores de corriente y voltaje hacia un medidor multifuncional. El subsistema de procesamiento concentra todas las señales de los procesos involucrados, enviándolas hacia el subsistema final o de salida.

Con el software de control se desarrolla en el subsistema de salida el programa que permite la supervisión de los procesos en forma visual, logrando así la interacción de un operario con los medios tecnológicos implementados.

Los procesos a controlar son las mediciones de las líneas eléctricas y los estados, alarmas y mandos de las bahías en la subestación eléctrica. De tal manera que la Interfaz Hombre-Máquina podrá ser capaz de: medir, supervisar, controlar, modificar y actualizar las pantallas del programa en tiempo real, logrando la automatización de los procesos en la subestación eléctrica.

XIX

## **OBJETIVOS**

### **General**

Diseñar una Interfaz Hombre-Máquina en una subestación eléctrica para la medición, control, supervisión y modificación de los estados en los procesos involucrados.

### **Específicos**

- 1. Estudiar y describir el funcionamiento de los sistemas SCADA-IHM.
- 2. Diseñar el subsistema de entrada que tomará las mediciones.
- 3. Diseñar las modificaciones necesarias al subsistema de procesamiento, que recibirá los datos de las mediciones, estados, mandos y alarmas.
- 4. Diseñar el subsistema de salida o hardware en donde correrá la aplicación visual de la IHM.
- 5. Diseñar el programa que permitirá la creación de las pantallas de aplicación de la IHM.
- 6. Automatizar todo el proceso.

XXII

## **INTRODUCCIÓN**

Los sistemas SCADA son los sistemas de automatización de los sectores de generación, distribución y transporte de energía eléctrica en Guatemala. Estos han venido a facilitar, revolucionar e innovar el sector eléctrico en el país. Son sistemas basados en computadores que permiten supervisar y controlar variables de proceso a distancia, proporcionando comunicación con los dispositivos de campo, controlando el proceso de forma automática por medio de un software especializado.

Uno de los inconvenientes que se ha observado en el sector eléctrico en Guatemala es la poca facilidad de interpretación de datos. Equipos como una RTU (Remote Terminal Unit) arrojan datos en forma hexadecimal al interrogarla y dependiendo del protocolo de comunicación, así se va interpretando la información en forma de tramas. Requiriendo de personal calificado o a veces propio de las marcas usadas en los equipos, para la interpretación de los datos.

Por tal motivo, se propone el diseño de una Interfaz Hombre-Máquina. El diseño consta de tres subsistemas: de entrada, de procesamiento y de salida.

La finalidad básica de este diseño es que todo el proceso sea completamente automático, confiable y factible para el usuario final u operador. Permitiendo la interacción del ser humano con los medios tecnológicos implementados.

XXIII

XXIV

## **1. AUTOMATIZACIÓN INDUSTRIAL**

#### **1.1. Introducción**

Por siglos el ser humano ha diseñado y construido máquinas que imitan las partes del cuerpo humano, con la finalidad de que estas realicen las tareas humanas. Los antiguos egipcios unieron brazos mecánicos a las estatuas de sus dioses. Estos brazos fueron operados por sacerdotes, quienes clamaban que el movimiento de estos era inspiración de sus dioses. Los griegos construyeron estatuas que operaban con sistemas hidráulicas, los cuales se utilizaban para fascinar a los adoradores de los templos. Durante los siglos XVII y XVIII, en Europa fueron construidos muñecos mecánicos muy ingeniosos que tenían algunas características como la de los robots.

Henri Maillardert, en 1805 construyó una muñeca mecánica que era capaz de hacer dibujos. Una serie de levas se utilizaban como el algoritmo o programa, para el dispositivo en el proceso de escribir y dibujar. Estas creaciones mecánicas de forma humana deben considerarse como inversiones aisladas que reflejan el genio de hombres que se anticiparon a su época. Hubo otras invenciones mecánicas durante la revolución industrial, creadas por mentes de igual genio, muchas de las cuales estaban dirigidas al sector de la producción textil.

1

Son muchos los factores que intervienen para el desarrollo los primeros robots en la década de 1950, como la investigación en inteligencia artificial desarrolló maneras de emular el procesamiento de información humana con computadoras electrónicas e inventó una variedad de mecanismos para probar sus teorías.

Las tendencias de globalización y segmentación internacional de los mercados son cada vez más acentuadas. Y como estrategia para enfrentar este nuevo escenario, la automatización representa una alternativa que es necesario considerar.

En los países de mayor desarrollo, se encuentra una gran experiencia en cuanto a automatización se refiere y los problemas que ellos enfrentan en la actualidad y son de características distintas a los que presenta Guatemala.

### **1.2. ¿Qué es la automatización industrial?**

Automatización es el uso de sistemas de control y de tecnología informática para reducir la necesidad de la intervención humana en un proceso. En el enfoque de la industria, automatización es el paso más allá de la mecanización en donde los procesos industriales son asistidos por máquinas o sistemas mecánicos que remplazan las funciones que antes eran realizadas por animales.

Mientras en la mecanización, los operadores son asistidos con maquinaria a través de su propia fuerza y de su intervención directa, en la automatización se reduce de gran manera la necesidad mental y sensorial del operador. De esta forma presenta grandes ventajas en cuanto a producción más eficiente y disminución de riesgos al operador.

2
Dentro del campo de la producción industrial, la automatización ha pasado de ser una herramienta de trabajo deseable a una herramienta indispensable para competir en el mercado globalizado. Ningún empresario toma a la ligera la automatización de sus procesos para aumentar la calidad de sus productos, reducir los tiempos de producción, realizar tareas complejas, minimizar los desperdicios o las piezas mal fabricadas y sobre todo aumentar la rentabilidad.

En la figura 1 se puede observar un ejemplo de automatización en la fabricación de automóviles.

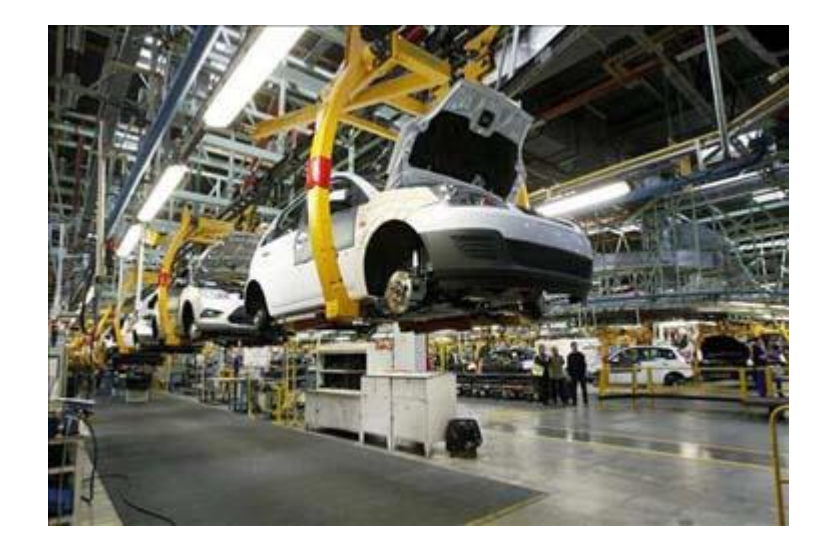

## Figura 1. **Automatización en fabricación de automóviles**

Fuente: http://www.altonivel.com.mx/20281-produccion-de-autos-mexico-sube-en-marzo.html. Consulta: septiembre de 2012.

## **1.2.1. Objetivos**

Los objetivos principales de la automatización industrial son:

- $\bullet$ Reducir la mano de obra
- $\bullet$ Simplificar el trabajo
- $\bullet$ Mayor eficiencia
- $\bullet$ Disminución de piezas defectuosas
- $\bullet$ Mayor calidad
- $\bullet$ Incremento de la productividad y competitividad
- $\bullet$ Control de calidad más estrecho
- $\bullet$ Integración con sistemas empresariales

## **1.2.2. Ventajas**

Las principales ventajas de aplicar automatización a un proceso son:

- $\bullet$ Remplazo de operadores humanos en tareas repetitivas o de alto riesgo.
- $\bullet$  Remplazo de operador humano en tareas que están fuera del alcance de sus capacidades, como levantar cargas pesadas, trabajos en ambientes extremos o tareas que necesiten manejo de una alta precisión.
- $\bullet$  Incremento de la producción. Al mantener la línea de producción automatizada, las demoras del proceso son mínimas, no hay agotamiento o desconcentración en las tareas repetitivas, el tiempo de ejecución se disminuye considerablemente según el proceso.

## **1.3. Niveles de automatización**

La automatización industrial se puede clasificar en los siguientes niveles:

### **1.3.1. Operación manual**

Se elaboran piezas sin recurrir a máquinas. El ser humano realiza las operaciones usando herramientas. Es responsable de seguir el orden correcto de operaciones.

Ejemplo: dar forma a una pieza con lima.

### **1.3.2. Mecanizado**

La máquina realiza la operación, sin embargo, el ser humano opera la máquina y es responsable de seguir la secuencia de operaciones.

Ejemplo: mecanizado de piezas con torno convencional.

### **1.3.3. Automatización parcial**

La máquina realiza varias operaciones en secuencia y de forma autónoma, pero necesita de la intervención humana para poner y retirar piezas.

Ejemplo: dobladora automática.

## **1.3.4. Automatización total**

La máquina es totalmente autónoma, no necesita intervención humana. El operador realiza tareas de supervisión y mantenimiento preventivo.

Ejemplo: centro de maquinado con alimentador automático.

### **1.3.5. Integración**

Todas las máquinas están interconectadas y trabajan cooperativamente. La intervención humana es requerida a nivel gestión y planeación estratégica.

### **1.4. Elementos de la automatización**

Con la implementación de métodos numéricos en dispositivos de automatización el resultado es una gama de aplicaciones de rápida expansión y de enfoque especializado en la industria. La tecnología asistida por computadora (CAx) ahora sirve de base para las herramientas matemáticas y de organización utilizada para crear sistemas complejos. Ejemplos notables de CAx incluyen el diseño asistido por computadora (CAD) y fabricación asistida por ordenador (CAM). La mejora en el diseño, análisis y la fabricación de productos basados en CAx ha sido beneficiosa para la industria.

La tecnología informática, junto con los mecanismos y procesos industriales, pueden ayudar en el diseño, implementación y monitoreo de sistemas de control. Un ejemplo de un sistema de control industrial es un controlador lógico programable (PLC). Los PLC están especializados sincronizar el flujo de entradas de sensores y eventos con el flujo de salidas a los actuadores y eventos. La figura 2 muestra el diagrama de bloques típico para la automatización de un proceso.

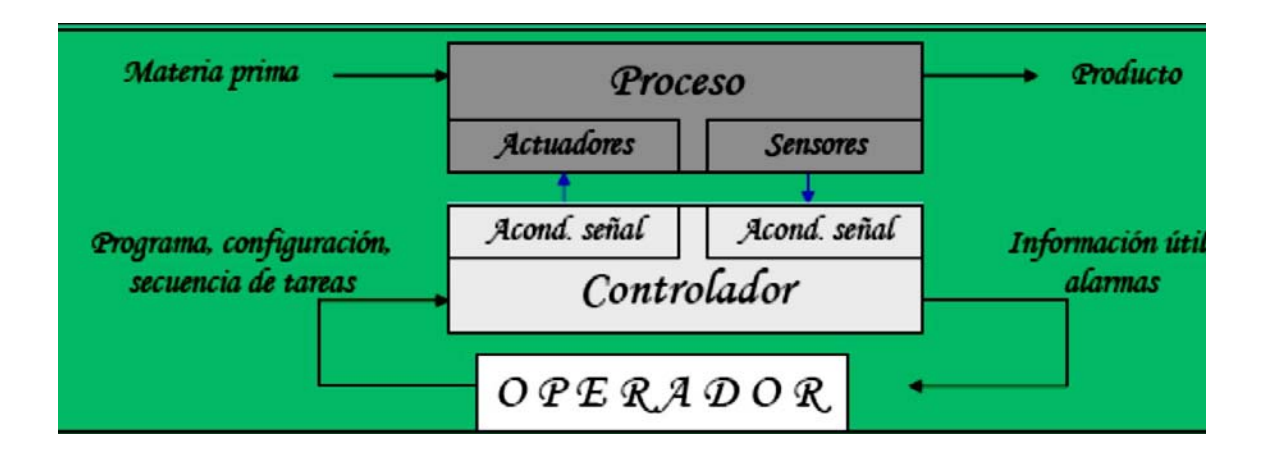

### Figura 2. **Diagrama de bloques de la automatización de un proceso**

Fuente: manual práctico de automatización, INTECAP.

La Interfaz Hombre-Máquina o interfaces hombre computadora, suelen utilizarse para comunicarse con los PLC y otros equipos. El personal de servicio se encarga del seguimiento y control del proceso a través de los IHM, en donde no solo puede visualizar el estado actual proceso sino también hacer modificaciones a variables críticas del proceso.

En la figura 3 se muestra un ejemplo de una Interfaz Hombre-Máquina.

# Figura 3. **Interfaz Hombre-Máquina**

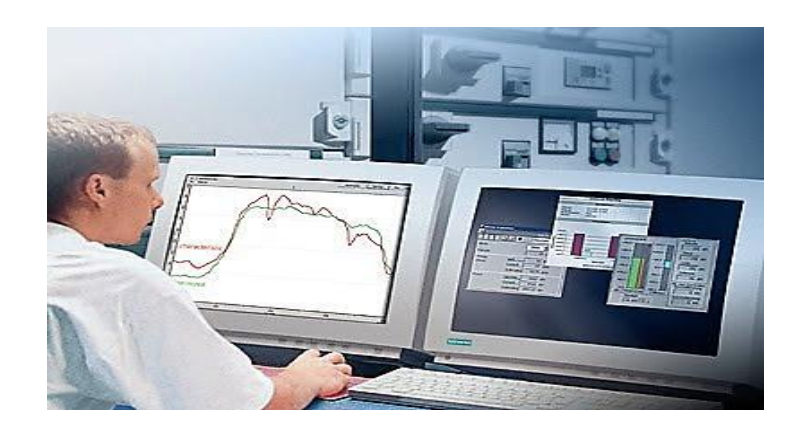

Fuente: Sistemas SCADA. http://todoproductividad.blogspot.com/2009/10/sobre-el-ahorroconseguido-con-los.html. Consulta: septiembre de 2012.

## **1.4.1. Pirámide de la automatización industrial**

Es una representación gráfica de la jerarquía o niveles que tiene la automatización industrial, ver figura 4, en el siguiente orden:

- $\bullet$  Nivel de gestión: son las estaciones de trabajo, regularmente en forma de aplicación para el usuario final.
- $\bullet$  Nivel de control: se encuentran las PC y PLC que reciben las órdenes enviadas desde el nivel gestión.
- $\bullet$ Nivel de campo y proceso: donde se realiza y monitorea el proceso.

 $\bullet$  Nivel de entradas/salidas: en este se toman todas las variables de entrada asociadas al proceso, luego en el sistema aparecen los actuadores para controlar el proceso, mediante las órdenes o instrucciones de los niveles superiores.

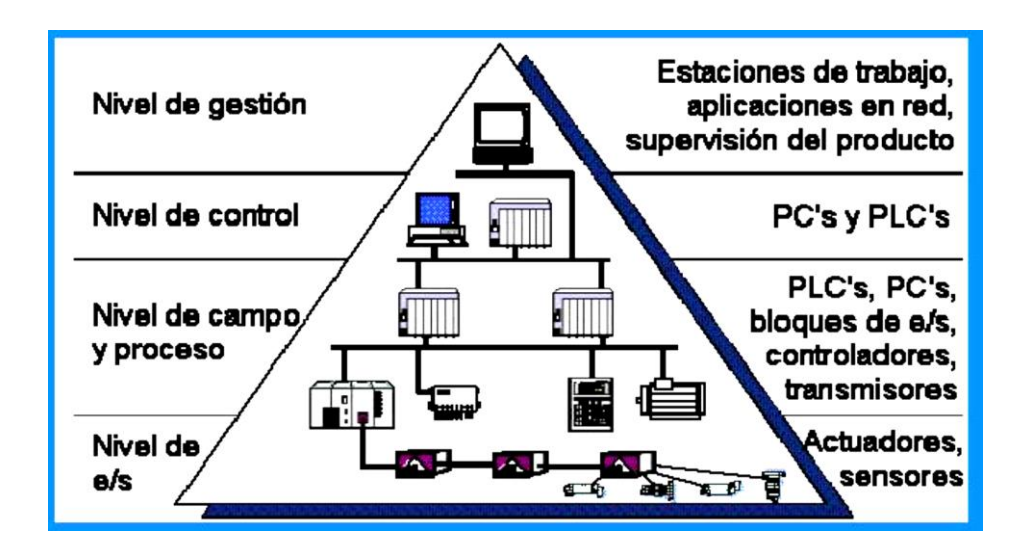

Figura 4. **Pirámide de la automatización industrial** 

Fuente: manual práctico de automatización, INTECAP.

### **1.4.1.1. Sensores y actuadores**

Los sensores son elementos que convierten magnitudes físicas en magnitudes eléctricas, que luego son transferidas a la parte de mando, para así conocer el estado del sistema.

Existen diferentes tipos: inductivos, capacitivos, ópticos, magnéticos y ultrasónicos.

Las aplicaciones más comunes son: presencia, nivel, presión, temperatura, flujo y PH.

Los actuadores son elementos que transforman la energía en trabajo, pueden ser: neumáticos, hidráulicos y eléctricos.

Las aplicaciones más comunes son: fuerza lineal o giratoria, movimiento lineal o giratorio, capacidad de regulación, acumulación de energía y transporte, aspectos ambientales y costes de energía.

## **1.4.1.2. Controladores**

La tecnología de control industrial es una de las partes fundamentales para llevar a cabo la automatización industrial.

Integrando elementos como:

- $\bullet$ Sensores
- $\bullet$ Actuadores hidráulicos o neumáticos
- $\bullet$ PLC

Dispositivos de control automático con las máquinas, herramientas y el recurso humano en una planta productiva se llega a desarrollar lo que se llama un proceso productivo automatizado.

# **1.4.1.3. PC o paneles de operador**

Finalmente vienen los elementos que conforman el nivel de gestión, regularmente son elementos como: computadoras y paneles formando la llamada Interfaz Hombre-Máquina. Algunas de sus funciones primordiales son:

- $\bullet$ Alarmas y seguridad
- $\bullet$ Tendencias y base de datos

# **2. SISTEMAS SCADA-IHM**

Previo a iniciar con el diseño, se estudiarán de forma detallada los Sistemas SCADA-IHM en general. Con la finalidad de que los siguientes capítulos se puedan explicar todos los pasos y consideraciones que se tomaron en cuenta en este trabajo.

### **2.1. Conceptos básicos**

Los Sistemas SCADA: son de automatización utilizados en los sectores de generación, distribución y transporte de energía eléctrica en Guatemala.

Estos sistemas han venido a facilitar, revolucionar e innovar el sector eléctrico en Guatemala. Los Sistemas SCADA están basados en computadores que permiten supervisar y controlar variables de proceso a distancia, proporcionando comunicación con los dispositivos de campo en el sector eléctrico (controladores autónomos, medidores multifuncionales, contadores, unidades terminales remotas, relevadores de protección y otros dispositivos inteligentes), controlando el proceso de forma automática por medio de un software especializado.

También provee de toda la información que se genera en el proceso productivo a diversos usuarios, tanto del mismo nivel como de otros usuarios supervisores dentro de la empresa (supervisión, control calidad, control de producción, almacenamiento de datos y otros). De tal manera, existe una comunicación bidireccional entre todos los niveles del sistema.

13

Cada uno de los ítems de SCADA involucran muchos subsistemas, por ejemplo, la adquisición de los datos puede estar a cargo de un PLC (Controlador Lógico Programable), el cual toma las señales y las envía a las estaciones remotas usando un protocolo determinado, otra forma podría ser que una computadora realice la adquisición vía un hardware especializado y luego esa información la transmita hacia un equipo de radio vía puerto serial y así existen muchas otras alternativas.

Las tareas de supervisión y control, generalmente están más relacionadas con el software SCADA, en él, el operador puede visualizar en la pantalla del computador de cada una de las estaciones remotas que conforman el sistema, los estados de esta, las situaciones de alarma y tomar acciones físicas sobre algún equipo lejano. La comunicación se realiza mediante buses especiales o redes LAN. Todo esto se ejecuta normalmente, en tiempo real y están diseñados para dar al operador de planta, la posibilidad de supervisar y controlar dichos procesos.

Existen diversos tipos de Sistemas SCADA, dependiendo del fabricante y sobre todo de la finalidad con que se va a hacer uso del sistema, por ello antes de decidir cuál es el más adecuado hay que tener presente si cumple o no ciertos requisitos básicos:

- $\bullet$  Todo sistema debe tener arquitectura abierta: es decir, debe permitir su crecimiento y expansión, así como deben poder adecuarse a las necesidades futuras del proceso y de la planta.
- $\bullet$  La programación e instalación no debe presentar mayor dificultad, debe contar con interfaces gráficas que muestren un esquema básico y real del proceso.

14

- $\bullet$  Deben permitir la adquisición de datos de todo equipo, así como la comunicación a nivel interno y externo (redes locales y de gestión).
- $\bullet$  Deben ser programas sencillos de instalar, sin excesivas exigencias de hardware y fáciles de utilizar, con interfaces amigables para el usuario.

## **2.2. Funciones principales del sistema**

Los Sistemas SCADA deben tener las siguientes funciones:

- $\bullet$  Supervisión remota de instalaciones y equipos: permite al operador conocer el estado de desempeño de las instalaciones y los equipos alojados en la planta, lo que permite dirigir las tareas de mantenimiento y estadística de fallas.
- $\bullet$  Control remoto de instalaciones y equipos: mediante el sistema se puede activar o desactivar los equipos remotamente (por ejemplo, abrir válvulas, activar interruptores, prender motores y otros), de manera automática y también manual. Además, es posible ajustar parámetros, valores de referencia, algoritmos de control y otros.
- $\bullet$  Procesamiento de datos: el conjunto de datos adquiridos conforman la información que alimenta el sistema, esta información es procesada, analizada y comparada con datos anteriores y con datos de otros puntos de referencia, dando como resultado una información confiable y veraz.
- $\bullet$  Visualización gráfica dinámica: el sistema es capaz de brindar imágenes en movimiento que representen el comportamiento del proceso, dándole al operador la impresión de estar presente dentro de una planta real. Estos gráficos, también pueden corresponder a curvas de las señales analizadas en el tiempo.
- $\bullet$  Generación de reportes: el sistema permite generar informes con datos estadísticos del proceso en un tiempo determinado por el operador.
- $\bullet$  Representación de señales de alarma: a través de las señales de alarma se logra alertar al operador frente a una falla o la presencia de una condición perjudicial o fuera de lo aceptable. Estas señales pueden ser tanto visuales como sonoras.
- $\bullet$  Almacenamiento de información histórica: se cuenta con la opción de almacenar los datos adquiridos, esta información puede analizarse posteriormente, el tiempo de almacenamiento dependerá del operador o del autor del programa.
- $\bullet$  Programación de eventos: está referido a la posibilidad de programar subprogramas que brinden automáticamente reportes, estadísticas, gráfica de curvas, activación de tareas automáticas y otros.

### **2.3. Transmisión de la información**

Los Sistemas SCADA necesitan comunicarse vía red, puertos GPIB, telefónica o satélite, es necesario contar con computadoras remotas que realicen el envío de datos hacia una computadora central, esta a su vez será parte de un centro de control y gestión de información.

Para realizar el intercambio de datos entre los dispositivos de campo y la estación central de control y gestión, se requiere un medio de comunicación, existen diversos medios que pueden ser cableados (cable coaxial, fibra óptica y cable telefónico) o no cableados (microondas, ondas de radio y comunicación satelital).

Cada fabricante de equipos para Sistemas SCADA emplean diferentes protocolos de comunicación y no existe un estándar para la estructura de los mensajes, sin embargo, existen estándares internacionales que regulan el diseño de las interfaces de comunicación entre los equipos del Sistema SCADA y equipos de transmisión de datos. La comunicación entre los dispositivos, generalmente se realiza utilizando dos medios físicos: cable tendido, en la forma de fibra óptica o cable eléctrico y radio.

Algunos sistemas grandes usan una combinación de radio y líneas telefónicas para su comunicación. Debido a que la información que se transmite sobre un Sistema SCADA debería ser pequeña, generalmente la velocidad de transmisión de los módem suele ser pequeño. Muchas veces 300 bits por segundo (bps) es suficiente. Pocos sistemas SCADA, excepto en aplicaciones eléctricas, suelen sobrepasar los 2 400 bps, esto permite que se pueda usar las líneas telefónicas convencionales, al no superar el ancho de banda físico del cable.

### **2.4. Comunicaciones**

En una comunicación deben existir tres elementos necesariamente:

- $\bullet$ Un medio de transmisión sobre el cual se envían los mensajes
- $\bullet$ Un equipo emisor que puede ser el MTU

 $\bullet$ Un equipo receptor que se puede asociar a los RTU

En telecomunicaciones, la MTU y la RTU, también son llamados DTE. Cada uno de ellos tiene la habilidad de generar una señal que contiene la información a ser enviada. Asimismo, tienen la habilidad para descifrar la señal recibida y extraer la información, pero carecen de una interfaz con el medio de comunicación.

La figura 5 muestra la conexión de los equipos con las interfaces para el medio de comunicación. Los módems, llamados también DCE, son capaces de recibir la información de los DTE, hacer los cambios necesarios en la forma de la información y enviarla por el medio de comunicación hacia el otro DCE, el cual recibe la información y la vuelve a transformar para que pueda ser leído por el DTE.

#### Figura 5. **Conexión de los equipos e interfaces de comunicación**

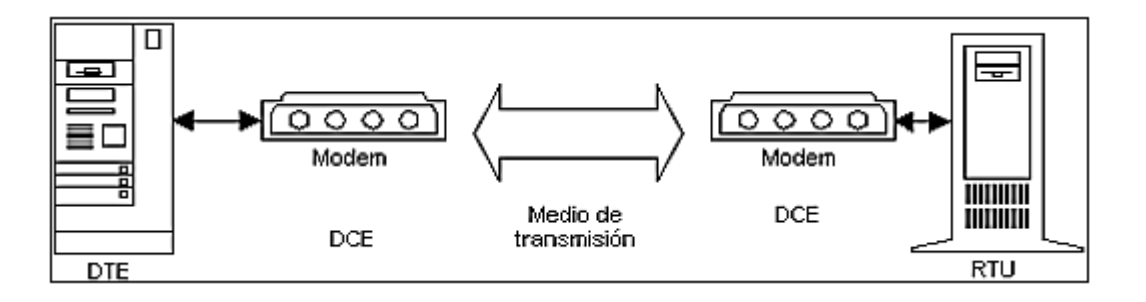

Fuente: MENDIBURU DIAZ, Henry. Sistemas SCADA. http://www.galeon.com/hamd/pdf/scada.pdf. Consulta: septiembre de 2012.

## **2.5. Elementos del sistema**

Un Sistema SCADA está conformado por:

- $\bullet$  Interfaz Operador Máquina o Interfaz Hombre Máquina: es el entorno visual que brinda el sistema para que el operador se adapte al proceso desarrollado por la planta. Permite la interacción del ser humano con los medios tecnológicos implementados.
- $\bullet$  MTU: conocida como Unidad Maestra. Ejecuta las acciones de mando (programadas) con base en los valores actuales de las variables medidas. La programación se realiza por medio de bloques de programa en lenguaje de alto nivel (como C, Basic y otros.). También se encarga del almacenamiento y procesado ordenado de los datos, de forma que otra aplicación o dispositivo pueda tener acceso a ellos.
- $\bullet$  RTU: lo constituye todo elemento que envía algún tipo de información a la unidad central. Es parte del proceso productivo y necesariamente se encuentra ubicada en la planta.
- $\bullet$  Sistema de comunicaciones: se encarga de la transferencia de información del punto donde se realizan las operaciones, hasta el lugar donde se supervisa y controla el proceso. Lo conforman los transmisores, receptores y medios de comunicación.
- $\bullet$  Transductores: son los elementos que permiten la conversión de una señal física en una señal eléctrica y viceversa. Su calibración es muy importante para que no haya problema con la confusión de valores de los datos.

En la figura 6 se puede observar la jerarquía de los elementos que conforman un Sistema SCADA.

## Figura 6. **Esquema de los elementos de un Sistema SCADA**

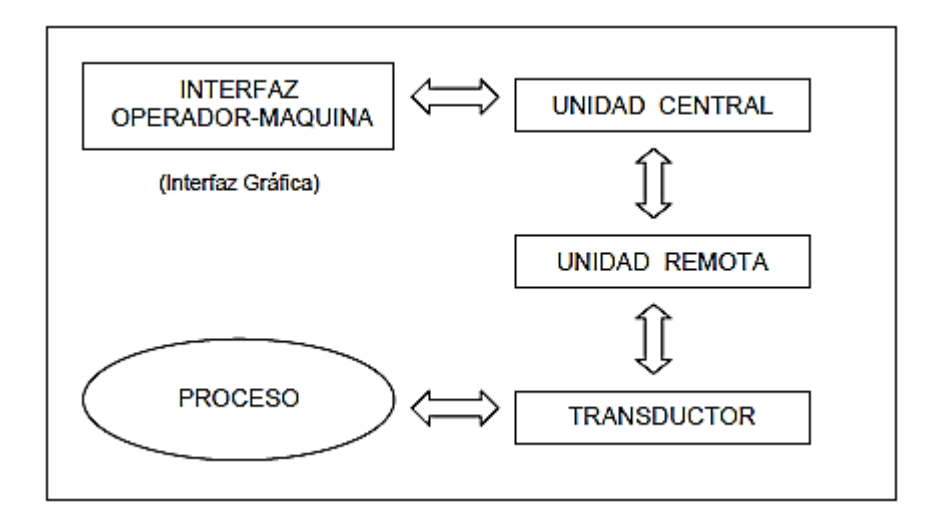

Fuente: MENDIBURU DIAZ, Henry. Sistemas SCADA. http://www.galeon.com/hamd/pdf/scada.pdf. Consulta: septiembre de 2012.

En la figura 7 se observa el esquema de conexiones del MTU el operador y del RTU con los dispositivos de campo (sensores y actuadores).

#### Figura 7. **Conexiones para la MTU y RTU**

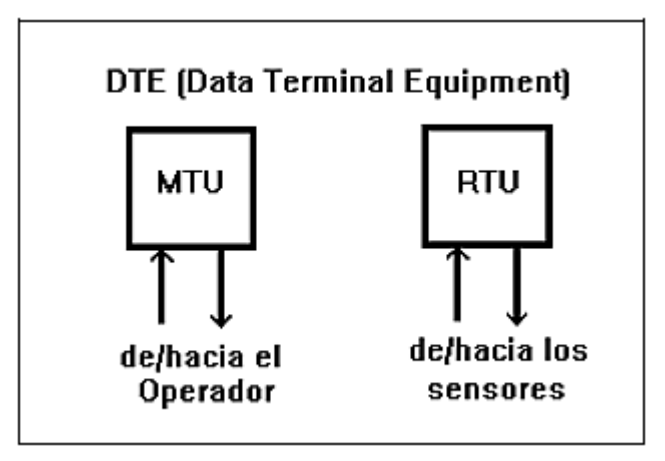

Fuente: MENDIBURU DIAZ, Henry. Sistemas SCADA. http://www.galeon.com/hamd/pdf/scada.pdf. Consulta: septiembre de 2012.

La RTU es un sistema que cuenta con un microprocesador e interfaces de entrada y salida tanto analógicas como digitales que permiten tomar la información del proceso provista por los dispositivos de instrumentación y control en una localidad remota, utilizando técnicas de transmisión de datos y enviarla al sistema central.

Un sistema puede contener varias RTU; siendo capaz de captar un mensaje direccionado hacia él, decodificando lo actuando, respondiendo si es necesario y esperar por un nuevo mensaje.

La MTU, bajo un software de control, permite la adquisición de los datos a través de todas las RTU ubicadas remotamente y brinda la capacidad de ejecutar comandos de control remoto cuando es requerido por el operador. Normalmente, la MTU cuenta con equipos auxiliares como impresoras y memorias de almacenamiento, las cuales son también parte del conjunto MTU.

En muchos casos, la MTU debe enviar información a otros sistemas o computadoras. Estas conexiones pueden ser directas y dedicadas o en la forma de una red LAN.

La conexión entre la RTU y los dispositivos de campo es muchas veces realizados vía conductor eléctrico. Usualmente, la RTU provee la potencia para los actuadores y sensores y algunas veces estos vienen con un equipo de soporte ante falla en la alimentación de energía llamado UPS. Los datos adquiridos por la MTU se presenta a través de una interfaz gráfica en forma comprensible, utilizable y más aún esta información puede ser impresa en un reporte. En la figura 8 se muestra la conexión de todos los elementos que conforman un Sistema SCADA. Observar que se pueden tener más de una RTU, ya que la MTU recibe información o reportes desde una red de RTU, propias del sistema.

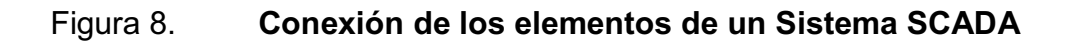

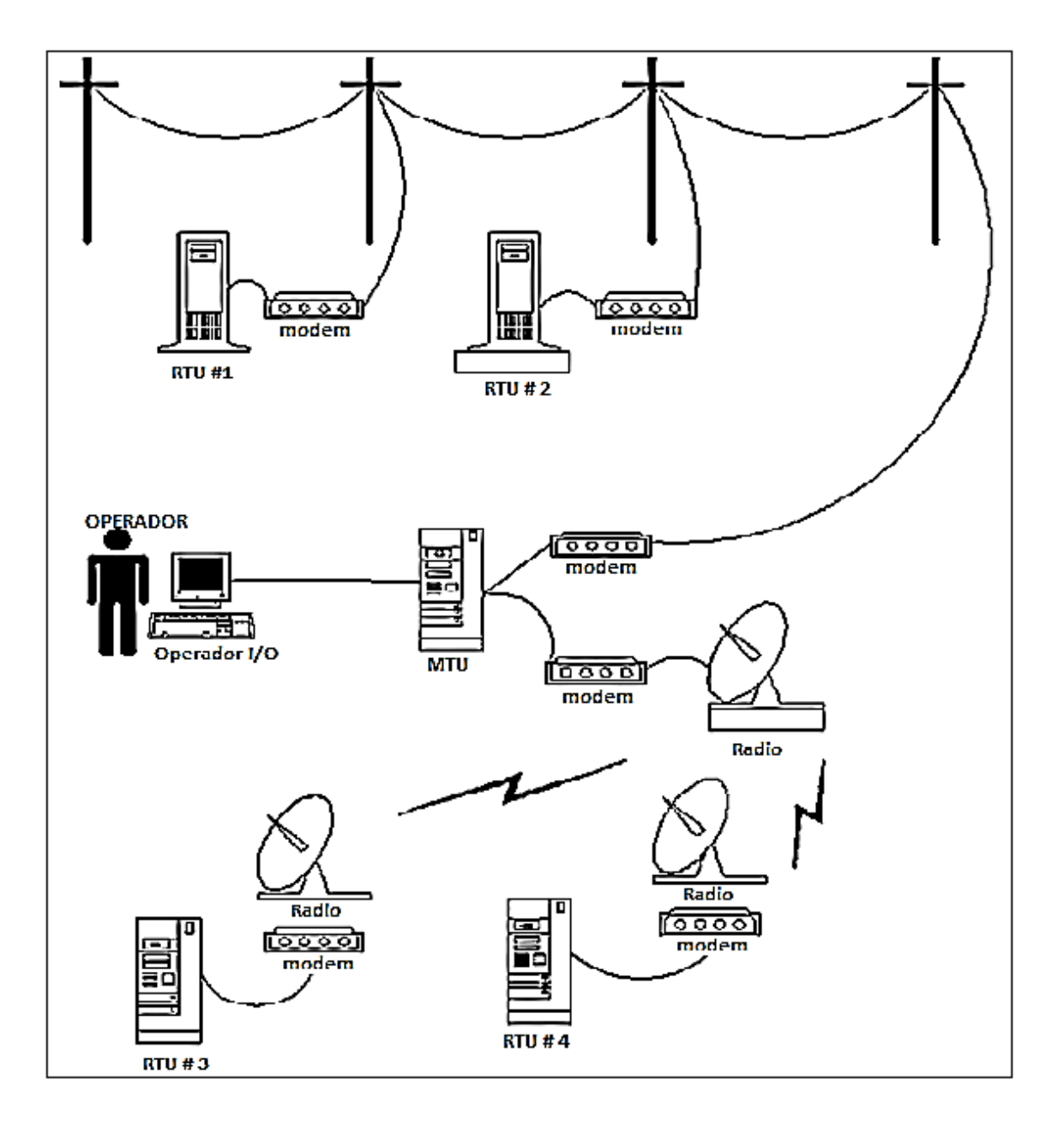

Fuente: MENDIBURU DIAZ, Henry. Sistemas SCADA. http://www.galeon.com/hamd/pdf/scada.pdf. Consulta: septiembre de 2012.

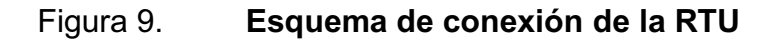

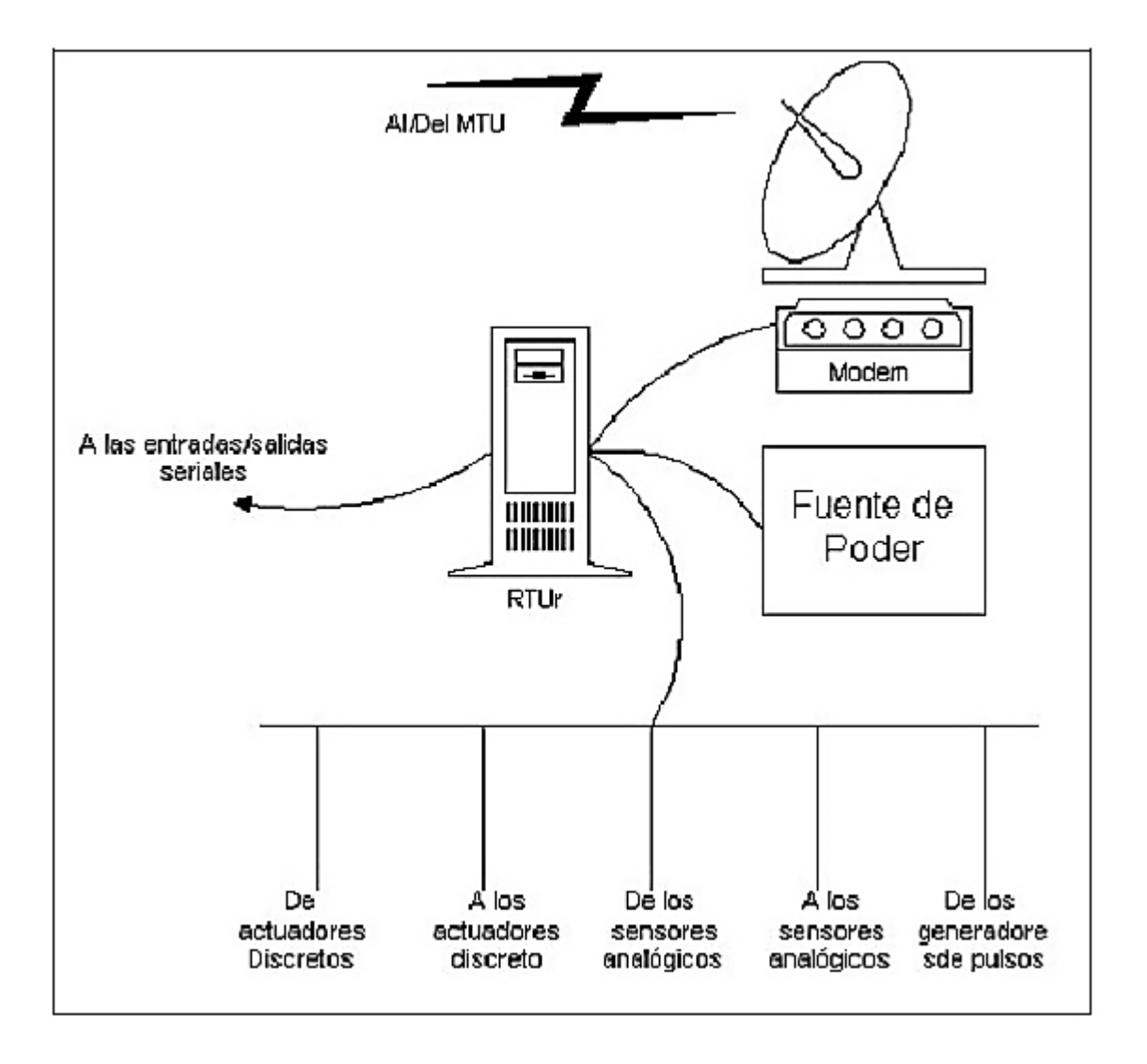

Fuente: MENDIBURU DIAZ, Henry. Sistemas SCADA. http://www.galeon.com/hamd/pdf/scada.pdf. Consulta: septiembre de 2012.

En la figura 9 se muestra la conexión y configuración de las entradas/salidas de una RTU, en un Sistema SCADA.

### **2.6. Período de escaneo**

Uno de los aspectos importantes que debe ser considerado es el tiempo de escaneo de las RTU por el MTU, que se define como el tiempo que demora el MTU en realizar una comunicación con cada una y todas las RTU del sistema. Uno de los factores que determina el tiempo de escaneo es el número de RTU, en general, a mayor número de RTU mayor el tiempo de escaneo. Un segundo factor a ser considerado es la cantidad de datos a ser transmitido el cual puede variar entre un par de estados a cientos de estados lo cual incrementa el tiempo de escaneo.

Otro factor importante es el número de bits por segundo que puede soportar el medio de transmisión el cual determina el material del medio y el tipo de modulación.

Así como el MTU busca y encuentra cada RTU, el RTU busca y encuentra cada sensor y actuador a los cuales está conectado. Esta búsqueda se realiza a mucha mayor velocidad del MTU hacia los RTU.

### **2.7. Dispositivos de campo y cableado**

Los dispositivos de campo con los que se dispone en un Sistema SCADA son de diversos tipos y en cada uno de ellos existen parámetros de selección, desde el rango de trabajo, precisión, dimensiones, precio y otros. Los cuales hacen que cada sistema sea un caso particular, aunque todos ellos tienen siempre características comunes.

Un detalle que a veces no se toma en cuenta es que los sensores, actuadores y el cableado entre ellos también cuestan, generalmente tres o cuatro veces más que el RTU mismo, UPS y equipos de comunicaciones para un lugar determinado.

Otro punto importante es que un sensor cuya lectura puede ser leída directamente por el operador humano, generalmente cuesta menos que un sensor cuya lectura debe ser leído por un RTU, esto es sencillamente por el sistema de acondicionamiento que debe ser usado.

## **2.8. Interfaz Hombre-Máquina**

A continuación se describen los sistemas con Interfaz Hombre-Máquina:

### **2.8.1. Introducción**

La IHM o Interfaz Hombre-Máquina es el dispositivo o sistema que permite la interfaz entre la persona y la máquina, es decir, permite la interacción del ser humano con los medios tecnológicos implementados.

Tradicionalmente, estos sistemas consistían en paneles compuestos por indicadores y comandos, tales como luces: pilotos, indicadores digitales y análogos, registradores, pulsadores, selectores y otros que se interconectaban con la máquina o proceso.

 En la actualidad, dado que las máquinas y procesos en general están implementadas con controladores y otros dispositivos electrónicos que dejan disponibles puertas de comunicación.

26

Es posible contar con sistemas de IHM bastantes más poderosos y eficaces, además de permitir una conexión más sencilla y económica con el proceso o máquinas.

En la figura 10 se muestra el esquema de conexionado típico de una IHM, seguido de una breve explicación de cada elemento.

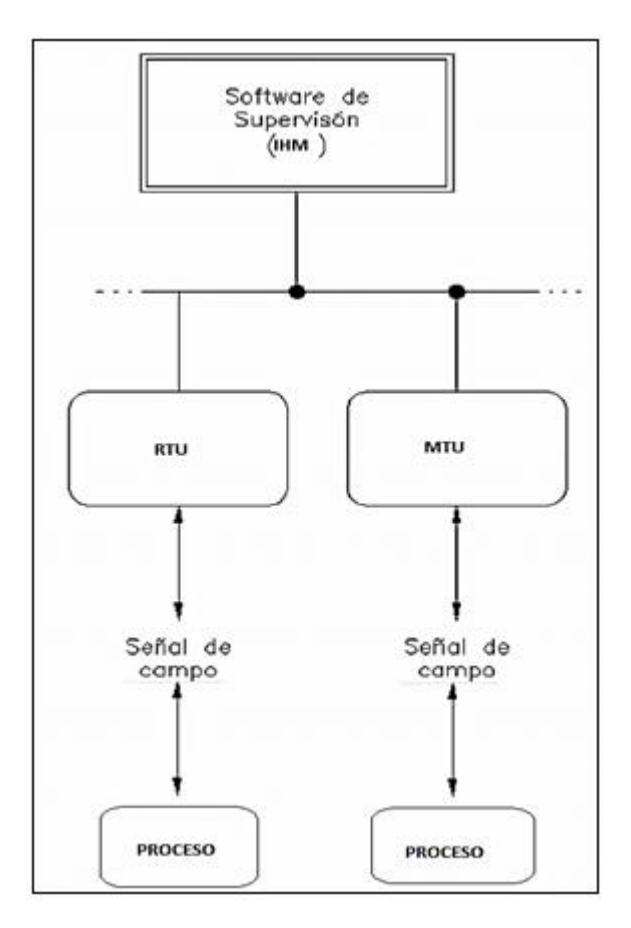

Figura 10. **Conexionado típico de una IHM** 

Fuente: elaboración propia, con programa Paint.

 $\bullet$ Proceso: es lo que se desea controlar.

- $\bullet$  Señal de campo: por lo general son las señales eléctricas que arrojan los transductores o sensores.
- $\bullet$  RTU o MTU: son las encargadas de procesar las señales o información recolectada en el sistema, esta información es enviada a la IHM.
- $\bullet$  IHM: Interfaz Hombre-Máquina, regularmente en forma de aplicación visual, permitiendo la interacción del ser humano con los medios tecnológicos implementados.

## **2.8.2. Funciones de la IHM**

Una IHM podrá ser capaz de realizar algunas funciones:

- $\bullet$  Monitoreo: es la habilidad de obtener y mostrar datos de la planta en tiempo real. Estos datos se pueden mostrar como números, texto o gráficos que permitan una lectura más fácil de interpretar.
- $\bullet$  Supervisión: esta función permite junto con el monitoreo la posibilidad de ajustar las condiciones de trabajo del proceso directamente desde la computadora.
- $\bullet$  Alarmas: es la capacidad de reconocer eventos excepcionales dentro del proceso. Las alarmas son reportadas basada en límites de control preestablecidos.
- $\bullet$  Control: es la capacidad de aplicar algoritmos que ajustan los valores del proceso y así mantener estos valores dentro de ciertos límites. Control va más allá del control de supervisión removiendo la necesidad de la interacción humana. Sin embargo, la aplicación de esta función desde un software corriendo en una PC puede quedar limitada por la confiabilidad que quiera obtenerse del sistema.
- $\bullet$  Históricos: es la capacidad de muestrear y almacenar en archivos, datos del proceso a una determinada frecuencia. Este almacenamiento de datos es una poderosa herramienta para la optimización y corrección de procesos.

### **2.8.3. Tipos de IHM**

Descontando el método tradicional, se pueden distinguir básicamente dos tipos de IHM:

### **2.8.3.1. Terminal de operador**

Consistente en un dispositivo, generalmente construido para ser instalado en ambientes agresivos, donde pueden ser solamente de despliegues numéricos o alfanuméricos o gráficos. Pueden ser además con pantalla sensible al tacto.

### **2.8.3.2. PC + software**

Esto constituye otra alternativa basada en una PC en donde se carga un software apropiado para la aplicación.

29

Como PC se puede utilizar cualquiera según lo exija el proyecto, en donde existen los llamados Industriales (para ambientes agresivos), los de panel (Panel PC) que se instalan en gabinetes dando una apariencia de terminal de operador y en general veremos muchas formas de hacer una PC, pasando por la tradicional PC de escritorio. En este trabajo, se usa la configuración PC + Software que estarán alojadas en una Work Station*,* de tipo industrial para trabajos pesados.

### **2.8.4. Software de la IHM**

Este software permite, entre otras cosas las siguientes funciones: interfaz gráfica de modo de poder ver el proceso e interactuar con él, registro en tiempo real e histórico de datos, manejo de alarmas. Sólo con la primera función enunciada es la propiamente HMI, casi todos los proveedores incluyen las otras dos, ya sea en el mismo paquete o bien como opcionales.

También es normal que dispongan de muchas más herramientas. Al igual que en los terminales de operador, se requiere de una herramienta de diseño o desarrollo, la cual se usa para configurar la aplicación deseada y luego debe quedar corriendo en el PC un software de ejecución.

Por otro lado, este software puede comunicarse directamente con los dispositivos externos o bien hacerlo a través de un software especializado en la comunicación, es la tendencia actual. Este software permite el control y monitoreo del proceso en tiempo real.

## **2.8.4.1. Tareas del software de la IHM**

El software de la IHM podrá realizar algunas tareas como:

30

- $\bullet$ Permitir una comunicación con dispositivos de campo.
- $\bullet$ Actualizar una base de datos dinámica con las variables del proceso.
- $\bullet$  Visualizar las variables mediante pantallas con objetos animados (mímicos).
- $\bullet$  Permitir que el operador pueda enviar señales al proceso, mediante botones y ajustes continuos con el mouse o teclado.
- $\bullet$  Supervisar niveles de alarma y alertar/actuar en caso de que las variables excedan los límites normales.
- $\bullet$ Almacenar los valores de las variables para análisis estadístico y control.
- $\bullet$ Controlar en forma limitada ciertas variables de proceso.

## **2.8.5. Comunicación**

La comunicación con los dispositivos de las máquinas o proceso se realiza mediante comunicación de datos empleando las puertas disponibles para ello, tanto en los dispositivos como en las PC.

Actualmente, para la comunicación se usa un software denominado servidor de comunicaciones, el que se encarga de establecer el enlace entre los dispositivos y el software de aplicación (IHM u otros), los cuales son sus clientes.

La técnica estandarizada en estos momentos para esto se llama OPC por lo que se cuenta con servidores y clientes OPC, sin embargo aún quedan algunas instalaciones donde se usaba DDE para este propósito, como también muchos software de aplicación sólo son clientes DDE, por esto lo usual es que los servidores sean OPC y DDE.

En este trabajo, la comunicación estará basada mediante el protocolo abierto de comunicaciones DNP3, el software a utilizar está diseñado para trabajar con este protocolo.

La PC tipo industrial que conformará la IHM, cuenta con un puerto serial para establecer la comunicación con todas las partes del sistema. En los próximos capítulos, se expondrá todos los aspectos de ingeniería necesarios para realizar el diseño final del sistema.

### **2.9. Protocolo DNP3**

Al observar las necesidades con las que debe cumplir un protocolo para su aplicación en sistemas de control y adquisición de datos como en los sistemas SCADA, se establecen especificaciones concretas que DNP3 satisface, pues ha sido concebido y diseñado para operar en ambientes típicos de la industria. En éste trabajo, toda la comunicación está regida por este protocolo, es necesario comprenderlo e interpretarlo.

### **2.9.1. Capas según modelo OSI**

DNP3 es un protocolo de tres capas o niveles, según el modelo OSI: Nivel de Enlace, Nivel de Aplicación y Nivel de Transporte.

32

La estructuración en capas o niveles, sigue el siguiente esquema:

- $\bullet$  Los mensajes a nivel de aplicación son denominados fragmentos. El tamaño máximo de un fragmento está establecido en 1024 bytes.
- $\bullet$ Los mensajes a nivel de transporte son denominados segmentos.
- $\bullet$  Los mensajes a nivel de enlace son denominados tramas. El tamaño máximo de una trama DNP3 es de 292 bytes.

Cuando se transmiten datos, estos sufren las siguientes transformaciones al pasar por las diferentes capas:

- $\bullet$ Los datos se encapsulan en fragmentos a nivel de aplicación.
- $\bullet$  El nivel de transporte es el encargado de adaptar los fragmentos para poder encapsularlos en tramas (nivel de enlace), para lo cual, secciona el mensaje del nivel de aplicación si es necesario y les agrega la cabecera de transporte, formando de este modo los segmentos.
- $\bullet$  En el nivel de enlace, los segmentos recibidos del nivel de transporte son empaquetados en tramas, para lo cual se les añade a estos una cabecera de enlace.

Cuando se reciben datos, las transformaciones se suceden de la siguiente forma:

 $\bullet$  El nivel de enlace se encarga de extraer de las tramas recibidas los segmentos que son pasados al nivel de transporte.

- $\bullet$  El nivel de transporte lee la cabecera de los segmentos recibidos del nivel de enlace, con la información obtenida extrae y compone los fragmentos que serán pasados al nivel de aplicación.
- $\bullet$  En el nivel de aplicación los fragmentos son analizados y los datos son procesados según el modelo de objetos definido por las especificaciones del estándar.

Las 3 capas del protocolo DNP3 se pueden observar de forma gráfica según la figura 11.

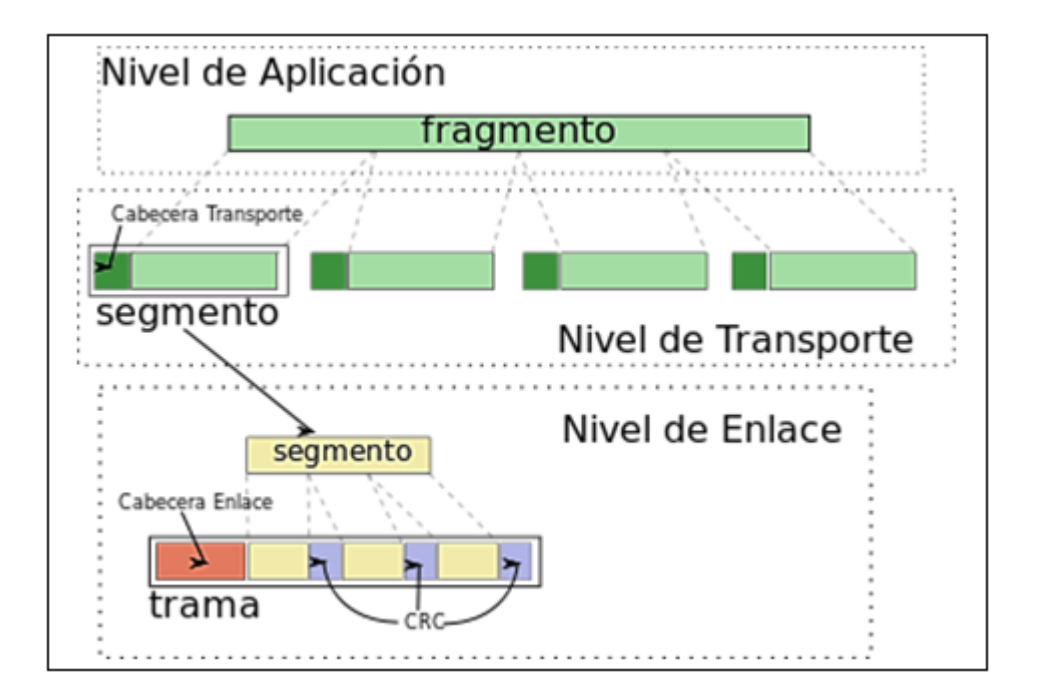

Figura 11. **Capas del protocolo DNP3** 

Fuente: http://es.wikipedia.org/wiki/DNP3. Consulta: enero de 2013.

### **2.9.2. Formato de la trama FT3**

La capa de enlace envía y recibe paquetes que son llamados tramas. Una trama DNP3 consiste de un encabezado y sección de datos. El encabezado especifica el tamaño de la trama, qué estación debería recibir la trama, qué dispositivo envía la trama e información de control de enlace de datos. La sección de datos es comúnmente, la carga útil y contiene los datos que han sido pasados de capas superiores.

La trama DNP3 está basada en la trama FT3. Un formato FT3 es definido como un bloque de encabezado de longitud fija seguido por bloques de datos opcionales. Cada bloque tiene un chequeo de redundancia cíclica o CRC de 16 bits anexado a él. Los campos de encabezado consisten octetos: dos de inicio, uno de longitud, uno de control; una dirección de destino y un campo de longitud fija opcional para datos de usuario, especificado por la IEC. Ver figura 12.

Figura 12. **Formato de la trama FT3** 

| Bloque 0.                                                       |                |                  |  |         |        | -Bloque 1 · |                     |     | Bloque n |                     |     |
|-----------------------------------------------------------------|----------------|------------------|--|---------|--------|-------------|---------------------|-----|----------|---------------------|-----|
| Inicio<br>0x05                                                  | Inicio<br>0x64 | Longitud Control |  | Destino | Fuente | <b>CRC</b>  | Datos de<br>Usuario | CRC |          | Datos de<br>Usuario | CRC |
| Encabezado de longitud fija de 10 octetos<br>cuerpo de la trama |                |                  |  |         |        |             |                     |     |          |                     |     |

Fuente: http://es.wikipedia.org/wiki/DNP3. Consulta: enero de 2013.

En el bloque 0 se encuentran los campos de encabezado de trama y en el bloque 1, los datos de usuario y redundancia cíclica.

### **2.9.2.1. Inicio**

El campo de inicio es en longitud de dos octetos. El primer octeto es 05 hexadecimales y el segundo es 64 hexadecimales.

#### **2.9.2.2. Longitud**

El campo de longitud es un octeto en longitud y especifica la cantidad de octetos de usuario en la trama. El tamaño de los campos de control, destino y fuente están incluidos en esta cantidad. El valor mínimo de este campo es cinco y el valor máximo es 255.

### **2.9.2.3. Control**

El campo de control contiene el sentido de la trama, tipo de trama y el control de flujo de información. Ver figura 13.

Figura 13. **Campo de control** 

|     | DIR | PRM | FCB        | FCV | Codigo de Función |  | Primaria a secundaria |  |
|-----|-----|-----|------------|-----|-------------------|--|-----------------------|--|
|     |     |     | <b>RES</b> | DFC |                   |  | Secundaria a primaria |  |
| Bit |     | ь   |            |     |                   |  |                       |  |

Fuente: http://es.wikipedia.org/wiki/DNP3. Consulta: enero de 2013

Si la estación A es definida como la estación maestra designada, y la estación B no es una estación maestra, entonces la estación primaria es la generadora del mensaje. La estación secundaria es la estación destino, de lo anterior se puede describir cada bit de control:

- $\bullet$  DIR (dirección física de la transmisión): el bit de dirección indica la dirección física de la trama con relación a la estación maestra designada.
	- o 1= estación A hacia la estación B
	- o 0= estación B hacia la estación A
- $\bullet$  PRM (mensaje primario): el bit de mensaje primario indica la dirección de la trama en relación a la estación iniciante.
	- o 1= trama desde la primaria (estación iniciante).
	- o 0= trama desde la secundaria (estación respondiente).
- $\bullet$  FCB (bit de conteo de trama): el bit de conteo de trama es usado para supresión de tramas perdidas y duplicadas de la misma estación secundaria. Este bit se dispara para cada servicio de envío-confirmación completado, que es iniciado por la misma estación primaria y dirigido a la misma estación secundaria. Inicialmente, antes de comunicarse con la estación secundaria o después de una falla de comunicación, la estación primaria (en ambas estación maestra y remota) debe reajustar el enlace de datos por cada enlace de datos secundario con que desee comunicarse.
- $\bullet$  Cada estación secundaria, después de un inicio de enlace o falla de transacción, no debe aceptar cualquier mensaje de envío-confirmación con el FCV puesto, sin que un comando de reajuste haya sido recibido o un mensaje de confirmación enviado.
- $\bullet$  FCV (bit de conteo de trama válido): el bit de conteo de trama válido habilita el funcionamiento del bit FCB. 1= el bit de conteo de trama es válido, indica a una estación secundaria que el estado de el FCB debe ser revisado (*check*) contra el estado del FCB de la última trama enviada con FCV puesto. 0= el bit de conteo de bit es ignorado.
- $\bullet$  DFC (bit de control de flujo de datos): es usado para prevenir el sobreflujo de espacio de memoria (*buffers*) en una estación secundaria. La estación secundaria retorna este bit puesto a uno si un envío (*send*) de datos de usuario a la estación secundaria podría causar a los buffers del enlace de datos, un sobre-flujo.
- $\bullet$  La estación primaria debe interrogar a la estación secundaria, usando un requerimiento con respuesta (*Request-Respond*) de estado del enlace (*Link Status*) hasta que el DFC es retornado con el valor de cero. En este punto, la estación primaria puede continuar con el envío de datos de usuario. RES (reservado = 0).
- $\bullet$  Código de función: define el tipo de trama y cómo el enlace de datos manejará la trama. La definición de los valores ubicados en este campo difiere entre estaciones primaria y secundaria. Las tablas I y II definen los códigos implementados y los estados FCV asociados.
# Tabla I. **Códigos de función enviados desde la MTU, PRM=1**

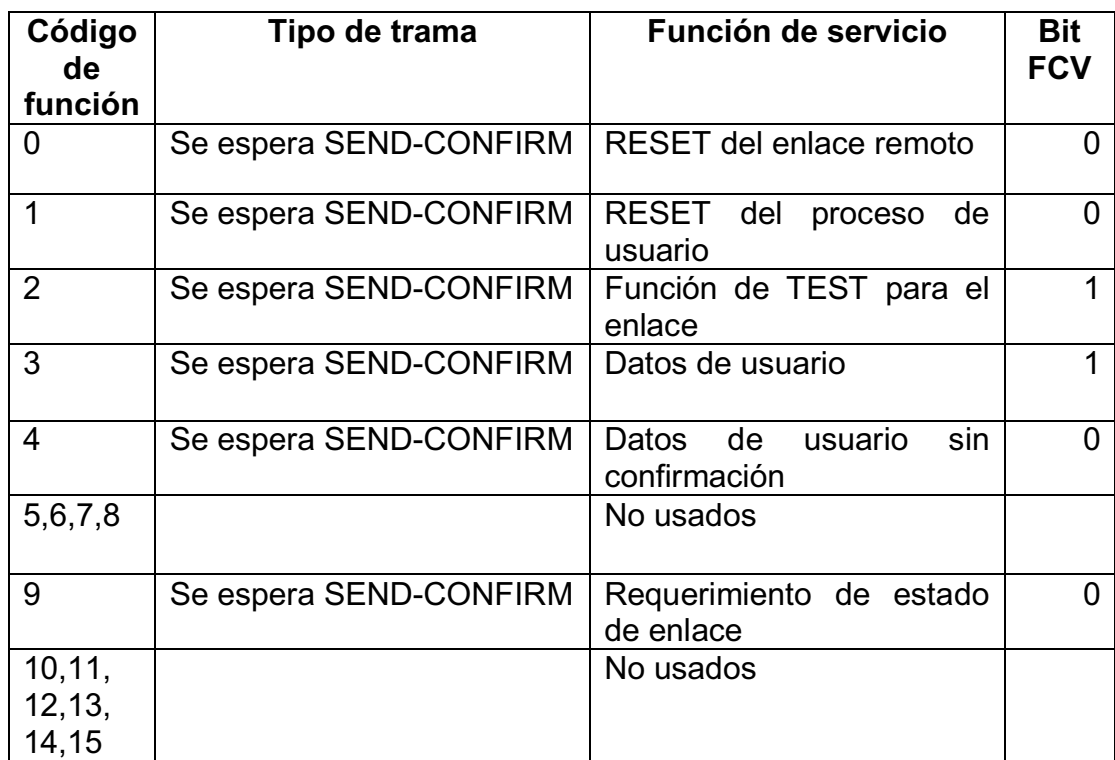

Fuente: elaboración propia.

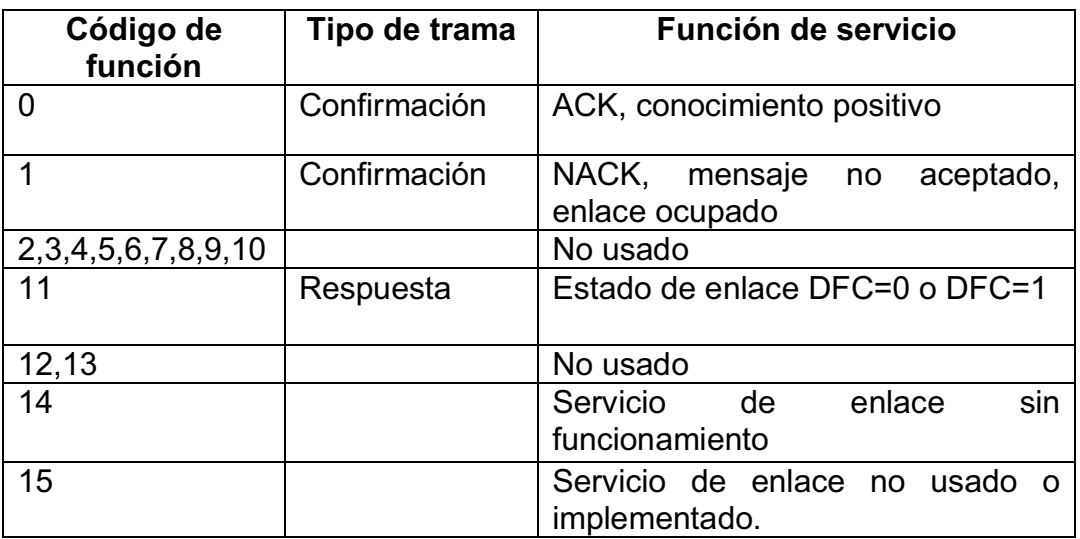

#### Tabla II. **Códigos de función enviados desde la RTU, PRM=0**

Fuente: elaboración propia.

#### **2.9.2.4. Destino**

El campo de dirección-destino es de dos octetos en tamaño y especifica la dirección de la estación a donde es dirigida la trama. El primer octeto de la dirección es el octeto de bajo orden y el segundo octeto es el de alto orden. Además, la dirección 0xFFFF es definida como una dirección para todas las estaciones. Todas las estaciones aceptarán las tramas con la dirección-destino puesto a este valor.

#### **2.9.2.5. Fuente**

El campo de dirección-fuente es dos octetos en tamaño y especifica la dirección de la estación de la trama originada. El primer octeto de la dirección es el octeto de bajo orden y el segundo octeto es el alto orden. Ver figura 14.

### Figura 14. **Formato de la dirección destino y fuente**

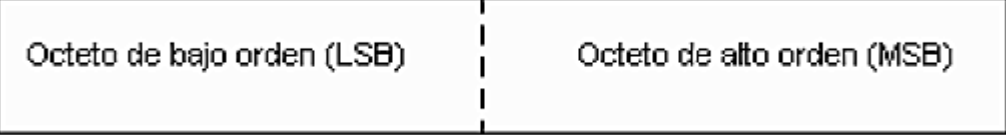

Fuente: elaboración propia, con programa de Paint.

### **2.9.2.6. Datos de usuario**

Los bloques siguientes al encabezado pueden contener desde uno a 16 octetos de datos de Usuario. Cada bloque de datos de usuario tiene redundancia (CRC-16 bit) añadido a él. Cuando más de 16 bloques de datos de usuario siguen el encabezado (bloque cero), cada bloque debe contener 16 octetos de datos, excepto para el último que contendrá el sobrante.

### **2.9.2.7. Campos de revisión de redundancia cíclica**

En los sistemas de redes, un rol importante de la capa de enlace de datos es convertir el enlace físico entre dos entidades confiable, esto se logra incluyendo información redundante en cada trama transmitida, se incluye solamente la suficiente redundancia para hacer posible detectar errores y entonces disponer la retransmisión de las tramas dañadas. La revisión de redundancia cíclica es ampliamente usada en un esquema de detección de errores, basada en el bit de paridad en las aplicaciones de transmisiones seriales.

### **2.9.3. Procedimiento de la transmisión**

Antes de la transmisión se deben realizar los siguientes pasos:

### **2.9.3.1.** *Reset* **de enlace**

Un *reset* de enlace es requerido para habilitar la comunicación entre las estaciones primarias y secundarias. Una estación primaria debería mandar una trama *reset* al iniciar el sistema o después de iniciar un enlace.

### **2.9.3.2. Puntos principales**

- $\bullet$ Usar después al inicio, reinicio o cuando un enlace falló.
- $\bullet$  Es responsabilidad de la estación primaria y secundaria de realizar el *reset.*
- $\bullet$  Iniciar las estaciones primarias y secundarias para enviar-confirmar las transacciones.
- $\bullet$  Sincronizar los contadores de tramas bit para que FCB (trama de bit de control)=1 esté a la expectativa del envío seguido del *reset* por la segunda estación.

### **2.9.3.3. Ejemplo de una comunicación**

Teniendo un analizador de protocolos, se puede comprobar o establecer una comunicación mediante un *reset* que envía la MTU (estación A) hacia la RTU (estación B):

- $\bullet$  De primario a secundario (De A - B)
	- o Trama transmitida
	- $\circ$  <05 64 05 C0 01 00 0C 00 A0>
	- o Encabezado: 05 64
	- o Longitud: 05
	- o Byte de control: C0; DIR=1, PRI=1, FCV=0, FC=RESET
	- o Dirección destino: 0001
	- o Dirección de origen: 000C
	- o Valor CRC: CFA0
- $\bullet$  De secundario a primario (De B-A)
	- o Trama transmitida
	- o <05 64 05 00 0C 00 01 00 FD E9>
	- o Encabezado: 05 64
	- o Longitud: 05
	- o Byte de control: 00, DIR=0, PRI=0, FC=ACK
	- o Dirección destino: 000C
	- o Dirección de origen: 0001
	- o Valor CRC: FDE9

Aquí se nota como el bit DIR es fijado en la rama principal y limpiado en la segunda trama. Esto muestra que la transacción es entre un maestro y un no maestro.

## **3. DISEÑO DE LOS SUBSISTEMAS**

Se propone el diseño de una Interfaz Hombre-Máquina en una subestación eléctrica en Guatemala. Por lo general, esta subestación eléctrica está asociada o conectada a un Sistema SCADA propio de la MTU, a donde se debe reportar los datos generados. Este sistema es de gran magnitud y los trabajos de ingeniería que demanda son expansiones en él. Por lo tanto, se dice que los sistemas en estos sectores son abiertos y no necesitan el reemplazo completo del sistema para su expansión.

En el capítulo anterior se detalló el estudio de Sistemas SCADA-IHM en una forma general, este capítulo hará referencia específicamente a los Sistemas SCADA-IHM aplicados al sector eléctrico en Guatemala, obedeciendo a los mismos principios del capítulo anterior. Al hablar de sector eléctrico en Guatemala, hace referencia a los sectores de generación, transporte y distribución de engería eléctrica que existen en el país.

### **3.1. Condiciones del diseño**

Se plantean algunas condiciones y consideraciones antes de iniciar con el diseño, con el objetivo de tomarlos en cuenta al momento que se desee implementarlo.

### **3.1.1. Subestación eléctrica**

Para la subestación eléctrica, no se hace referencia en forma específica a una, claro está que cada subestación maneja sus propios parámetros como: voltaje, corriente, KW, KVAR, KVA, F.P., número de bahías, número de seccionadores entre otros. En el diseño se toman en cuenta estos parámetros y se estiman las consideraciones o modificaciones necesarias, para que se pueda implementar en un lugar determinado.

La figura 15 muestra el diagrama de bloques de la conexión típica entre una subestación eléctrica y el Sistema SCADA de la MTU:

- $\bullet$  La subestación eléctrica debe contar con una RTU, esta se encarga de la recolección de datos como: mediciones, alarmas, estados, entradas digitales, entras analógicas entre otros. La RTU debe estar perfectamente sincronizada con un reloj satelital.
- $\bullet$  La RTU enviará el reporte de los datos generados hacia una MTU, el medio de comunicación puede ser, por lo regular radiofrecuencia y en algunos casos, ya se usa fibra óptica.
- $\bullet$  La MTU recibe estos datos, como ejemplo se puede mencionar al AMM, esta entidad recibe reportes de subestaciones en el país.

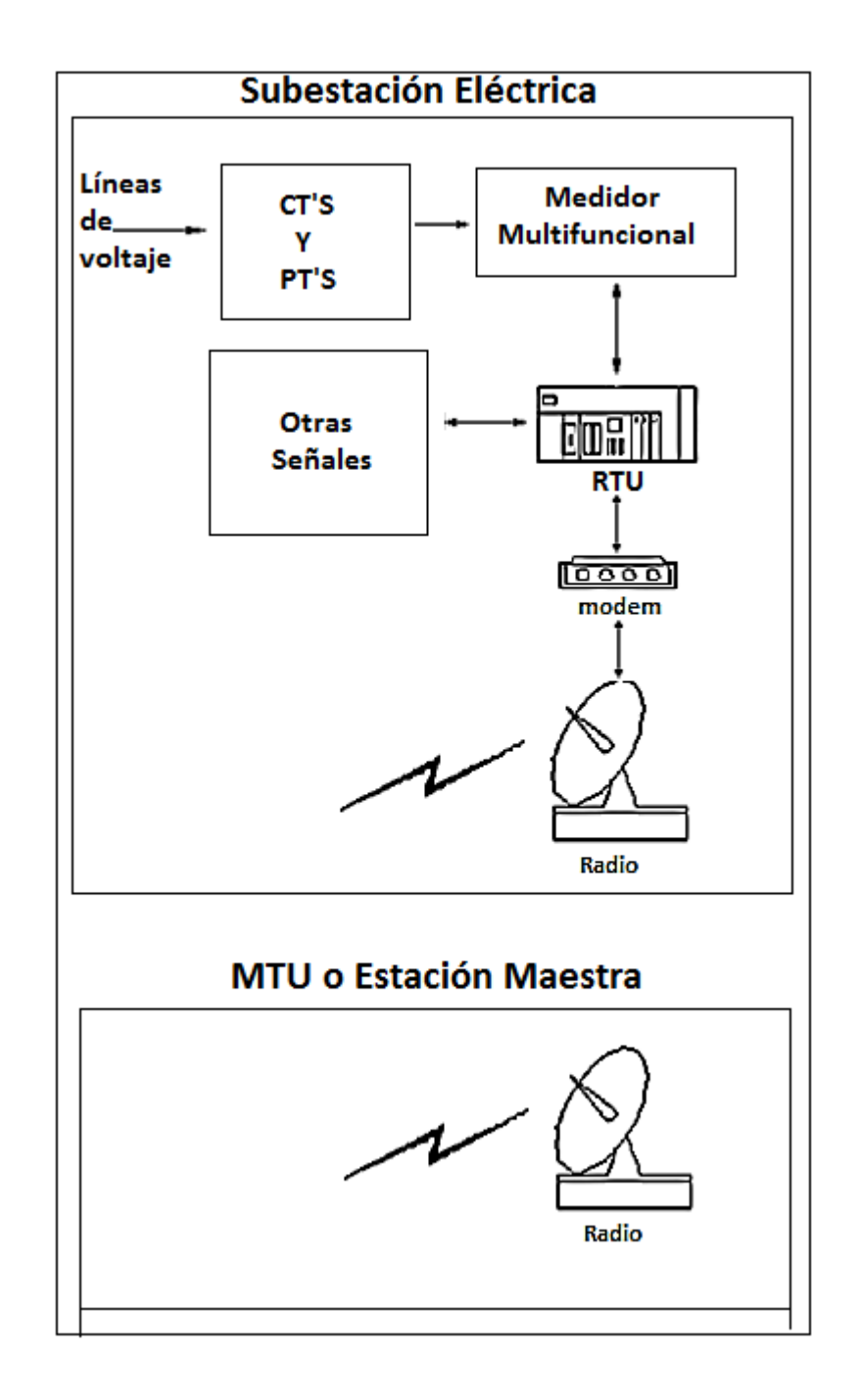

## Figura 15. **Diagrama de bloques típico de interconexión**

Fuente: elaboración propia, con programa AutoCAD 2012.

### **3.1.2. Funciones del sistema**

El sistema está diseñado para las siguientes funciones:

- $\bullet$  Control, medición y supervisión de las variables de control: se tomarán las mediciones de voltaje, corriente, KW, KVAR, KVA, F.P de las líneas de voltaje.
- $\bullet$  Supervisión de los niveles de alarma y alertar/actuar en caso de que las variables excedan los límites normales. Actualización de la base de datos dinámica con las variables del proceso, a cada 500 ms.
- $\bullet$ Comunicación con dispositivos de campo como: medidores y RTU.
- $\bullet$  Todas estas acciones se podrán realizar y visualizar por medio de una aplicación de computadora que desplegara las pantallas con toda la información necesaria de las variables de control en tiempo real.
- $\bullet$  La finalidad básica de este diseño es que todo el proceso sea completamente automático, confiable y factible para el usurario final u operador, permitiendo la interacción del ser humano con los medios tecnológicos implementados.
- $\bullet$  La estación de trabajo de la IHM estará dentro de la misma subestación, la ubicación exacta será donde lo solicite el operario, la IHM será local y no remota.

#### **3.2. Inicio del diseño**

El diseño completo, está formado por 3 subsistemas: de entrada, de procesamiento y salida. En este capítulo se expone el diseño de cada uno de los subsistemas, estimando todas las consideraciones necesarias de ingeniería en la implementación de proyectos.

En la figura 16 se muestra el diagrama de bloques del sistema, se puede observar el orden de cada subsistema en este diseño.

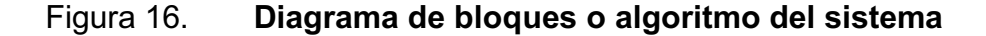

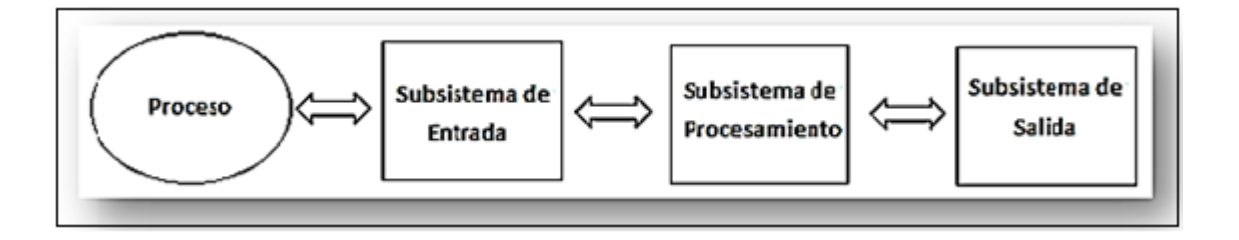

Fuente: elaboración propia, con programa Paint.

Este es un diagrama lógico o algoritmo, que permite seguir una serie de pasos o secuencia lógica para realizar el diseño, siguiendo este algoritmo, se va a implementarlo en el diagrama de la figura 15, con el objetivo de hacer el diseño según las necesidades de la subestación eléctrica, el resultado se puede observar en la figura 17.

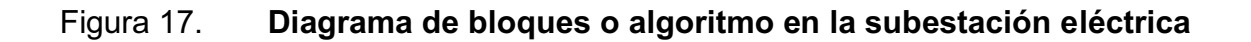

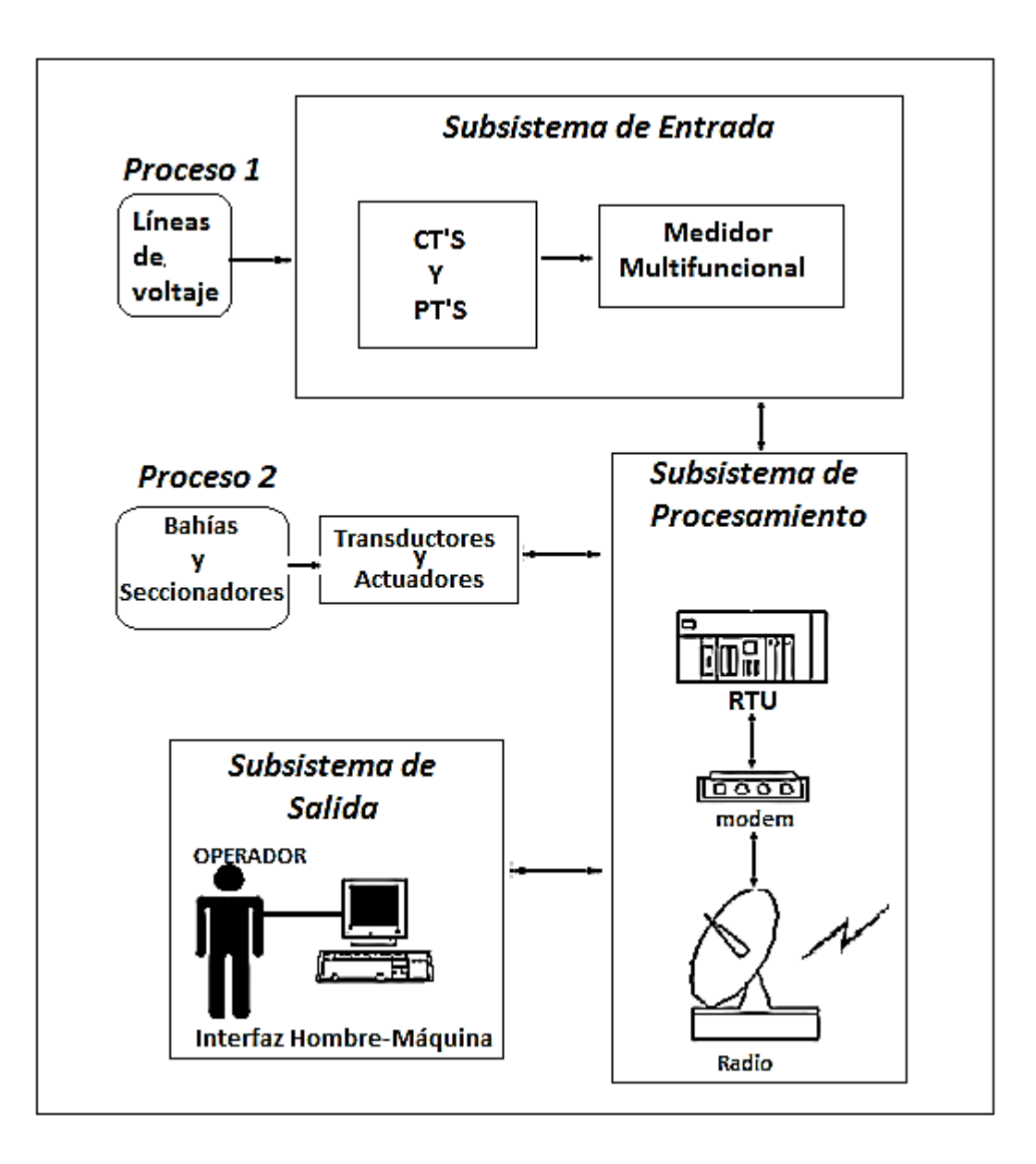

Fuente: elaboración propia, con programa AutoCAD 2012.

#### **3.3. Subsistema de entrada**

Es el encargado de recolectar toda la información que se genere del proceso 1. Este tomará las mediciones de las líneas de voltaje de la subestación, se usarán transformadores de corriente y voltaje, comúnmente llamados CT's y PT's, para transformar magnitudes de corriente y voltaje en magnitudes factibles para la medición. Posteriormente estas magnitudes que se tengan en el secundario de cada transformador irán a un medidor multifuncional, para tomar dichas mediciones. Existen muchos modelos y fabricantes de medidores, se usa específicamente el medidor multifuncional ION 8600 de Schneider Electric.

#### **3.3.1. CT's y PT's**

Estos transformadores son dimensionados según las magnitudes de voltaje y corriente que se requiere en el primario y secundario: en el primario, van las magnitudes, se tienen de las líneas eléctricas de la subestación y en el secundario, son los valores de salida que serán tomadas por un medidor. Existen muchos modelos y fabricantes, los más usados son los de marca Arteche. Por lo general, estos trasformadores ya existen en la subestación, de no ser así, se debe dimensionar según lo mencionado.

En este caso, las mediciones se tomarán de las tres líneas de 69KV, de manera que en los CT's y PT's a usar son:

- $\bullet$  Tres CT's:
	- o Relación de transformación es 600:5
	- o 600A en el primario y se tendrán 5A en el secundario
- $\bullet$  Tres PT's:
	- o Relación de transformación es 69000:120
	- o 69,000VAC en el primario y se tendrán 120VAC en el secundario

### **3.3.2. Medidor multifuncional ION 8600B**

Este es el encargado de tomar las mediciones que tienen los secundarios de los CT's y PT's, desplegarlas en su propio panel y luego mandarlas al subsistema de procesamiento por un puerto RS232. En forma breve se describen los pasos para su instalación y configuración, para mayor información consultar el manual de instalación del medidor.

### **3.3.2.1. Instalación**

- $\bullet$  Paso 1: consideraciones de seguridad
	- o Antes de empezar con la instalación, es necesario verificar la instalación eléctrica del lugar donde se va a instalar el medidor: debe ser de buena calidad y que esté en óptimas condiciones. También es necesario que se tenga una buena red de tierras, en óptimas condiciones e impedancia menor a 1 Ω. Para asegurar una buena conexión del chasis del medidor a tierra, de esta manera se tendrá una instalación confiable y segura.
- $\bullet$  Paso 2: consideraciones ambientales
	- o Debe ser un medidor para uso en interiores, nivel de contaminación= 2, altitud=menos de 2 000 metros (m) sobre el nivel del mar, rango de funcionamiento=40 a 85 grados centígrados (°C) y humedad=de 5 % a 95 % de humedad sin condensación.
- $\bullet$  Paso 3: montaje del medidor:
	- o El medidor es de tipo soporte, necesita una caja socket, tornillos y una bornera cortocircuitable de 11 polos para las corrientes y voltajes. Ver la figura 18, para mayor ilustración.

### Figura 18. **Montaje del medidor**

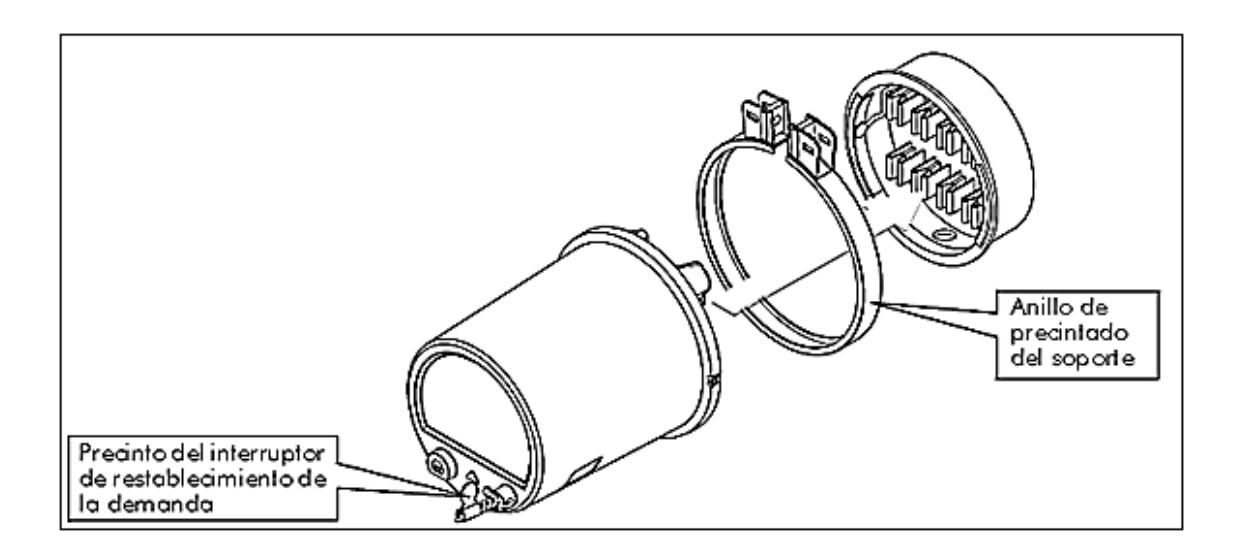

Fuente: manual de instalación PowerLogic™ ION8600, Schneider Electric.

- o Alinear el medidor, de manera que la lengüeta de tierra haga contacto con los contactos de tierra de la base del soporte. Por último, verificar la conexión de la tierra de protección.
- $\bullet$  Paso 4: conexión de la terminal a tierra
	- o La tierra del chasis del medidor debe tener una conexión adecuada de baja impedancia a la tierra de protección, verificar antes de aplicar tensión al dispositivo, colocar fusibles en todas las entradas de tensión y circuitos de alimentación auxiliares. Se recomienda usar cable AWG calibre 12 para esta conexión. Ver figura 19, para mayor ilustración.

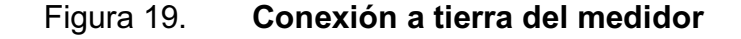

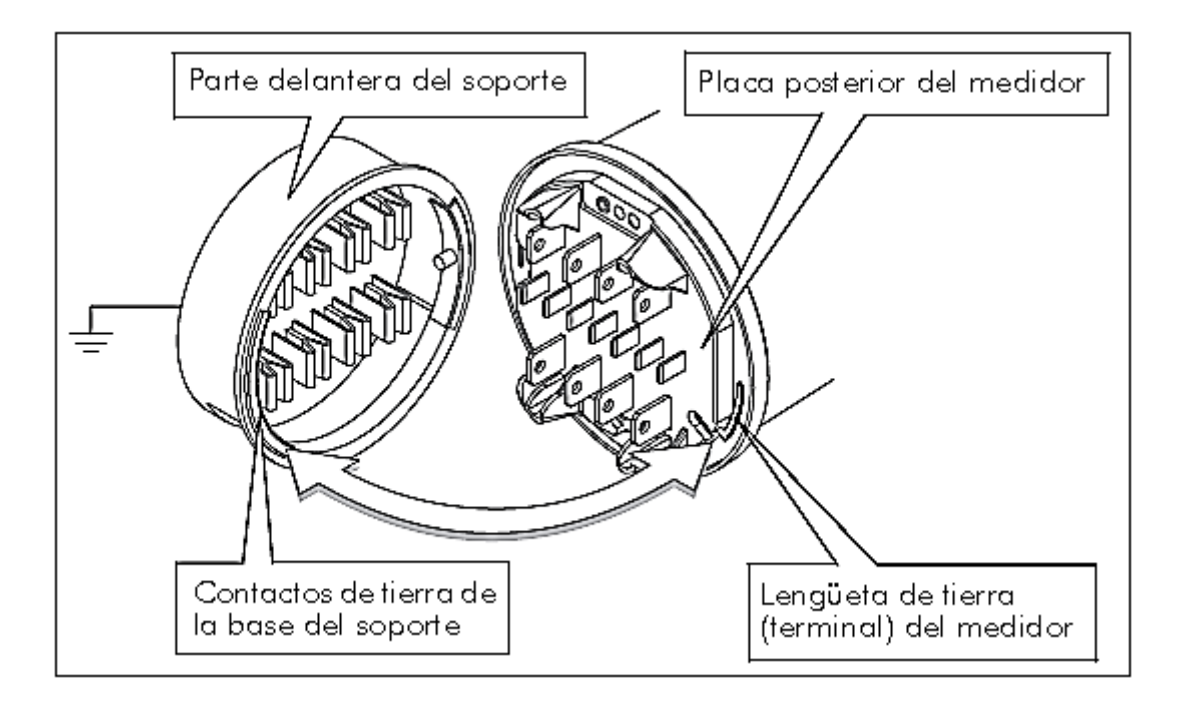

Fuente: manual de instalación PowerLogic™ ION8600, Schneider Electric.

- $\bullet$  Paso 5, conexión de las entradas de voltaje y corriente:
	- o Instalar fusibles de acción lenta de 2A, en los circuitos de entrada de medidas de tensión como se muestra en los esquemas de cableado de instalación. También se deben proteger con fusibles las conexiones de alimentación. La conexión del medidor es en estrella de 4 hilos, de la forma 9s y 120VAC L-N. Se recomienda usar cable AWG calibre 12 para las entradas de voltaje y cable AWG calibre 10 para las entradas de corriente. La figura 20 muestra la referencia, para los contactos del medidor y la figura 21 la conexión del medidor con los CT's y PT's.

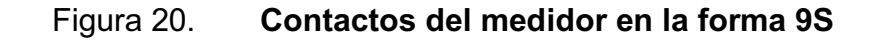

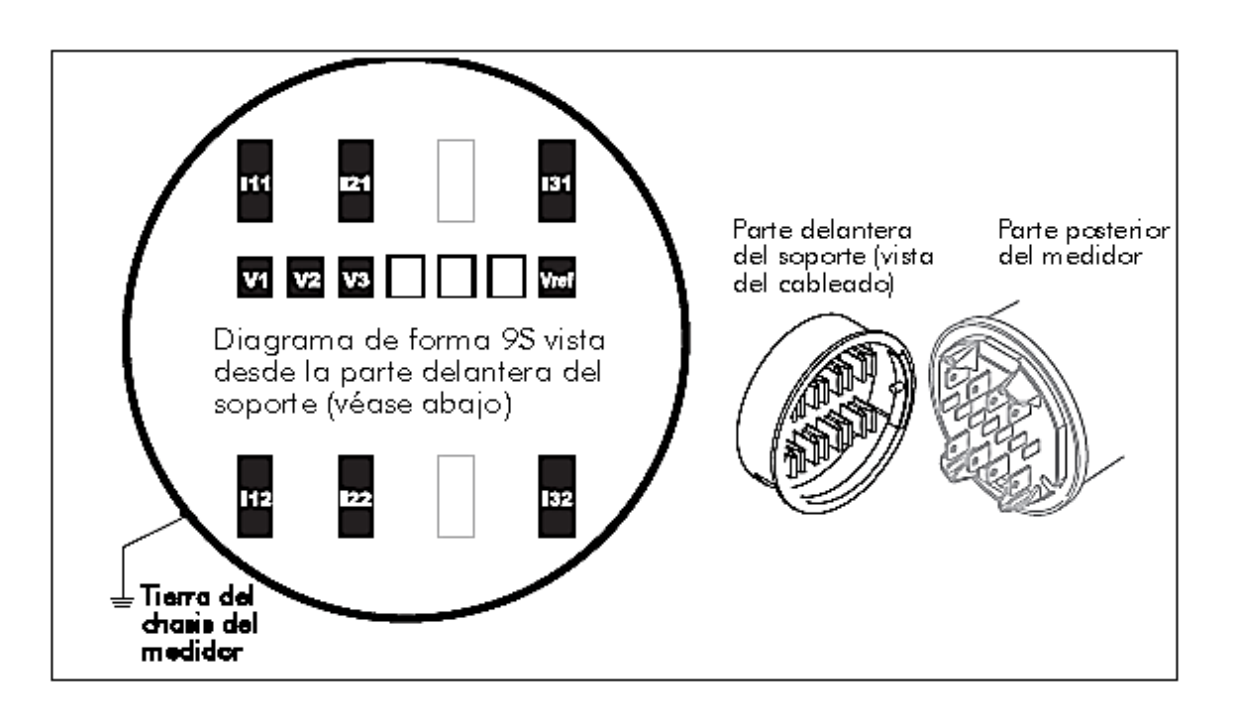

Fuente: manual de instalación PowerLogic™ ION8600, Schneider Electric.

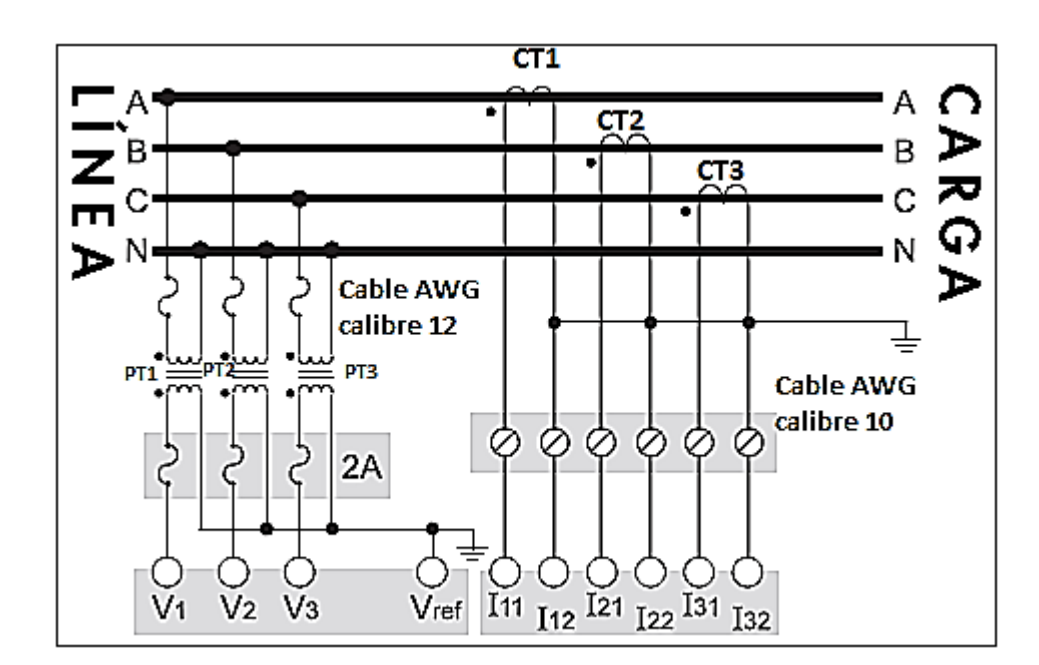

#### Figura 21. **Conexión en estrella de 4 hilos de forma 9S**

Fuente: manual de instalación PowerLogic™ ION8600, Schneider Electric.

- o Para mayor información consultar los anexos 3 y 4, donde se especifican las entradas de tensión e intensidad.
- $\bullet$  Paso 6: conexión de la comunicaciones
	- o Conectar el medidor hacia el subsistema de procesamiento, específicamente a la RTU, la conexión se hace por medio de un puerto serial RS-232 que posee el medidor. La figura 22 muestra los puertos que tiene el medidor, en este caso solo se usará el puerto 3.

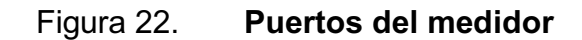

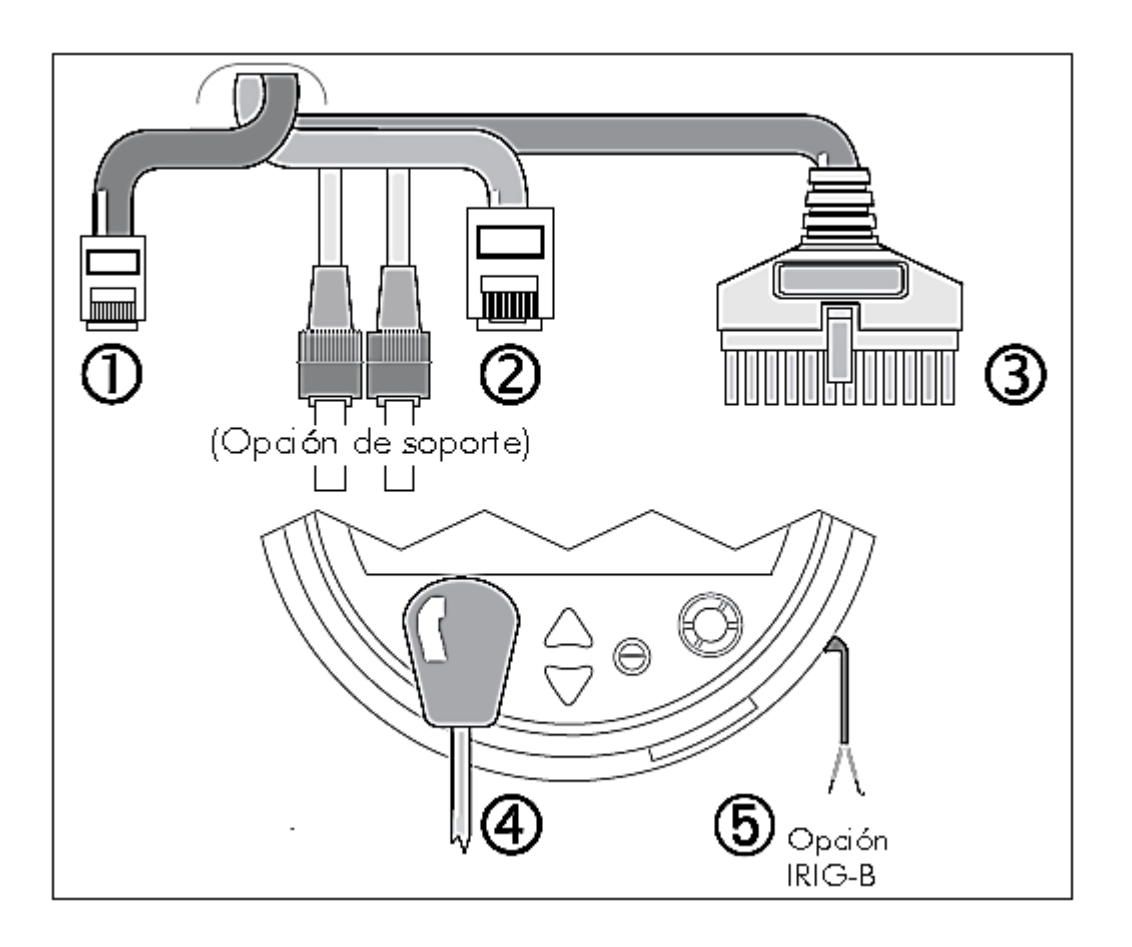

Fuente: manual de instalación PowerLogic™ ION8600, Schneider Electric.

o En la figura 23 se muestra la configuración específica del puerto 3, se usa la configuración del COM1 con RS-232, distribución de serie DB9. Se recomienda usar un cable 3x18 blindado, la distancia entre el medidor y la RTU debe ser menor a los 15 m, de ser mayor se debe usar fibra óptica para la correcta comunicación y 2 convertidores de fibra a RS-232.

### Figura 23. **Configuración del puerto 3**

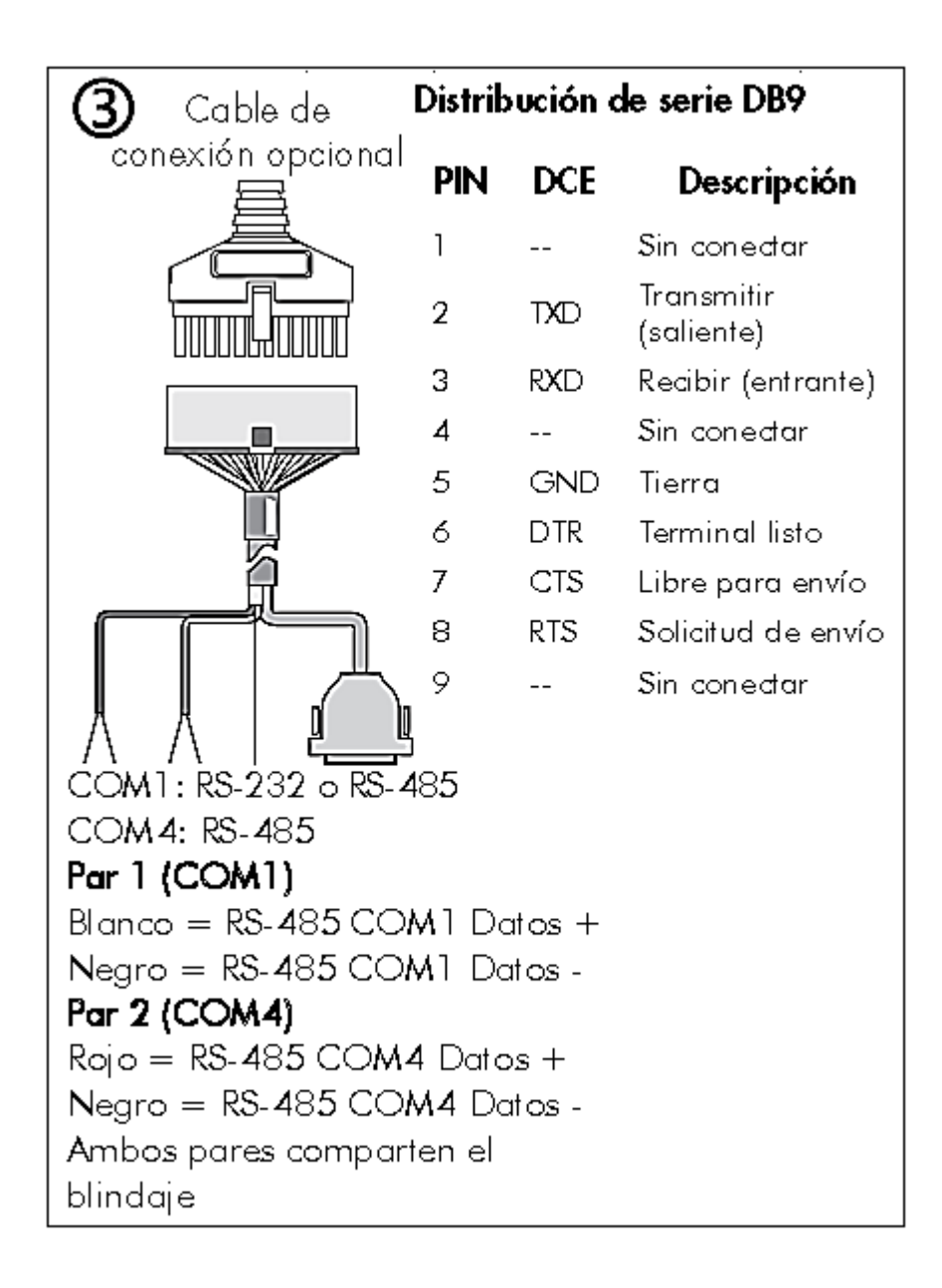

Fuente: manual de instalación PowerLogic™ ION8600, Schneider Electric.

- $\bullet$  Paso 6: conexión de la alimentación eléctrica
	- o El medidor debe tener una alimentación ininterrumpida, es decir, que ante una posible falla, el medidor debe seguir funcionando y tomando datos. Para lograr esto se hace una conexión desde los PT's hacia un cargador de baterías, este a su vez estará alimentando a un banco de baterías. Ver figura 24.

Figura 24. **Sistema de alimentación ininterrumpida** 

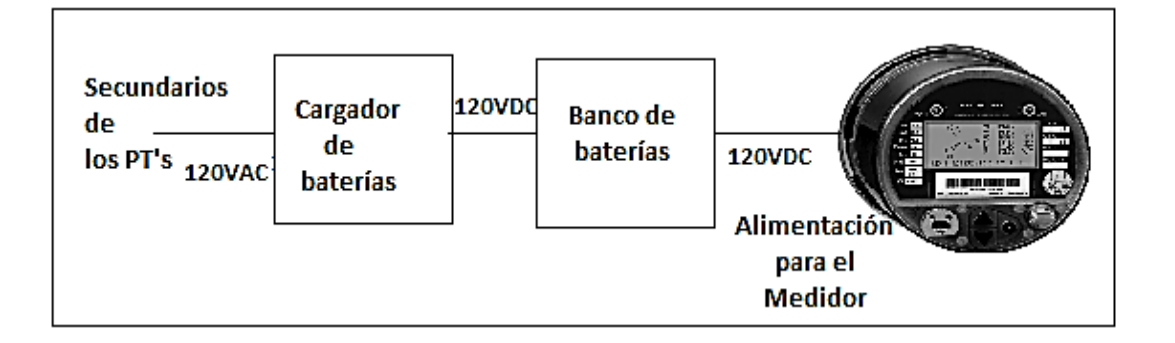

Fuente: elaboración propia, con programa Paint.

o El cargador de baterías debe tener un voltaje de entrada igual al que se tiene en el secundario del transformador de voltaje, de 120 VAC y un voltaje de salida de 120 VDC. El banco de baterías debe sumar un voltaje total de 120 VDC y se va estar recargando continuamente. De este modo el medidor estará alimentado con 120 VDC ininterrumpidamente.

- $\bullet$  Paso 7: aplicación de tensión al medidor
	- o Antes de aplicar tensión al medidor, verificar que la tierra de protección está perfectamente conectada y que la tensión de alimentación está dentro del intervalo admisible de tensiones de alimentación del medidor. Luego cerrar los fusibles del TT (o los fusibles de entrada de tensión directa), abrir los bloques de cortocircuito de TI y aplicar energía al medidor.

### **3.3.2.2. Configuración**

Pulsar y mantener pulsado el botón *Alt/Enter* durante tres segundos para acceder a *Basic Setup*. La figura 25 muestra la configuración del *Volts Mode* utilizando el panel frontal del medidor. Ver los anexos 1 y 2 para mayor detalle de cada botón y el panel frontal del medidor.

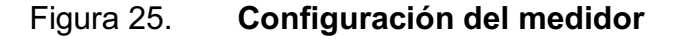

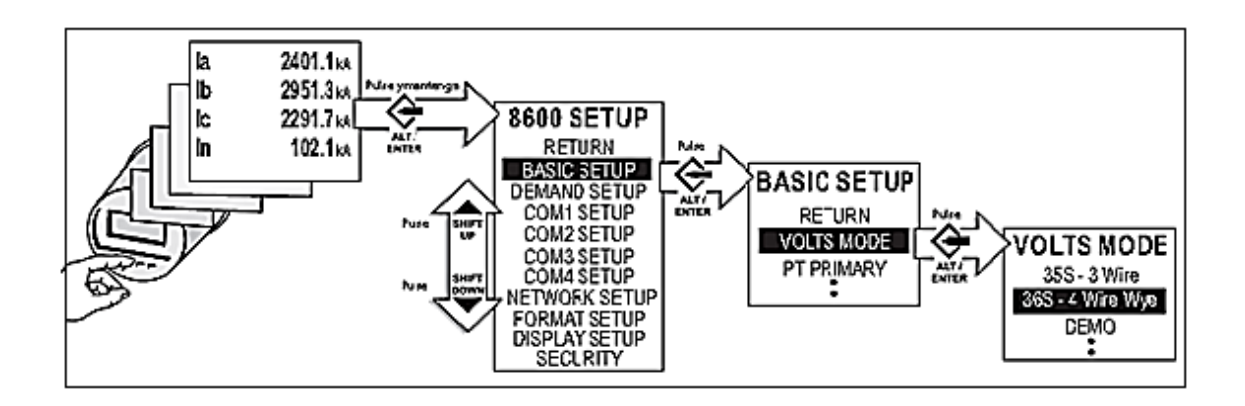

Fuente: manual de instalación PowerLogic™ ION8600, Schneider Electric.

En la configuración del medidor se deben usar los parámetros definidos en los pasos anteriores.

- $\bullet$ Forma 9s y conexión estrella de 4 hilos.
- $\bullet$ Parámetros de los CT's y PT's que van hacia el medidor.
- $\bullet$  El puerto de comunicaciones COM1: protocolo DNP3, 9,600 bps, 8N1 con no paridad, 1 bit de parada y RS-232.
- $\bullet$  Otros parámetros de menor importancia, para mayor detalle consultar los anexos del 5 y 6.

### **3.3.2.3. Pruebas de funcionamiento**

Verificar que los indicadores Light Emitting Diode (LED) de la parte lateral del medidor parpadean durante la comunicación. Ver figura 26.

### Figura 26. **Indicadores LED**

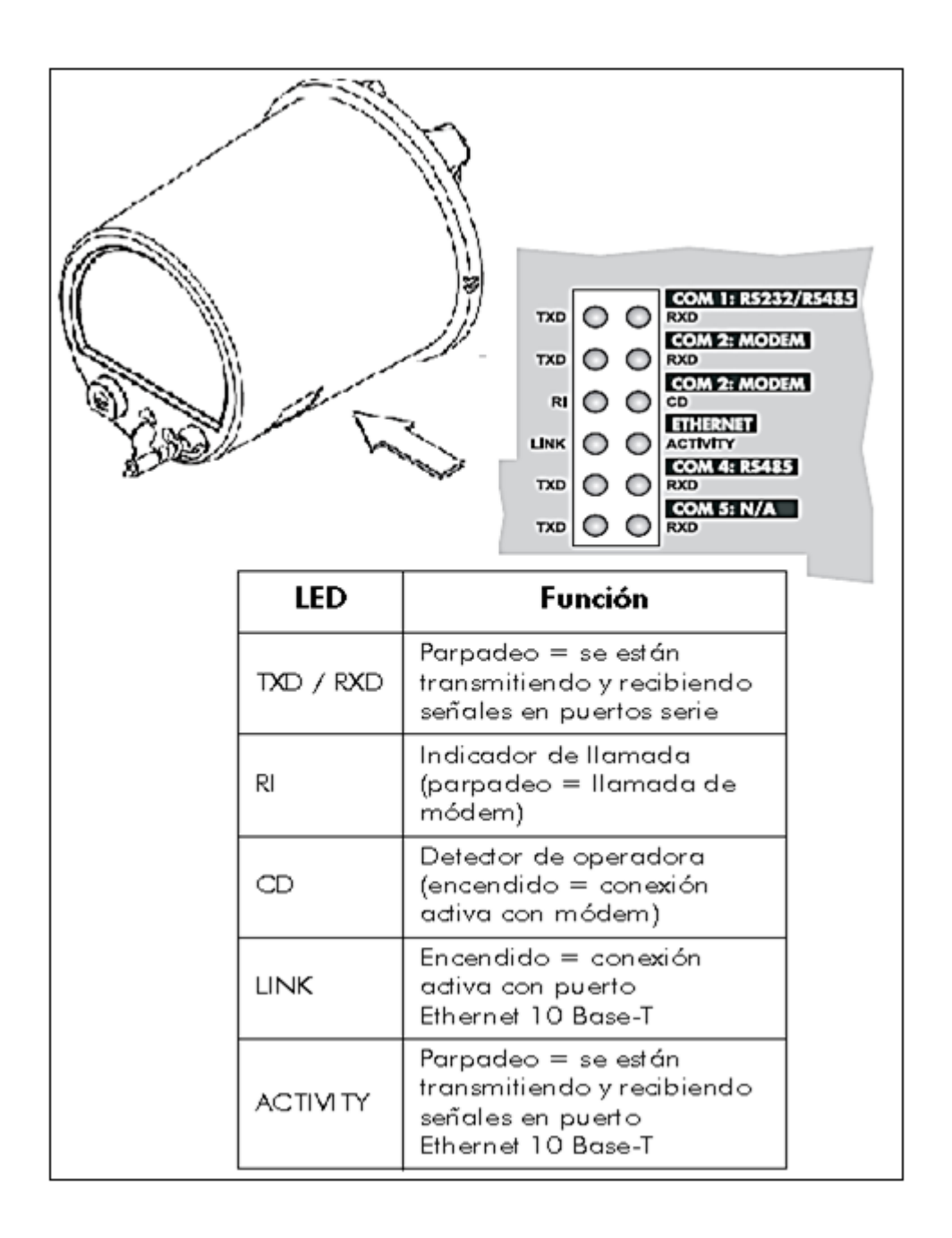

Fuente: manual de instalación PowerLogic™ ION8600, Schneider Electric.

#### **3.4. Subsistema de procesamiento**

Con el subsistema de entrada listo, se procede a realizar el subsistema de procesamiento. Como se mencionó, este subsistema es el encargado de las siguientes funciones:

- $\bullet$  Procesamiento de la información recolectada del proceso 1: mediciones tomadas desde el contador. Ver la figura 17.
- $\bullet$  Procesamiento de la información recolectada del proceso 2: alarmas, estados y mandos de las bahías de la subestación. Ver la figura 17.
- $\bullet$ El envío de reportes hacia el Sistema SCADA de la MTU.

Es típico que este subsistema exista en una subestación eléctrica, sin embargo, este carece de todas la funciones que se necesitan visualizar por un operario, siendo este uno de los motivos por el cual es plantea este diseño.

Las áreas en las que está enfocado este trabajo son las de telecontrol y automatización. No se detallan otras áreas como: diseño de subestaciones, generación, sistemas de potencia, transformadores, líneas de transmisión y otras que no tengan relación con las áreas de interés.

La subestación ya fue diseñada e implementada, este subsistema solo se concentra en la automatización y control de la misma.

Para el proceso 1, la comunicación será por medio de un puerto RS-232 del mediador hacia la RTU de la subestación.

63

El proceso 2 es el control de tres bahías en la subestación y las señales se tomarán por medio del puerto RS-232 de un IED hacia la RTU.

### **3.4.1. Bahías de la subestación**

En las subestaciones eléctricas existen bahías, transformadores, seccionadores y otros, en este caso se realizará el control para tres bahías, cada una con tres seccionadores e interruptor principal para las tres líneas eléctricas, por medio de un puerto de comunicaciones que saldrá desde un IED hacia la RTU.

Si se deseara hacer el control para más bahías, se deben concentrar todas las señales de alarma, estados y mando de cada bahía en un mismo puerto de comunicaciones, este puerto está en conexión con otro puerto ubicado en la RTU del subsistema, los dos son RS-232 usando el protocolo de comunicación abierto DNP3.

La distancia de separación entre el puerto donde se toman las señales de la bahía y las del medidor hacia la RTU no debe ser mayor a 15 m. De no ser así, es necesario usar fibra óptica y 2 convertidores de fibra a RS-232, para la correcta comunicación sin atenuación de señales.

La figura 27 muestra el diagrama unifilar de una bahía con tres seccionadores e interruptor principal, esta configuración es la misma para las tres bahías.

64

### Figura 27. **Diagrama unifilar de cada bahía**

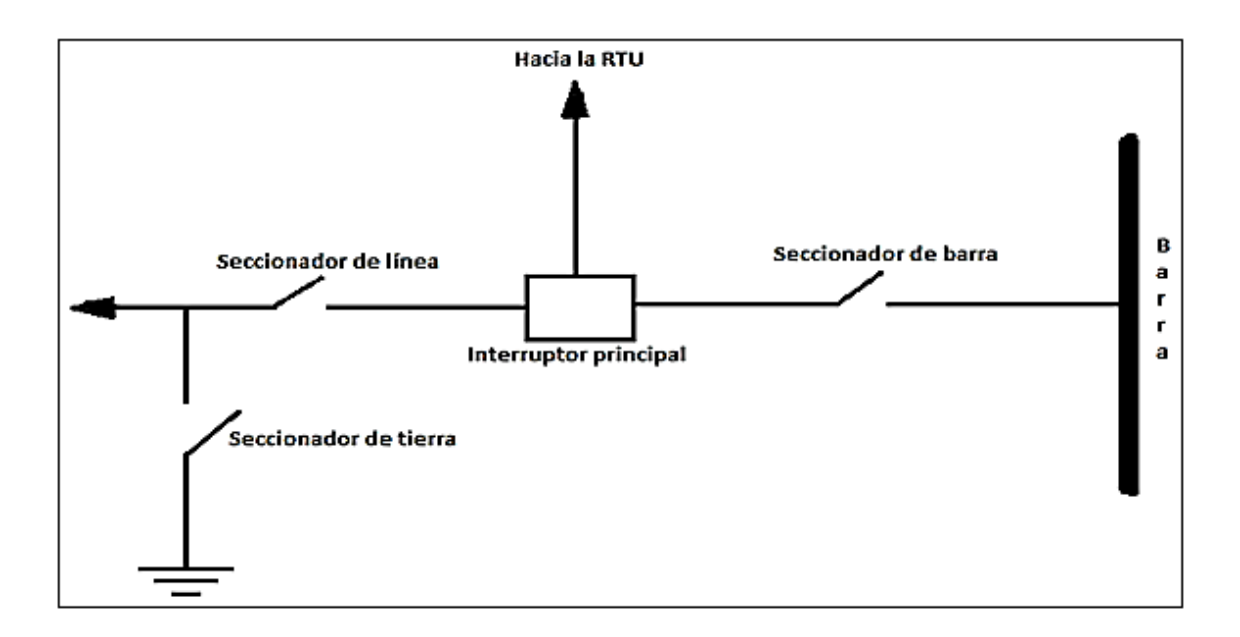

Fuente: elaboración propia, con programa AutoCAD 2012.

### **3.4.1.1. Estados**

Los seccionadores de tierra, línea y barra pueden tener dos estados:

- $\bullet$ Abierto: representado con un 0 lógico
- $\bullet$ Cerrado: representado con un 1 lógico

El interruptor principal tiene dos estados: local y remoto, 0 y 1 lógico respectivamente. Estos estados serán visualizados por el operador.

#### **3.4.1.2. Mandos**

Los mandos van relacionados con los estados y toman los valores de: abrir/cerrar seccionadores y local/remoto del interruptor. Estos mandos los podrá ejecutar el operador.

#### **3.4.1.3. Alarmas**

A través de las señales de alarma se logra alertar al operador frente a una falla o la presencia de una condición perjudicial o fuera de lo aceptable. Se tomarán las alarmas más comunes:

- $\bullet$ Falta del gas SF6
- $\bullet$ Opero relé de protección 21
- $\bullet$ Baja presión
- $\bullet$ Disparo 87T
- $\bullet$ Falla de interruptor.

### **3.4.2. RTU**

Existen muchos modelos y fabricantes de RTU, las más usadas en la subestaciones son las de Siemens, se tomará el típico caso de una RTU Telegyr Station Manager 1 o la TG5700.

#### **3.4.2.1. Especificaciones**

La TG5700 debe estar en excelentes condiciones y funcionando a la perfección, por lo general están instaladas en gabinetes de montaje en *rack* de 19", el lugar en donde esté instalada no debe superar los 15 m de separación con el lugar donde se instale la IHM. De no ser así, es necesario usar fibra óptica y 2 convertidores de fibra a RS-232, ya que el puerto del subsistema de salida es RS-232.

La figura 28 muestra la configuración y conexiones externas que posee la TG5700. Lógicamente la mayoría de los puertos ya estarán en uso, para este diseño es necesario que se tengan a disposición tres puertos seriales RS-232 para la comunicación con el medidor, el IED y el subsistema de salida, de no ser así, es necesario agregar un módulo RTU e instalarlo en la TG5700 y asignarle un número de puerto.

Antes de establecer la comunicación entre el medidor, el IED y el subsistema de salida, se procede a la configuración de los puertos que se usarán en la TG5700.

### Figura 28. **Configuración y conexiones externas de TG5700**

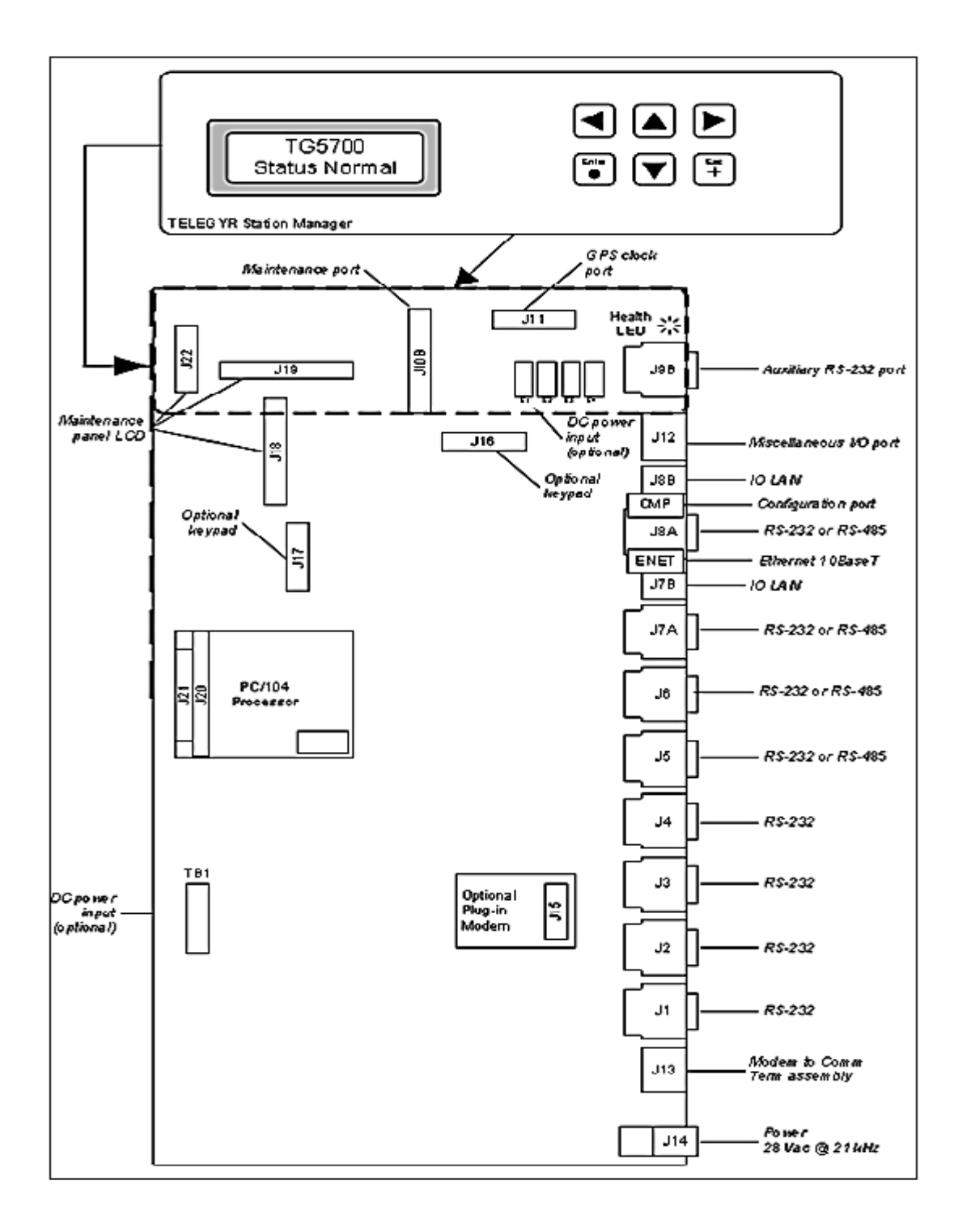

Fuente: manual de instalación TG5700, Siemens.

### **3.4.2.2. Configuración**

Es necesario el software de configuración, una computadora con un puerto serial RS-232 y un cable Null Modem. Se conecta la computadora por medio de un puerto serial y este cable al puerto CMP de la TG5700.

Configurar dos puertos RS-232 de la TG5700, que son los puertos asignados para recibir las señales del medidor y el puerto de las señales del IED, COM 1 Y COM 2, respectivamente. Configurar los siguientes parámetros en los canales 1 y 2:

- $\bullet$ Velocidad a 9 600 bps.
- $\bullet$  Mapear la señales digitales, analógicas y mandos; con sus respectivos nombres y direcciones.

El puerto restante es para el reporte de todas las señales desde la RTU hacia el subsistema de salida, asignado como COM3 o canal 3 y se debe configurar lo siguiente:

- $\bullet$ Velocidad a 9 600 bps.
- $\bullet$  Direccionar y nombrar cada señal que se va enviar hacia el Subsistema de Salida.

En el capítulo 4 se realizará una base de datos de todas las señales anteriores, especificando el nombre y dirección de cada señal. Con la finalidad de tener un diseño ordenado y de fácil comprensión.

### **3.4.2.3. Conexión de las comunicaciones**

El siguiente paso del subsistema de procesamiento es establecer la conexión de la comunicación con: el subsistema de entrada, puerto del IED y subsistema de salida. Teniendo los puertos o canales COM1, COM2 Y COM3 listos se procede al cableado para la comunicación:

- $\bullet$  Se usan 15 m de cable 3x18 blindado, dos (2) conectores DB9, para la conexión entre el puerto del medidor y la RTU.
- $\bullet$  Se usan 15 m de cable 3x18 blindado dos (2) conectores DB9, para la conexión entre el puerto del interruptor principal y la RTU.
- $\bullet$  Se usan 15 m de cable 3x18 blindado dos (2) conectores DB9, para la conexión entre el puerto de la RTU y el subsistema de salida.

## **3.4.2.4. Pruebas de funcionamiento mediante un analizador de protocolos**

Hasta el momento se lleva realizado un 85 por ciento del diseño, es importante mencionar la necesidad de realizar ciertas pruebas de funcionamiento previo al diseño y conexión del último subsistema. La comunicación está regida por el protocolo abierto DNP3, en el capítulo anterior se detalló el estudio de este protocolo.

En el siguiente ejemplo se usa el analizador de protocolos ASE2000 para interrogar y probar el funcionamiento de una MTU, RTU y la comunicación entre ellas. El previo estudio de las capas del protocolo ayudará a la interpretación de las tramas de la figura 29.

70

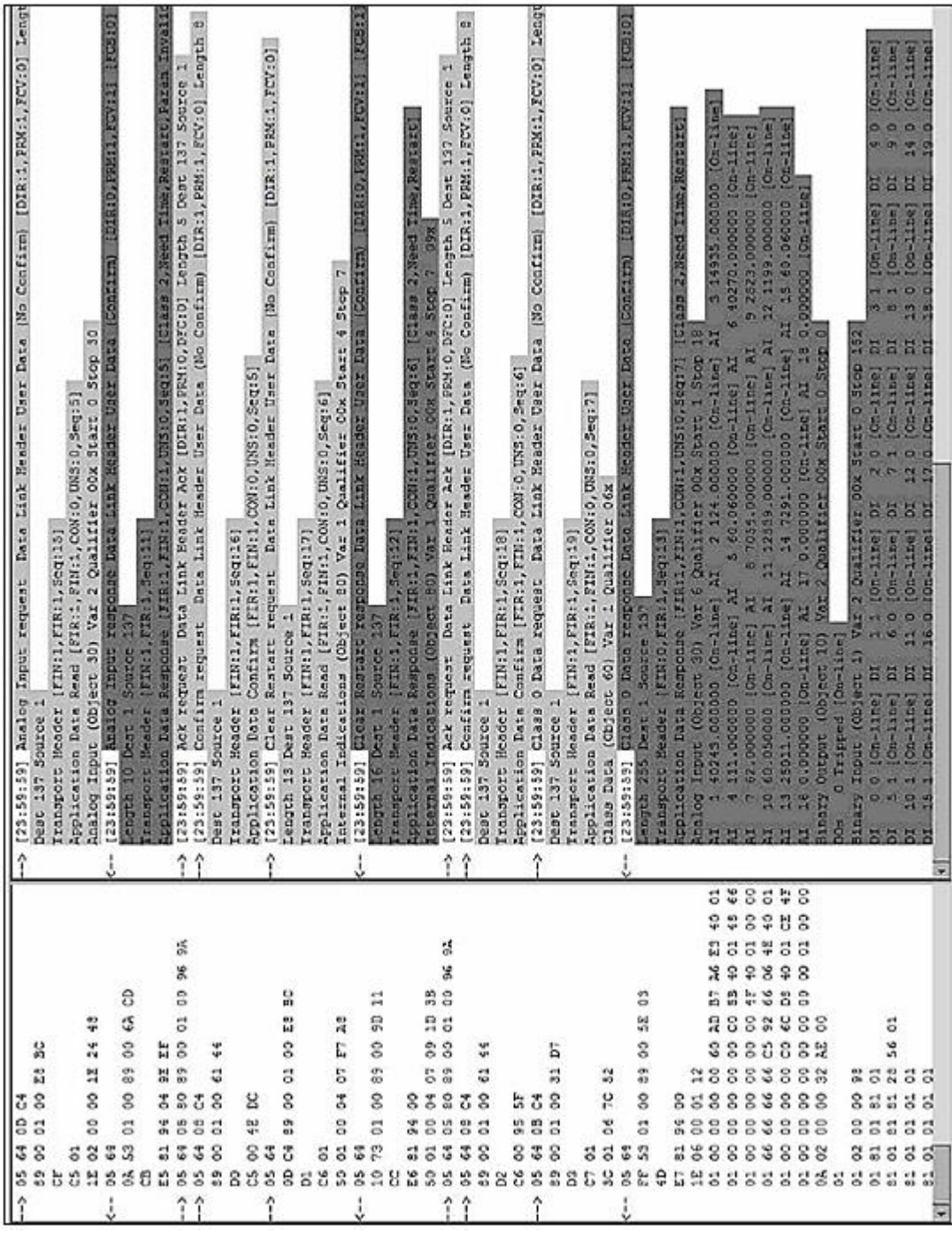

# Figura 29. **Análisis de una comunicación mediante ASE2000**

Fuente: programa ASE2000, Subnet Solutions.

En la figura 29 se observa la ventana de usuario de aplicación, el protocolo está en forma hexadecimal de cada solicitud y respuesta, así también, el programa de prueba ofrece una vista con detalle de los principales procesos, resultado del intercambio de las transacciones de la solicitudes (en gris) y sus respectivas respuestas (en gris oscuro), además de proporcionar el tiempo transcurrido entre la solicitud y respuesta.

También se ilustran cómo los datos objeto son reportados por la RTU después de una solicitud de los mismos por parte de la MTU, según el mapa de objetos que esté designado para la RTU en la prueba y que, específicamente es una respuesta de datos clase cero para un objeto de entrada analógica (objeto 30, variación 6, calificador 00 y un número de puntos del 1 al 18).

Seguido está la parte de una respuesta de los datos de entradas binarias solicitadas (objeto 1, variación 2, calificador 00 con un número de puntos de dato de 0 hasta 152). Hay un número de puntos de entrada de datos digitales mayores que el establecido por el mapa de datos, esto se puede interpretar que en un momento dado el flujo de datos reportados por la estación Remota podría crear un reporte con una cantidad excesiva de datos, que no necesariamente pueden considerarse como prioritarios o críticos y que podría significar un sobre-flujo de datos sobre el sistema de comunicación que, ineficientemente, utilizaría el canal de comunicación en las transacciones de respuestas que espera recibir el Maestro de esta estación Remota.

72

De lo anterior, una medida correctiva tiene que ser primero ubicada en la configuración del protocolo del esclavo, derivado de que el proveedor del protocolo que puede ser de otro fabricante, el dispositivo esclavo podría tener diferencias entre las variaciones de los datos objeto que soporta, las clases de datos asignadas. Por otra parte, en la estación Maestra, el mapa de objetos y variaciones queda definida (por los requerimientos de usuario), la cantidad de datos solicitados al dispositivo esclavo. Por lo tanto, aunque el protocolo DNP3 es un protocolo abierto, una desventaja es la gama de dispositivos esclavos que implican la revisión de los datos objetos soportados así como sus variaciones.

Sin embargo, este protocolo así como el programa de aplicación de comunicación, ofrecen una ventaja debido a que están situados bajo estándares internacionales, ya que estos son requeridos en las industrias de generación de energía eléctrica en el país.

### **3.5. Subsistema de salida**

Este subsistema es el hardware o equipo de cómputo, en donde se instalará el programa de control para diseñar la aplicación en forma visual que controlará los procesos 1 y 2. En el capítulo 4 se desarrollará el programa que controlará la aplicación para la IHM.

El subsistema será del modo PC más software, como se mencionó en el capítulo 2. La PC es de tipo industrial y montaje en *rack* 19 pulgadas para trabajos pesados, ya que el ambiente de trabajo es agresivo, fuerte y el equipo debe ser de alta calidad y durabilidad, para poder soportar la aplicación en forma continua. La aplicación se verá en un monitor de pantalla LCD y montaje en *rack* 19 pulgadas.

73

Observar que el equipo de cómputo no es de montaje en mesa o de sobre poner, es de montaje en *rack* de 19 pulgadas, debido a que el equipo estará alojado dentro de una gabinete que solo soporta este montaje.

El gabinete en conjunto con el equipo de cómputo es lo que se le denomina Work Station o estación de trabajo. La alimentación de la Work Station es de 120 VAC, sin embargo, en el diseño se deben considerar las posibles fallas de alimentación y sus consecuencias en la IHM. Para evitar esto se recomienda el uso de un UPS y baterías, para tener un tiempo de respaldo apropiado y no perder información ante la falla de alimentación.

### **3.5.1. Work Station**

La Work Station está compuesta de: PC industrial, pantalla LCD, teclado, *mouse* y el gabinete que aloja todo este equipo de cómputo. Las características de cada elemento se exponen a continuación:

#### **3.5.1.1. Gabinete**

Existen muchos fabricantes de gabinetes, se usa específicamente el PGLD1886CWS1 COMPUTER WORKSTATION marca Hoffman, ver figura 30. Con las siguientes características y accesorios:

- $\bullet$ Altura=1.80 m, ancho=0.80 m y profundidad=0.60 m.
- $\bullet$ Equipo de ventilación.
- $\bullet$  Compartimento para la PC, teclado, mouse y pantalla, montados en *rack*  19 pulgadas.
- $\bullet$ Puertas y materiales menores para la instalación.
## Figura 30. **Gabinete para la Work Station**

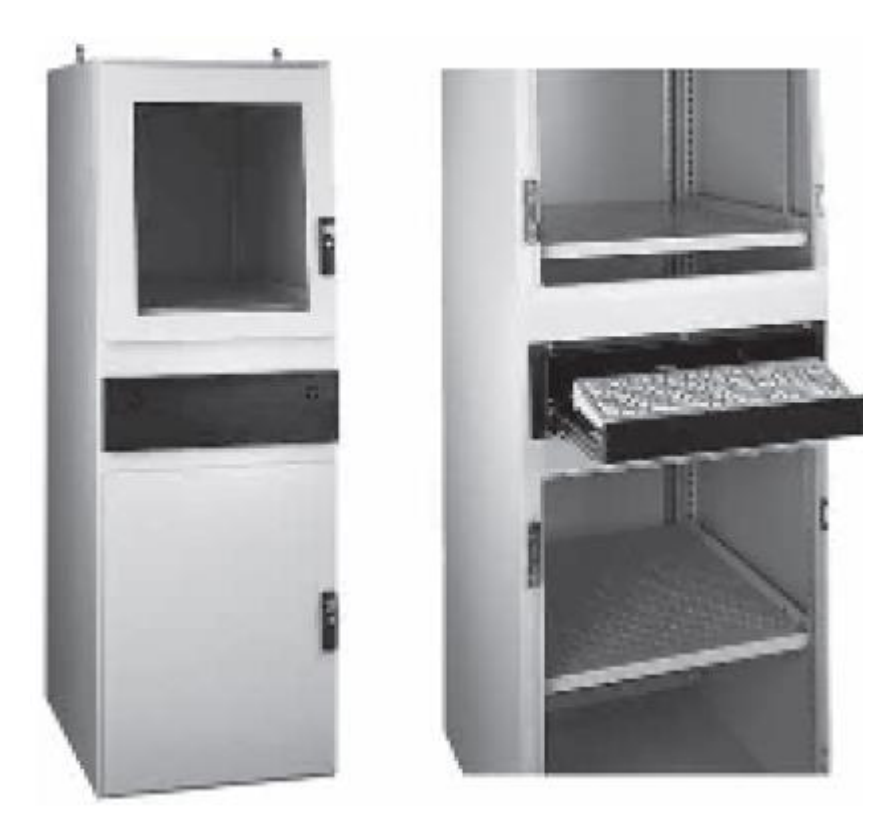

Fuente: manual técnico del gabinete, Hoffman.

#### **3.5.1.2. PC industrial**

PC tipo industrial marca ADVANTECH modelo ACP-4000BP de montaje en rack 19 pulgadas con las siguientes características y accesorios:

- $\bullet$ Tarjeta madre: 14 slot PICMG BP,2ISA,10PCI,2PICMG RoHS
- $\bullet$ Procesador: INTEL P4 3.0G 800F 1M 775P TRAY(G)
- $\bullet$ Memoria RAM: 2G DDR2-667 240PIN 64X8 VLP SAM(G)
- $\bullet$ TEAC FLOPPY DRIVE 3.5" 1.44MB(G)
- $\bullet$ Unidad óptica: LITEON 18X IDE DVD-ROM BLACK(G)
- $\bullet$ Disco duro: SEAGATE 320G 3.5" SATA 7KRPM 16M(G)
- $\bullet$ Sistema Operativo: WINDOWS XP PRO SP3 ENGLISH RECOVERY
- $\bullet$ Puertos de comunicación: 8-port RS-232 PCI COMM card
- $\bullet$ 1 *mouse* y 1 teclado

La figura 31 muestra el aspecto físico de la PC.

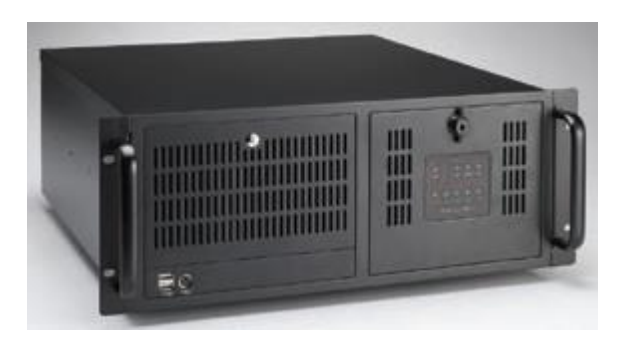

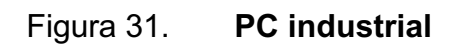

Fuente: manual técnico de ACP-4000BP, ADVANTECH.

## **3.5.2. Comunicación**

Instalada la Work Station se procede a conectar las comunicaciones:

 $\bullet$  Tomar un puerto RS-232 de la PC industrial, será el COM1, usar el cableado que se dejó listo en la RTU y conectar el puerto de la RTU con el puerto de la PC industrial. Como se indicó, la distancia de separación máxima deberá ser de 15 m.

#### **3.5.3. Software de control**

El último paso es instalar el software de control en la computadora, se usa el Substation Explorer de Subnet Solution. Con este software se creará el programa o aplicación para la IHM.

En el capítulo 4 se exponen los pasos para la creación de la aplicación para IHM, se recuerda que este trabajo es la propuesta de un diseño y cuando se desee implementar este diseño, será necesario comprar la respectiva licencia del Substation Explorer.

A las señales de estados, mandos, alarmas y mediciones que se visualizarán en la aplicación de la IHM, se les asignó dirección y nombre en cada subsistema. Para no perderse y tener una mejor comprensión de estas señales se creará una base de datos, especificando: el tipo de señal, dirección y nombre. Esta base de datos se expondrá en el capítulo siguiente.

#### **3.6. Diagrama final del sistema**

Luego de crear los 3 subsistemas, el diagrama completo del diseño se puede observar en la figura 32, se muestra la conexión final entre cada subsistema; especificando los medios, protocolos, puertos y equipos utilizados en todo el diseño.

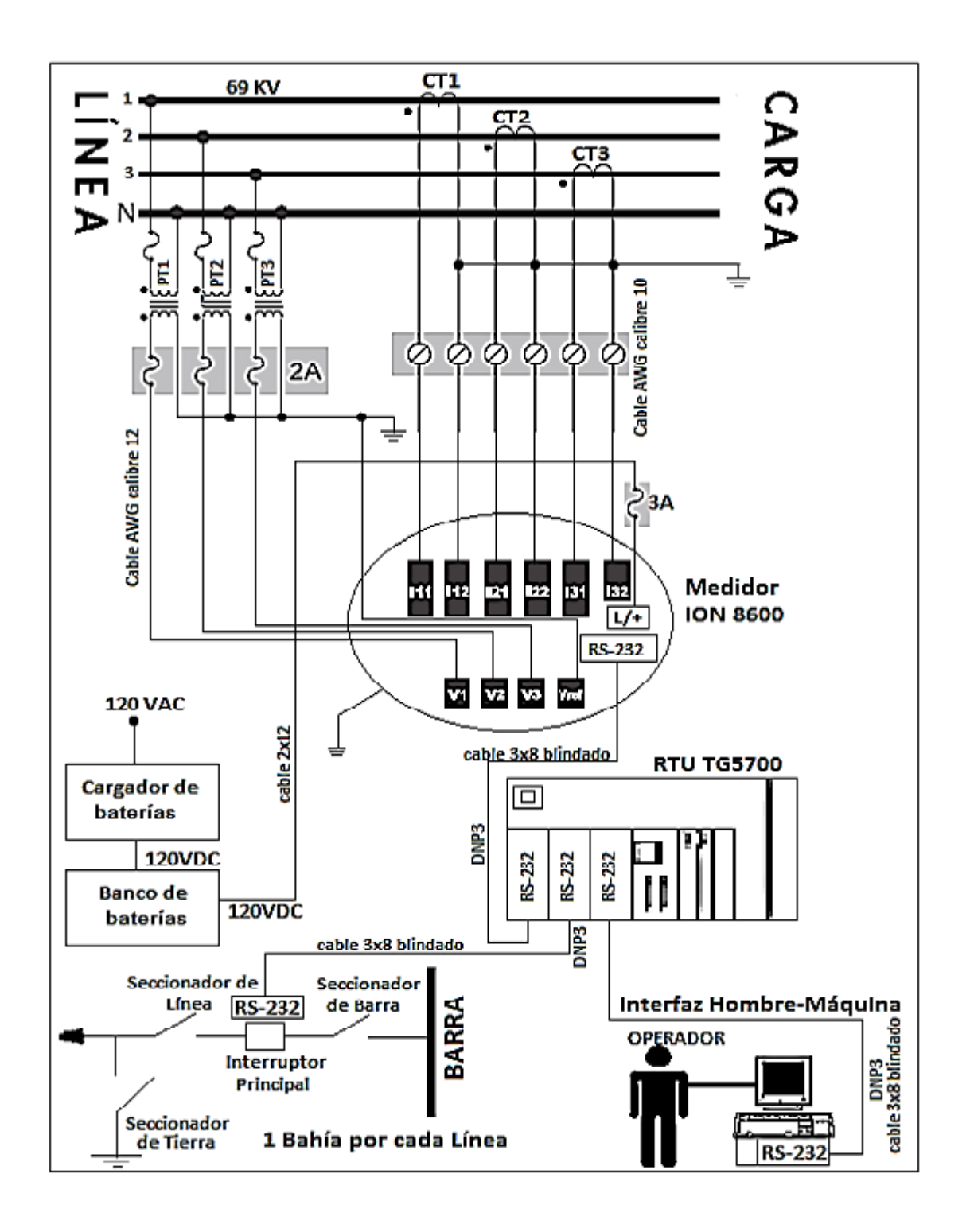

## Figura 32. **Diagrama final del diseño**

Fuente: elaboración propia, con programa AutoCAD 2012.

# **4. APLICACIÓN PARA LA IHM**

A partir de la creación de los 3 subsistemas, la última parte es diseñar el Programa o Aplicación en la Work Station o subsistema 3, para la IHM. Es necesario hacer una base de datos del sistema completo, en ella estarán las señales de: mediciones, alarmas, estados y mandos. A cada señal se le asigna un nombre y dirección.

El software de programación que se usa, es el Substation Explorer de la compañía Subnet Solution, cuando se desee implementar este diseño, será necesario comprar la licencia de este software.

#### **4.1. Base de datos**

La base de datos contiene la dirección y nombre de las señales que provienen de la RTU, tomadas desde el medidor ION8600B y el IED que controla las bahías de la Subestación. Para las alarmas en la bahía, se tomarán las más comunes en las Subestaciones. En el apéndice 1 se expone la Base de Datos del sistema.

#### **4.2. Instalación del software**

Al comprar el software de programación, en la lista de paquetes incluye licencias para: Substation Explorer, Substation Communicator y My Substations. Solo se usará el Substation Explorer, ya que la IHM será local y se hará el control para una subestación eléctrica.

79

#### **4.2.1. Requisitos mínimos de hardware**

Para el correcto funcionamiento del Software de Programación, es necesario tener los siguientes requisitos mínimos de hardware, en los equipos de cómputo de la Work Station:

- $\bullet$ Pentium III 500 MHz o mejor
- $\bullet$ 128 MB de RAM o mejor
- $\bullet$ Espacio libre en disco duro de 50 MB
- $\bullet$ Un Mouse
- $\bullet$ Unidad óptica de CD-ROM
- $\bullet$ Resolución del monitor LCD recomendada 1024x768 y 256 colores
- $\bullet$ Una tarjeta de sonido
- $\bullet$ Puertos seriales RS-232

Observar que el equipo de cómputo usado en la Work Station, son superiores a estos requisitos.

#### **4.2.2. Requisitos del sistema operativo**

El sistema operativo sobre el cual se va ejecutar el Substation explorer puede ser: Windows 2000 Profesional o Windows XP Profesional y debe estar instalada una Máquina Virtual Java. En este diseño, se usa Windows XP Professional en Inglés.

#### **4.2.3. Inicio de la instalación**

La instalación se debe realizar con privilegios o cuenta de administrador, a continuación se exponen los pasos en forma resumida para la instalación:

- $\bullet$ Insertar el CD y clic en el botón *install*
- $\bullet$ Clic en *next* y *yes*, para aceptar los términos y condiciones de licencia
- $\bullet$ Colocar un nombre de usuario y nombre de empresa
- $\bullet$ Escoger la instalación solo para Substation Explorer y clic en *finis*h

### **4.2.4. Grupos de seguridad**

La instalación anterior crea tres grupos de seguridad en el sistema operativo: SSI Administrators, SSI Operators y SSI Users. Estos grupos se usan para la administración de los privilegios de seguridad en las aplicaciones del Substation Explorer.

Un usuario puede iniciar sesión en el programa Substation Explorer como administrador, solo si su cuenta de usuario es miembro de SSI Administrators. Del mismo modo, un usuario puede iniciar la sesión como un operador si su cuenta de usuario es miembro de SSI Operators y un usuario puede iniciar sesión con acceso de solo lectura si su cuenta de usuario es miembro de SSI Users. Consultar la tabla III, para obtener una descripción rápida de los 3 privilegios de seguridad de cada grupo.

#### Tabla III. **Grupos de seguridad**

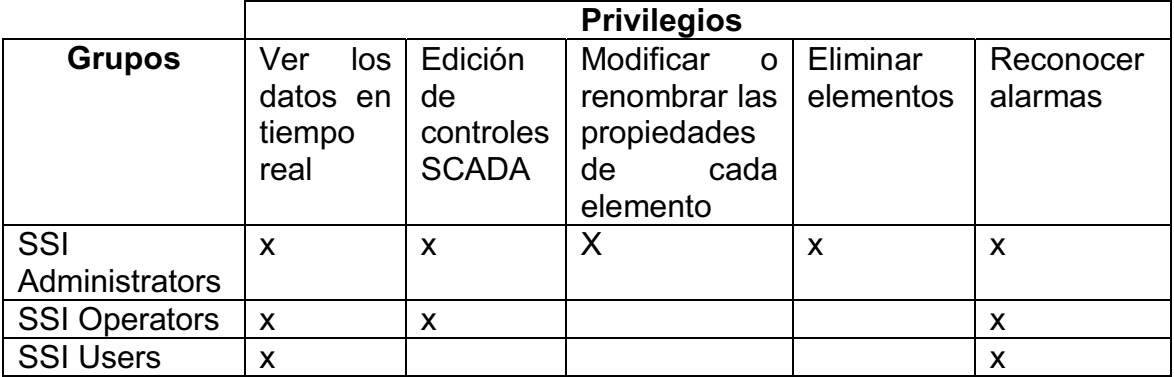

#### Fuente: elaboración propia.

Por defecto, estos tres grupos de seguridad se crean sin cuentas de usuario asignado a ellos. La cuenta de usuario que se creará se debe asignar a un grupo en específico. Una vez que una cuenta de usuario se asigna a un grupo en particular, hereda los privilegios y permisos asociados a ese grupo de seguridad. Es común que en el ordenador ya se tenga una cuenta de usuario para iniciar sesión en Windows, esta se podrá usar y no habrá necesidad de crear una nueva cuenta.

Recordar que el sistema operativo es Windows XP Professional y en idioma inglés. En la instalación de este sistema operativo se crea una cuenta de tipo administrador, se usará esta cuenta y se asignará al grupo de seguridad SSI Administrators, para gozar de todos los privilegios y permisos de administración. Para asignar la cuenta al grupo SSI Administrators se debe hacer lo siguiente:

 $\bullet$  Es necesario iniciar sesión en Windows como Administrador. Luego en el escritorio clic derecho en el ícono de *my computer* y clic en la opción *manage*, esto desplegará la ventana *computer management*.

- $\bullet$  Clic en la subcarpeta *groups* que está ubicada en la carpeta *local users and groups,* esta desplegará todos los grupos existentes, seleccionar el grupo SSI Administrators, clic derecho en el grupo y escoger la opción *add to group* y desplegará una ventana de propiedades del grupo.
- $\bullet$  Luego pulsar el botón *add* y desplegará una ventana de selección de usuarios, clic en el botón *locations* y asegurarse de seleccionar la opción equipo local. Para agregar un usuario al grupo, simplemente se escribe el nombre de usuario en *enter the object names to select*, en este caso, escribir Admin y luego pulsar el botón *check names*, la cuenta admin está lista para usarse en el grupo y por ultimo clic en *ok*.
- $\bullet$  Regresar a la ventana de propiedades del grupo y se observa la cuenta Admin agregada a este grupo, por último hacer clic en *ok*.

#### **4.3. Usando el Substation Explorer por primera vez**

A partir de la creación de la cuenta de usuario Admin con contraseña Admin, se ingresará al Substation Explorer por primera vez, con la finalidad de familiarizarnos con el programa, sus funciones, entorno y forma de operar. Abrir el programa e ingresar Admin en usuario y en contraseña, ver figura 33 para mayor ilustración.

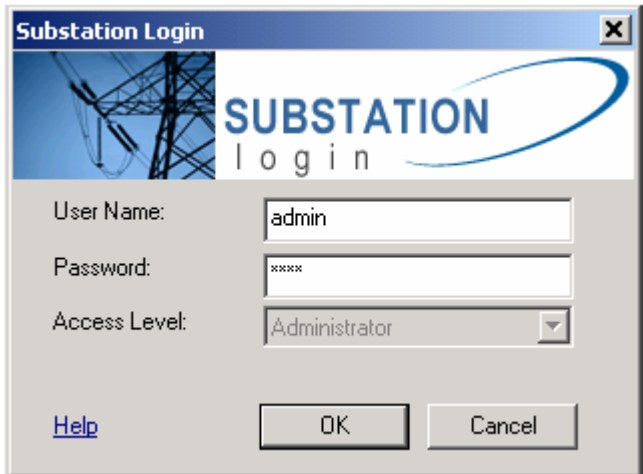

#### Figura 33. **Ingreso al Substation Explorer**

Fuente: programa Substation Explorer, Subnet Solutions.

Al ingresar, se despliega la ventana de la figura 34. Se puede observar el entorno gráfico del programa: barra de herramientas, de exploración, de alarmas y de estado. Al hacer clic en la pestaña *help* y opción *help topics* abrirá un archivo de ayuda, en donde se encuentra toda la documentación del programa. Para una mejor comprensión se recomienda la lectura de este documento.

#### Figura 34. **Entorno del Substation Explorer**

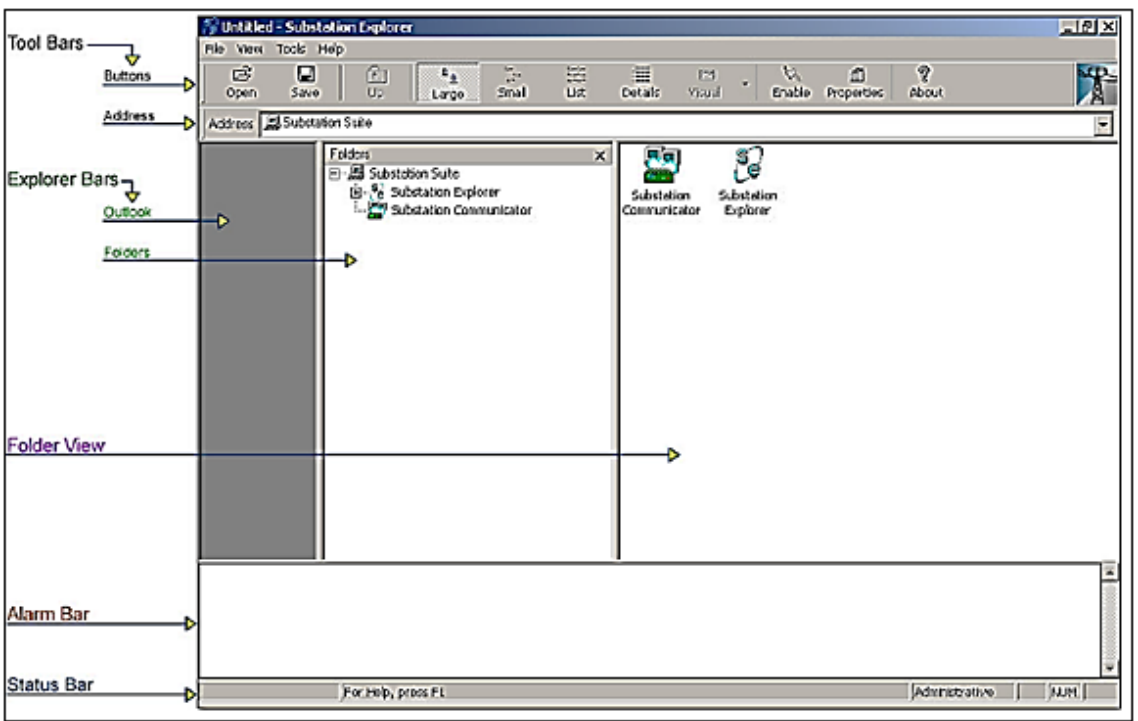

Fuente: programa Substation Explorer, Subnet Solutions.

En las carpetas de aplicación que vienen predeterminadas en el Substation Explorer, se encuentran las herramientas que servirán para crear el programa de la IHM. A continuación una breve descripción de cada carpeta de aplicación.

#### **4.3.1. Master Protocols**

La carpeta Master Protocols se utiliza para recopilar y mostrar datos de la subestación. Los datos se pueden obtener de los equipos de las subestaciones, a través de los protocolos SCADA compatibles con el Substation Explorer o desde un servidor OPC.

La comunicación a esta carpeta es a través de los puertos de comunicación serial estándar o conexiones TCP IP / UDP. Acá se configuran los parámetros de protocolo, creación de dispositivos y las bases de datos de todos los puntos.

Los asistentes permiten al usuario crear sus propios dispositivos desde cero o importar la configuración del dispositivo directamente desde el software de configuración específica del proveedor. La carpeta principal protocolos, también contiene los datos para cada entrada digital, salida digital, contador, contador congelado, entrada analógica y salida analógica. El Substation Explorer permite al usuario ver y ordenar los datos de modo que puedan ser fácilmente organizados. Ver figura 35.

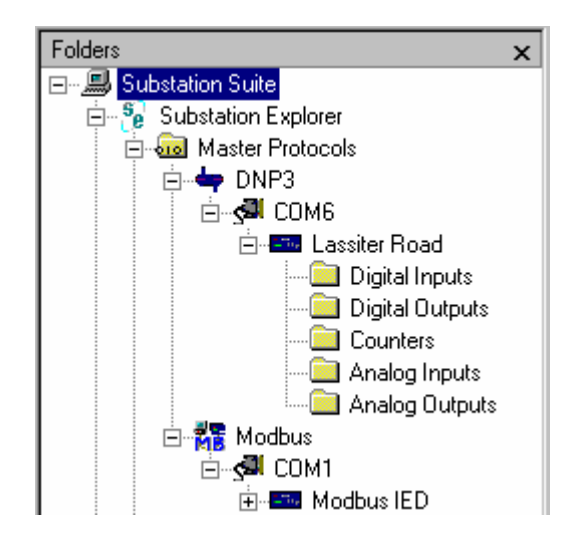

Figura 35. **Master Protocols** 

## **4.3.2. Power System Objects**

La carpeta Power System Objects se utiliza para comunicarse con los dispositivos y obtener datos sobre las entradas digitales, salidas digitales, contadores, entradas analógicas y salidas analógicas. Estos datos a menudo representa el estado de los componentes reales dentro de una subestación tales como interruptores y conmutadores.

También permite a un usuario mapear los puntos de datos devueltos por un dispositivo a un interruptor y observar el estado de los componentes de la subestación. Esta biblioteca proporciona muchas funcionalidades. En la figura 36 se pueden observar algunos dispositivos de la librería Power System Objects.

## Figura 36. **Dispositivos de librería Power System Objects**

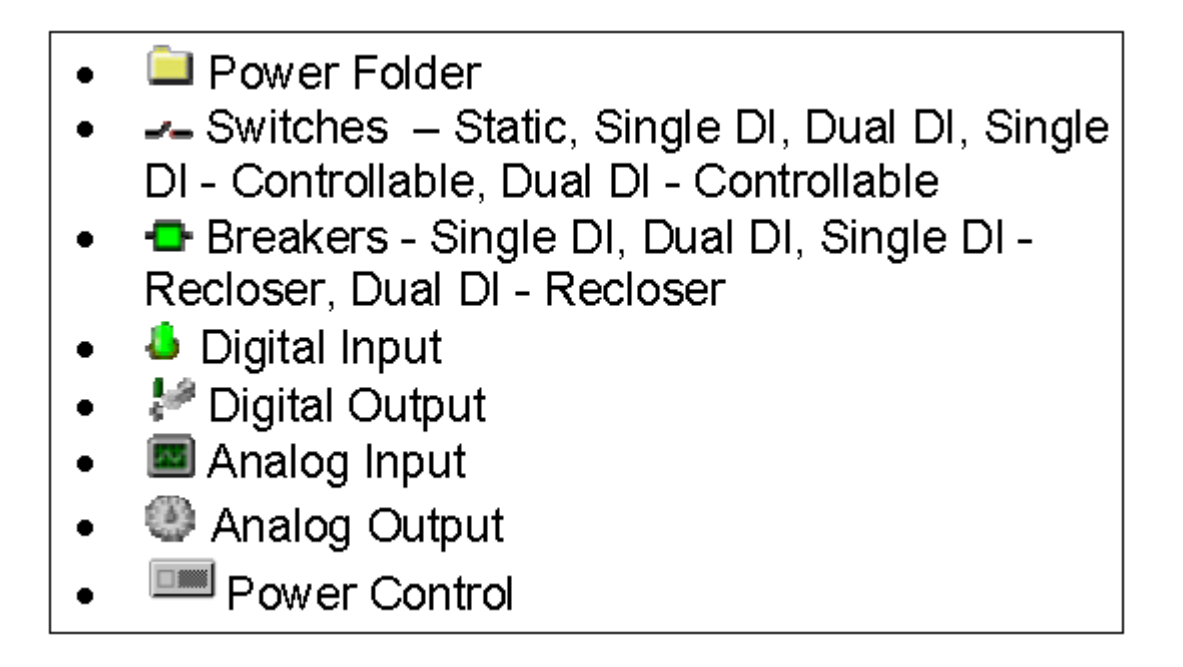

#### **4.3.3. Single Lines**

En la carpeta de Single Lines se puede utilizar la funcionalidad de arrastrar y soltar, para la construcción de pantallas de una sola línea. Al añadir objetos dinámicos que pueden cambian visualmente, reflejan el estado actual de la subestación.

Una línea es una representación gráfica de cómo los diversos componentes dentro de una subestación están conectados y cuando se inicia el Substation Explorer se muestra el estado en tiempo real de cada uno de esos componentes.

#### **4.3.4. Groups**

La carpeta de Groups permite al usuario organizar sus datos de la subestación en carpetas. Los objetos pueden ser colocados en cada una de las carpetas creadas por ejemplo: entradas digitales con interruptores y líneas simples, dispositivos de comunicación, estadísticas y otros. Esto permite al usuario organizar eficazmente sus datos de subestaciones enteras en grupos que son fácilmente visibles y accesibles. Para mayor ilustración ver figura 37.

88

Figura 37. **Carpeta de Groups** 

| Folders<br>$\overline{\mathsf{x}}$          | Name                          | Point Number | Raw Value | Scaled Value | E<br>Response Time    |
|---------------------------------------------|-------------------------------|--------------|-----------|--------------|-----------------------|
| 日…鳥<br>Substation Suite                     | 图 Quantum P1 Volts            | 104          | 0         | 0.00kV       | 05/01/02 11:59:11.988 |
| 白 Substation Explorer                       | Quantum P2 Volts              | 105          | 0         | $0.00$ kV    | 05/01/02 11:59:11.988 |
| and Master Protocols<br>$\overline{+}$      | 图 Quantum P3 Volts            | 106          | 0         | $0.00$ kV    | 05/01/02 11:59:11.988 |
| Power System Objects<br>$\overline{+}$<br>œ | 图 Quantum P1 Amps             | 107          | 0         | 0.04 Amps    | 05/01/02 11:59:11.988 |
| Single Lines<br>$\overline{+}$              | 图 Quantum P2 Amps             | 108          | 0         | 0.04 Amps    | 05/01/02 11:59:11.988 |
| <b>Land</b> Groups<br>Ė                     | 图 Quantum P3 Amps             | 109          | 0         | $0.04$ Amps  | 05/01/02 11:59:11.988 |
| Quantum Meter A<br>p.                       | 图 Quantum MW                  | 110          | 0         | $0.00$ MW    | 05/01/02 11:59:11.988 |
| Meter Voltages<br>Meter Currents            | 图 Quantum MVARS               | 111          | 0         | $0.00$ MVAR  | 05/01/02 11:59:11.988 |
| Bank A                                      | Quantum Power F               | 112          | 0         | $0.00$ PF    | 05/01/02 11:59:11.988 |
| Bank B                                      | 图 Quantum MVA                 | 113          | 0         | 0.00 MVA     | 05/01/02 11:59:11.988 |
| Bank C                                      | <b>A</b> RRM A Door Ope       | -63          | false     | Open         | 05/01/02 11:59:11.958 |
| Trends<br>田<br>内                            | <b>AD</b> RRM A Potenial F 64 |              | false     | Fail         | 05/01/02 11:59:11.958 |
| Alarms                                      | Meter Voltages                |              |           |              |                       |
| Email Server                                | Meter Currents                |              |           |              |                       |
| <b>A</b> Home page<br>审                     |                               |              |           |              |                       |
| <b>Substation Communicator</b>              | $\blacksquare$                |              |           |              |                       |

Fuente: programa Substation Explorer, Subnet Solutions.

#### **4.3.5. Trends and Logging**

Para diagnosticar un problema es necesario conocer algo más que la condición actual de la subestación. Los eventos pasados son vitales para la solución de estos problemas. Trends es una manera rápida y fácil de mantenerse informado sobre el comportamiento pasado.

Dentro de la carpeta de Trends, el usuario puede crear gráficos de tendencias. Pueden existir varias tendencias en el Substation Explorer y cada ítem de alguna tendencia puede ser común entre varias vistas.

Las carpetas de Logging, también le permiten iniciar múltiples puntos de manera oportuna, como los valores de medición de cada 4 segundos. Todo el registro es configurable al arrastrar y soltar, los datos se almacenan en un archivo CSV que puede conectarse a cualquier tipo de base de datos. Ver figura 38 para mayor ilustración.

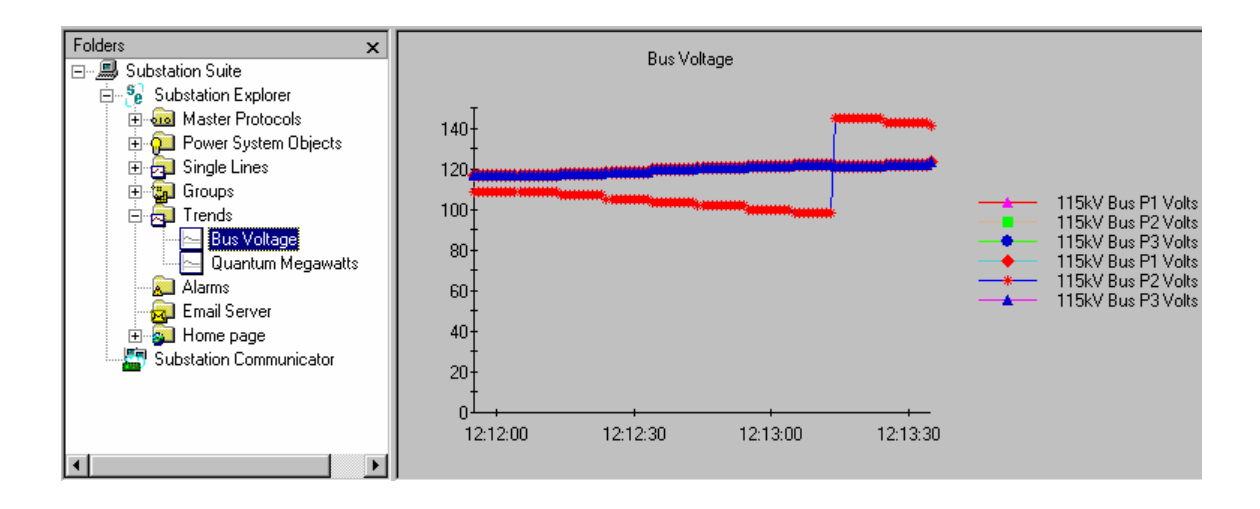

#### Figura 38. **Características y ventajas de Trends**

Fuente: programa Substation Explorer, Subnet Solutions.

#### **4.3.6. Alarms**

El Substation Explorer proporciona al usuario la capacidad de configurar las condiciones de alarma y ofrece una visión inmediata de los estados de alarma. Las notificaciones de alarma predeterminadas consistirán en una señal de audio y así como una indicación de alarma visual dentro de la aplicación.

Extendiendo las notificaciones de alarma, estas pueden ser arrastradas hacia la carpeta de aplicación E-mail server, permitiendo a los usuarios remotos que se le notifique de las transiciones de alarma vía e-mail. El panel anunciador de alarma, también puede ser arrastrado hacia el servidor Web para crear una página web en tiempo real, mostrando las condiciones de alarma para la subestación. La figura 39 muestra un panel de alarmas creado con el Substation Explorer.

Figura 39. **Panel de alarma** 

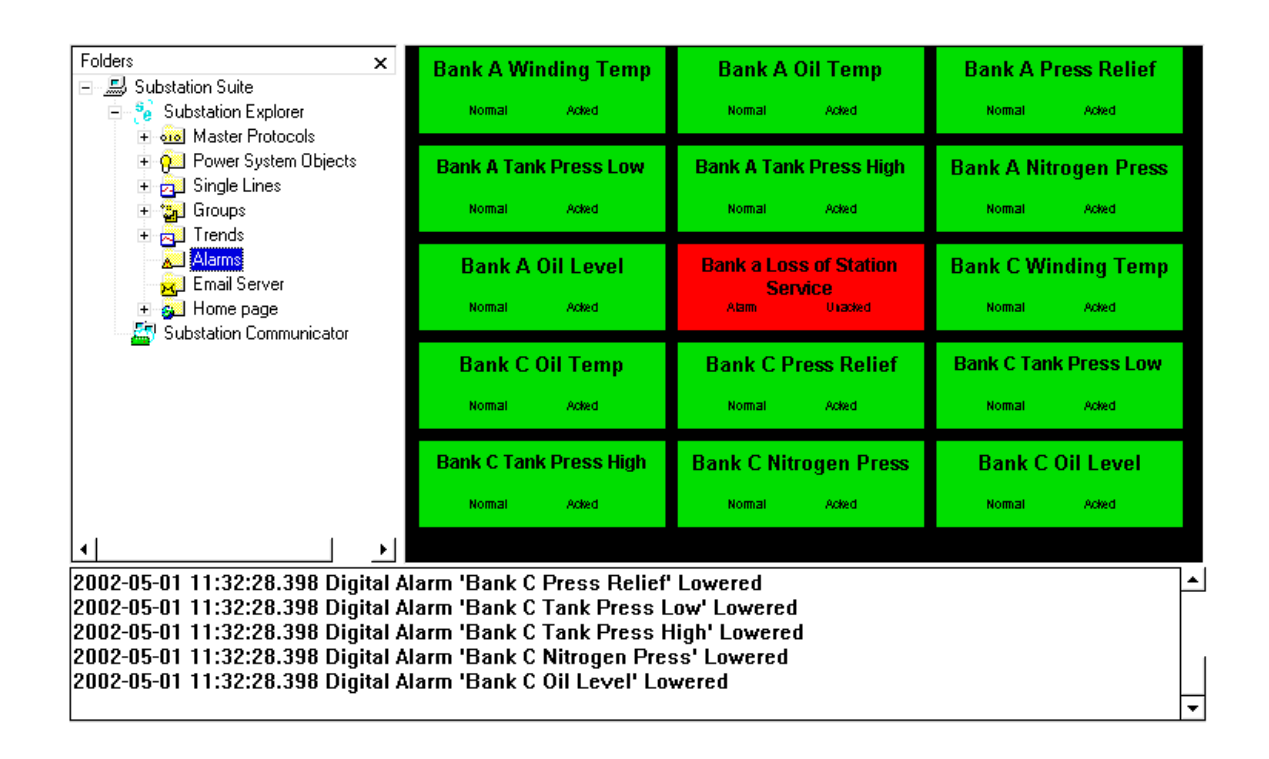

Fuente: programa Substation Explorer, Subnet Solutions.

#### **4.3.7. E-mail Server**

El Substation Explorer es capaz de enviar notificaciones de alarma por correo electrónico al personal. Las alarmas se arrastran desde la carpeta de Alarms y se coloca en la carpeta E-mail Server para enviar las notificaciones por correo electrónico. Un usuario recibe un correo electrónico cuando se entra en un punto de alarma, deja el punto o el reconocimiento de un estado de alarma.

#### **4.3.8. Home Page**

La carpeta Home Page permite que los datos de la subestación sean accesibles en cualquier momento y en cualquier lugar, a través de internet.

Organizar los datos en grupos, que se hacen accesibles a través de hipervínculos y que aparecen en las páginas de acceso generados automáticamente. Un Home Page en el Substation Explorer sería como el de la figura 40.

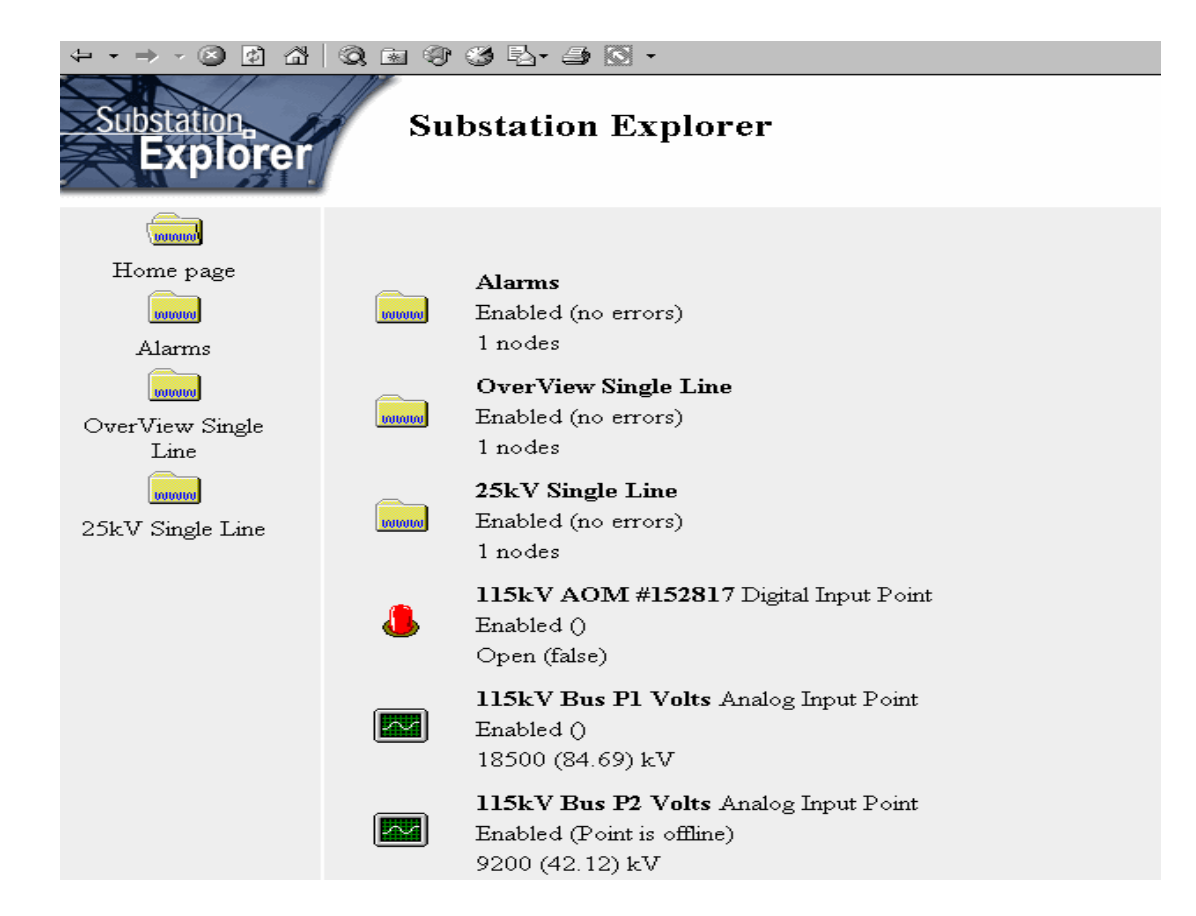

#### Figura 40. **Home Page en Substation Explorer**

#### **4.4. Comunicación con la RTU**

Es necesario configurar los parámetros de la comunicación entre el equipo de cómputo y la RTU. Seguir los pasos siguientes:

- $\bullet$  Seleccionar la carpeta Master Protocols, clic derecho sobre la ventana de la derecha, opción *new* y *DNP3 Master.*
- $\bullet$  Seleccionar la opción *properties*, escribir la dirección de la estación maestra y en este caso se escoge 101.
- $\bullet$ Por último, clic en botón *ok.* Ver figura 41 para mayor ilustración.

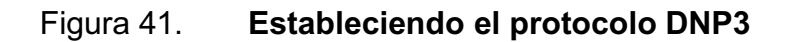

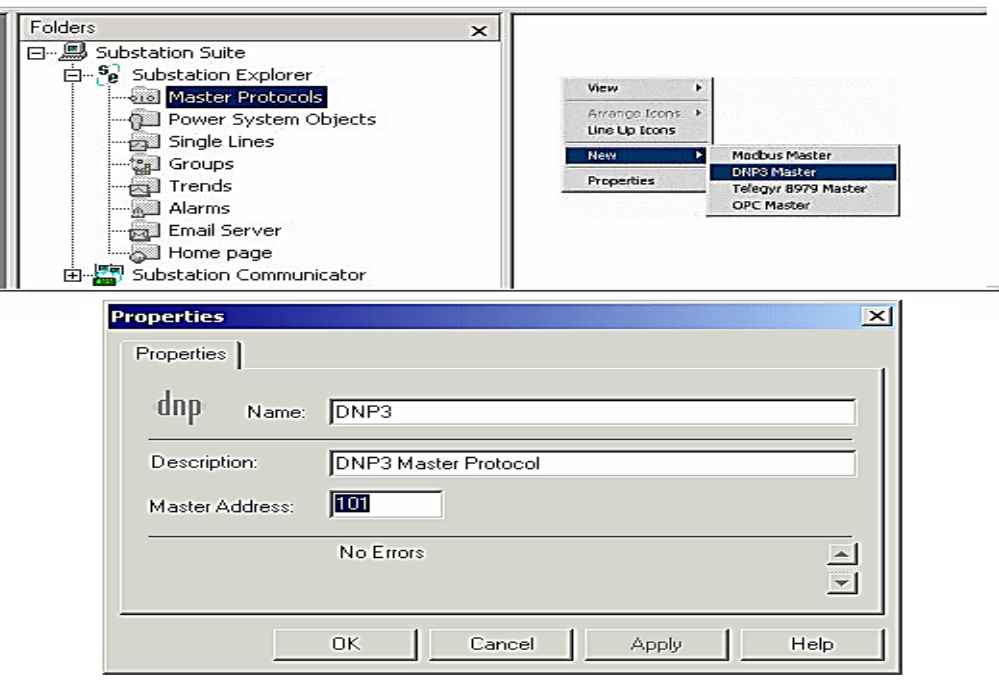

- $\bullet$  Expandir la carpeta Master Protocols, se observará el protocolo DNP3, hacer clic en este, hacer clic derecho en la ventana derecha, opción *new serial port.*
- $\bullet$  Acceder a las propiedades del puerto serial de comunicaciones, usar la configuración por defecto (puerto COM 1, 9 600 bps, 8, N, 1). Ver figura 42 para mayor ilustración.

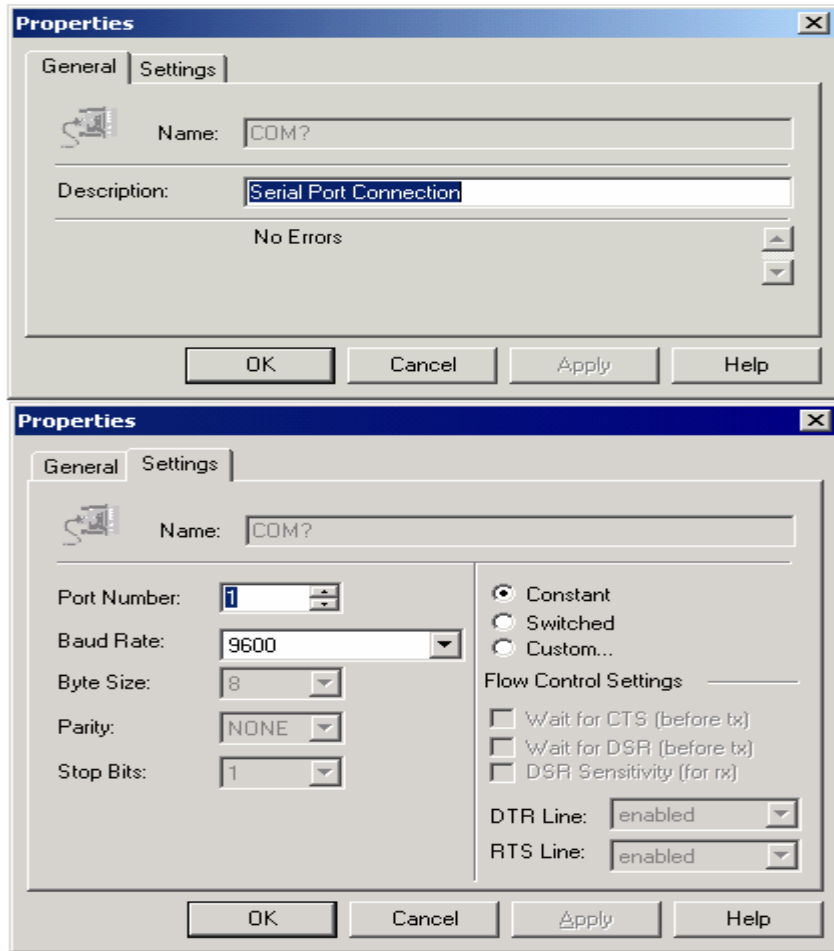

Figura 42. **Estableciendo la conexión serial** 

 $\bullet$  Después de establecer los parámetros de la comunicación, se procede a la creación de un dispositivo que representará la RTU; expandir el protocolo DNP3, clic derecho en la ventana derecha, seleccionar la opción *new device* y acceder a la ventana de propiedades del dispositivo creado. Ver figura 43.

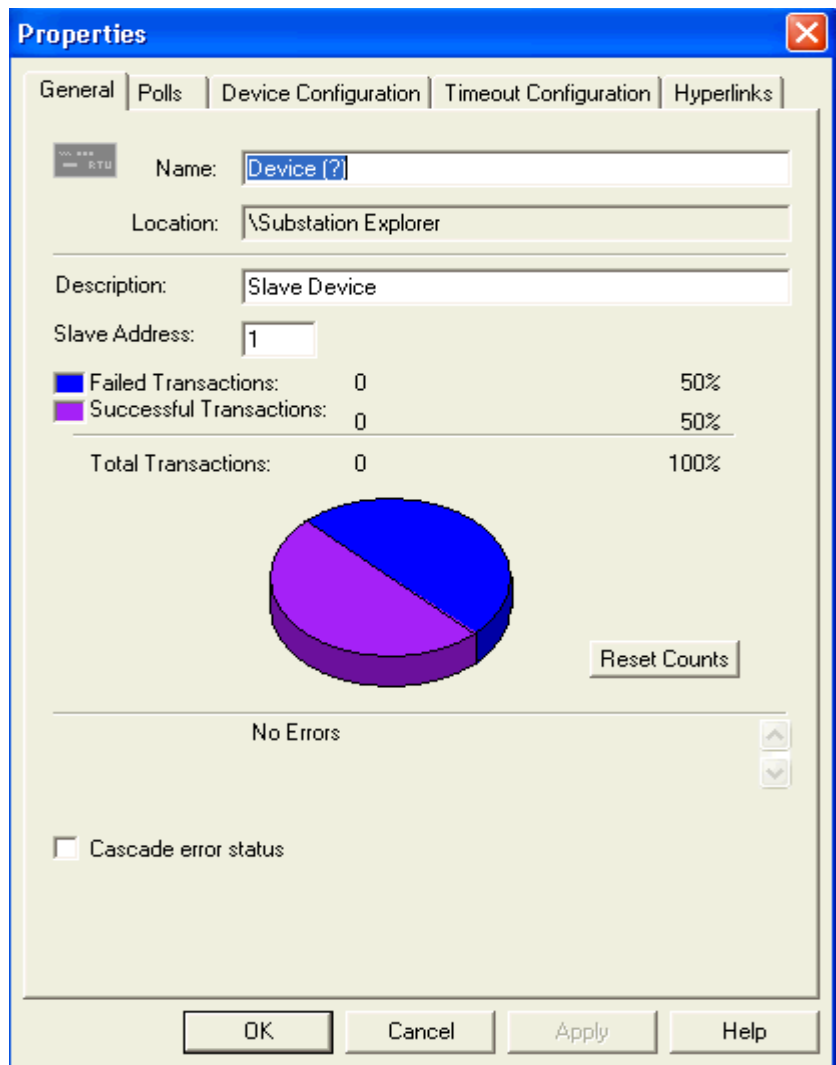

Figura 43. **Creando el dispositivo RTU** 

La figura 44 muestra todas las pestañas de configuración del dispositivo, este se nombrará como RTU, se deben configurar los siguientes parámetros:

- $\bullet$  General: a la RTU se le asignará dirección de 1, el gráfico circular muestra la relación de las transacciones exitosas y las fallidas.
- $\bullet$  *Polls:* en esta pestaña se configura el tipo de interrogación y la frecuencia con la que se interroga a la RTU. Clic en los botones *Integrity Poll* y *Event Poll*, que son los tipos de interrogación que usan por defecto el protocolo DNP3.
- $\bullet$  *Device Configuration*: seleccionar las opciones como lo indica la figura 46, ya que estos son parámetros con los que trabaja DNP3.
- $\bullet$  *Timeout Configuration*: esta última pestaña permite al usuario seleccionar un retardo de tiempo de espera para cada reintento seleccionado por el usuario. En este caso, si la operación falla, espere 4 segundos, hasta que un nuevo intento se realiza. Ver figura 44.
- $\bullet$  Por último, el campo *Delay Resta*rt simplemente realiza un reinicio completo. En este caso, el reinicio se producirá después de 8 segundos de fallo de comunicación continua. Hacer clic en *ok*.

Después de la configuración anterior, la pantalla quedaría como la figura 45. Hacer clic derecho y la selección de *DNP Point Wizard* para especificar todos los puntos que se quieren visualizar en la IHM, ver figura 46.

## Figura 44. **Pestañas de configuración de la RTU en Substation Explorer**

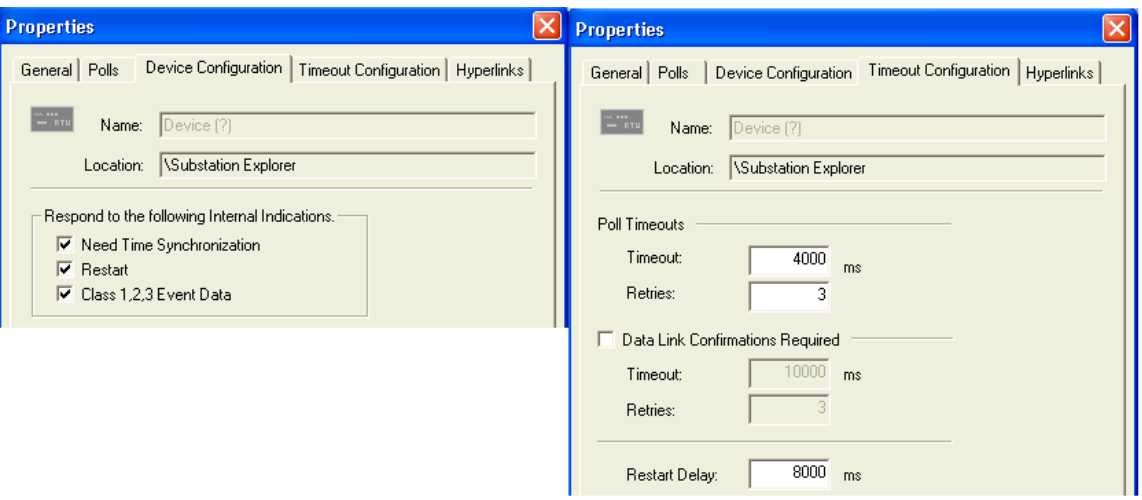

Fuente: programa Substation Explorer, Subnet Solutions.

# Figura 45. **Ventana del dispositivo RTU en el Substation Explorer**

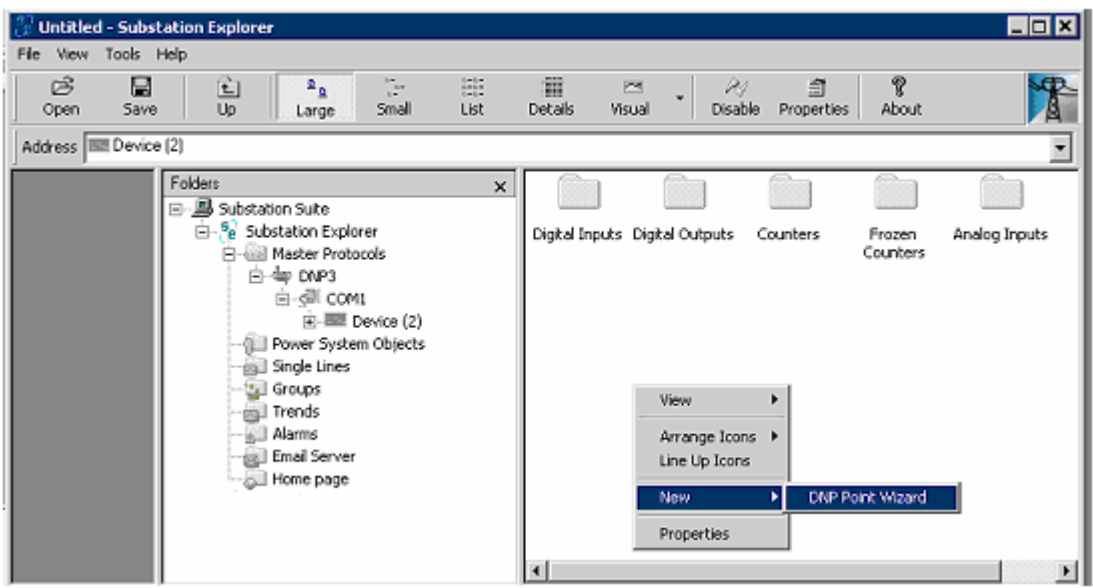

#### Figura 46. **Puntos para la IHM**

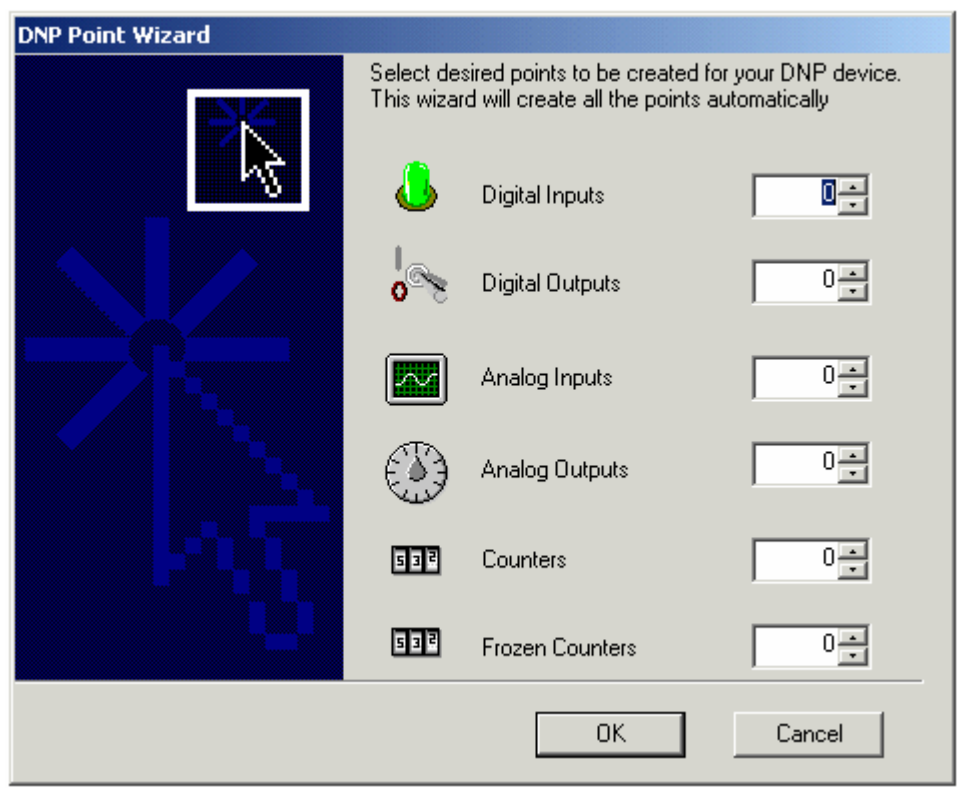

Fuente: programa Substation Explorer, Subnet Solutions.

El lector puede definir el número de puntos que quiera, en este caso se definen según la base de datos del anexo 1.

#### **4.5. Creación de pantallas**

Establecida la comunicación con los demás subsistemas, el último paso será la creación de las pantallas que se visualizarán en la IHM. Básicamente son dos pantallas: el Diagrama Unifilar animado de la figura 29 y el cuadro de alarmas.

#### **4.5.1. Integración de la base de datos**

Se integra la base de datos del anexo 1 al programa, por medio de asistentes de configuración en la carpeta Mater Protocols, en la figura 48 se ve cómo se definen los puntos, establecer los siguientes:

- $\bullet$  *Digital inputs:* 27 puntos para la indicación de los estados de 9 seccionadores, 3 interruptores, 9 alarmas, 3 fallas de interruptor y 3 indicaciones de local/remoto.
- $\bullet$  *Digital outputs:* 15 puntos para los mandos de 9 seccionadores, 3 interruptores y 3 de local/remoto.
- $\bullet$  *Analog inputs:* 15 puntos para 5 mediciones de línea 1, 5 mediciones de línea 2 y 5 mediciones de línea 3.

#### **4.5.2. Diagrama Unifilar Animado**

Permite observar en tiempo real los estados, mandos y alarmas de las 3 bahías para las tres líneas eléctricas y las mediciones. Para crear este diagrama se usa las carpetas Power System Objects y Single Lines. En la carpeta Power System Objects se crean los 9 seccionadores y 3 interruptores. En la carpeta Single Lines se crea el dibujo para el Diagrama Unifilar. A partir de toda la configuración anterior, simplemente seguir los asistentes de instalación para la creación de esta pantalla y quedaría como la figura 47. Se puede apreciar el estado de cada bahía y las mediciones de cada línea. En esta pantalla se realizan los mandos de abrir/cerrar cada seccionador.

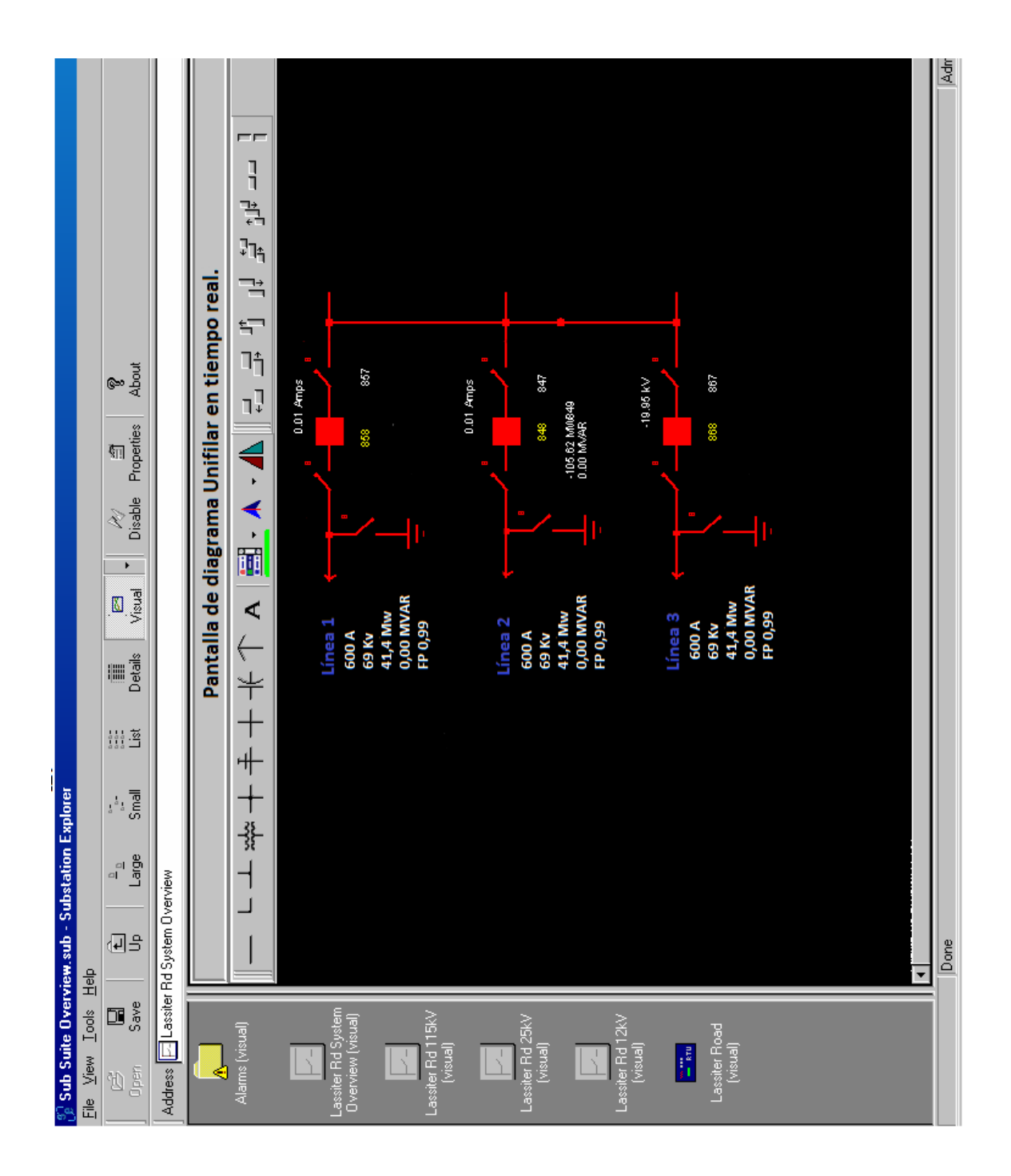

## Figura 47. **Diagrama Unifilar Animado**

Fuente: elaboración propia, con programa Substation Explorer.

#### **4.5.3. Cuadro de alarmas**

En la base de datos del anexo 1 se especifica las alarmas en el sistema, para la creación de esta pantalla es necesario usar la carpeta Alarms. Se debe nombrar cada alarma según la base datos del anexo 1. A partir de toda la configuración anterior, simplemente seguir los asistentes de instalación para la creación de esta pantalla y quedaría como la figura 48. Cambiando el estado lógico de 0 a 1 en la alarma: Opero relé de protección 21, en la entrada del puerto serial de la Work Station, se observa la activación de la alarma con la fecha y hora de ocurrencia, permitiendo el aviso en tiempo real cuando se excedan los valores predeterminados.

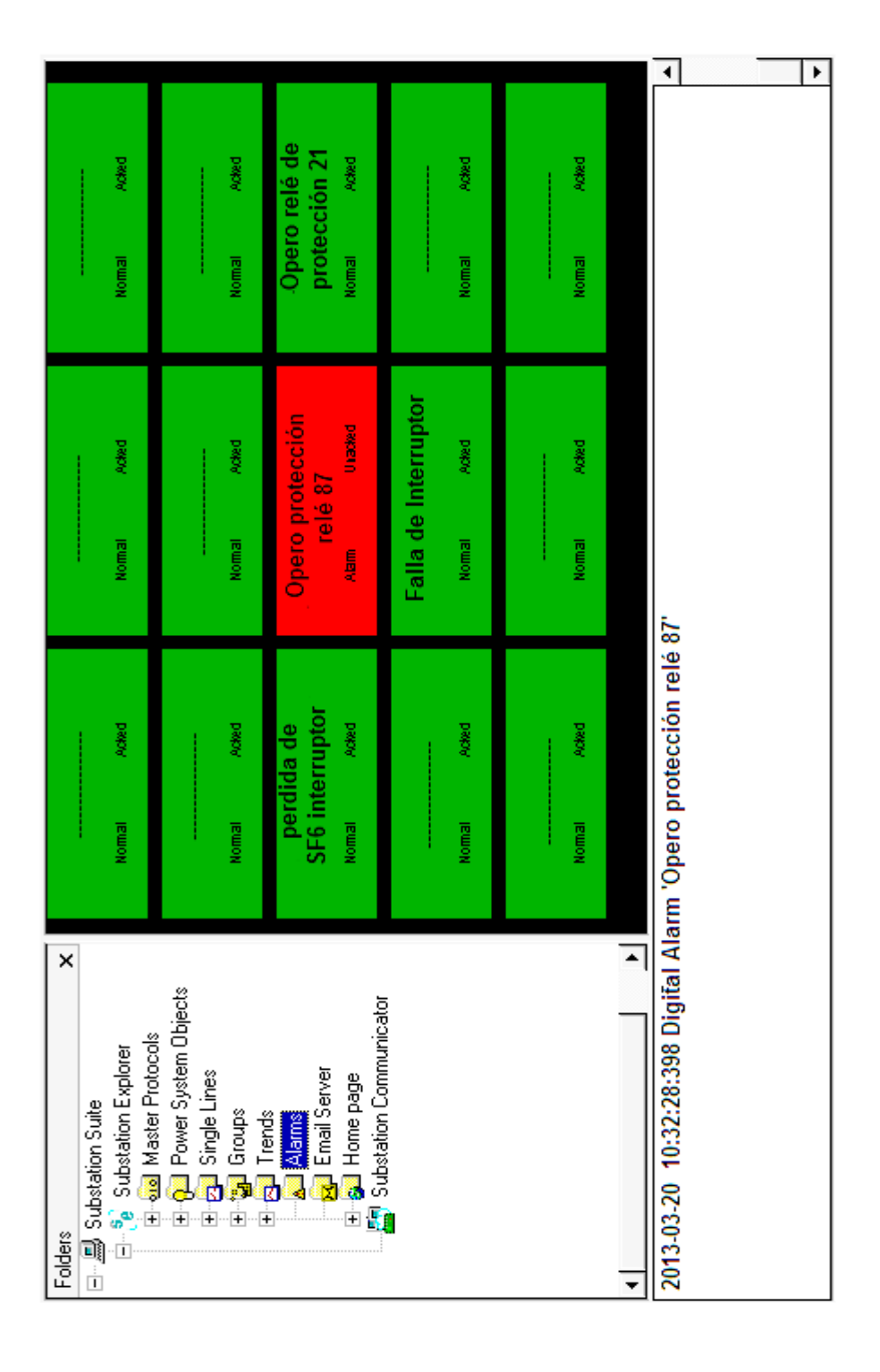

## Figura 48. **Pantalla del cuadro de alarmas**

Fuente: elaboración propia, con programa Substation Explorer.

# **CONCLUSIONES**

- 1. Comprender en forma completa los sistemas SCADA-IHM usando el protocolo de comunicación DNP3.
- 2. Desarrollo de un diseño para subsistema de entrada, usando transformadores de corriente y voltaje, conectados a un medidor multifuncional para las mediciones en las líneas eléctricas.
- 3. Desarrollo de un diseño para subsistema de procesamiento, exponiendo las modificaciones necesarias a la RTU, para integrar la IHM en la subestación eléctrica en forma local.
- 4. Diseño de una Work Station con hardware tipo industrial, cumpliendo con las exigencias de ambiente pesado de trabajo en las subestaciones eléctricas del país, para el subsistema de salida.
- 5. Inclusión en el diseño del programa para la IHM, una pantalla de aplicación para el cuadro de alarmas y otra para el Diagrama Unifilar Animado.
- 6. Creación de un diseño completo para automatizar el proceso.

# **RECOMENDACIONES**

- 1. Estudiar y documentar otros protocolos de comunicación diferentes al DNP3, que usan actualmente los sistemas SCADA-IHM en el país.
- 2. Estudiar y documentar las normas para mediciones e instalaciones eléctricas impuestas por el AMM y la CNEE.
- 3. Consultar y aplicar todos manuales para la RTU TG5700 de Siemens si se desea una IHM remota.
- 4. Investigar los diferentes ambientes de trabajo para dimensionar de forma adecuada los equipos y que puedan operar bajo las condiciones ambientales de la subestación eléctrica.
- 5. Consultar y aplicar todos los manuales del software Substation Explorer, si se desean más de una IHM en formas locales o remotas.

# **BIBLIOGRAFÍA**

- 1. BOYLESTAD, Robert L. *Introducción al análisis de circuitos*. 8a ed. México: Pearson Educación, 1998. 1168 p. ISBN: 97-17-0184-4.
- 2. COBO, Raúl. *El ABC de la automatización: HMI*. [en línea]. <http://www.aie.cl/files/file/comites/ca/abc/hmi.pdf>. [Consulta: 1 octubre de 2012].
- 3. MENDIBURU DIAZ, Henry. *Sistemas SCADA*. [en línea]. <http://www.galeon.com/hamd/pdf/scada.pdf>. [Consulta: 4 de septiembre de 2012].
- 4. Schneider Electric. *Manual de instalación del medidor ION8600*. [en línea]. [ref. junio de 2009]. Disponible en web <http://www.globaldownload.schneider-electric.com/852575A6007E5FD3/all/F7369E C4DB5F2321852575DE006A4019 >.
- 5. Siemens. *Technical manual of TG5600*. [CD-ROM]. [ref. octubre de 2005].
- 6. Subnet Solutions. *Substation Suite™ Quick Start Application Guide.* [CD-ROM]. [ref. septiembre de 2004].
- 7. \_\_\_\_\_\_\_\_\_\_. *Tutorial*. [CD-ROM]. [ref. octubre de 2005].

# **APÉNDICE**

## **Base de datos**

# **Digitales**

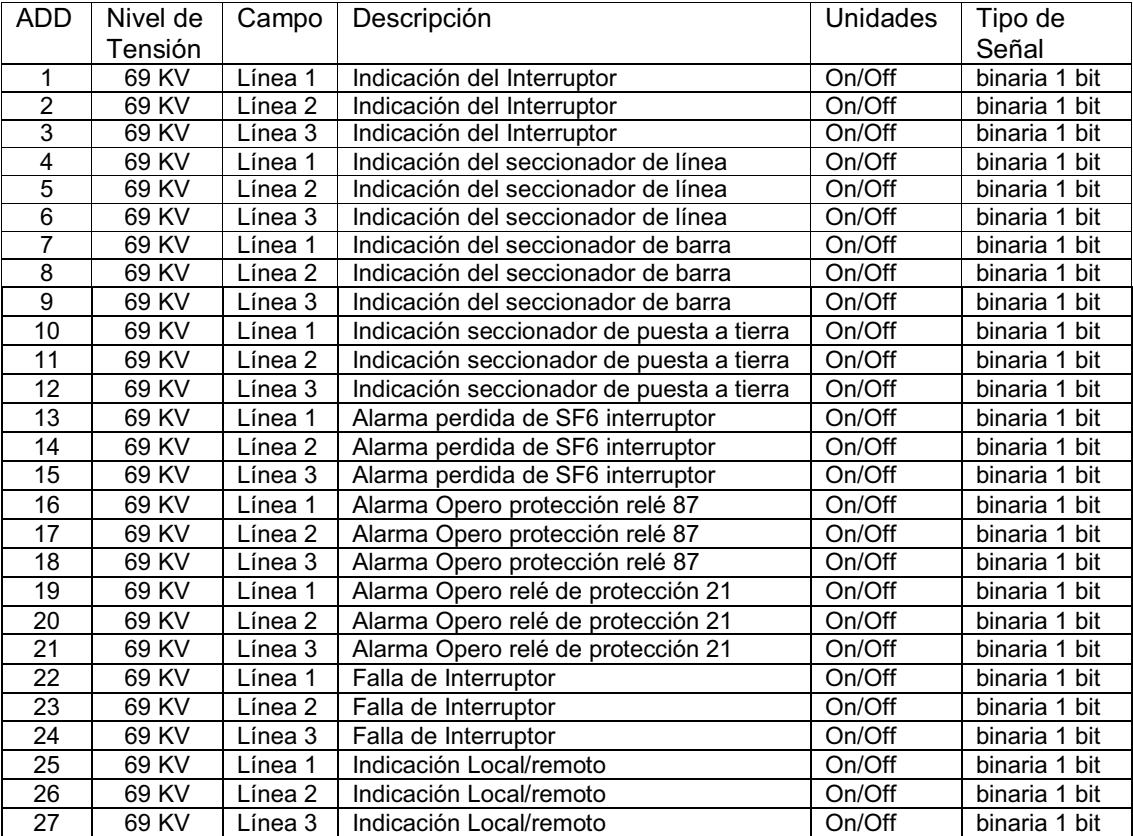

# **Analógicas**

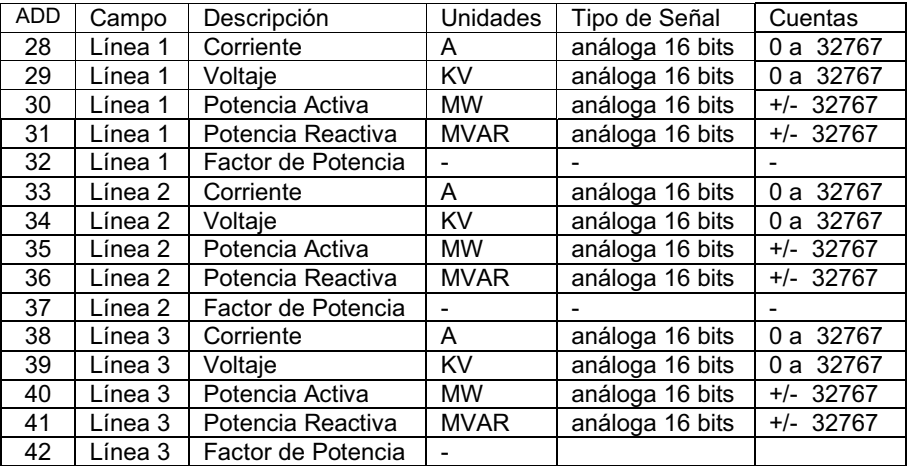

Fuente: elaboración propia.
# **ANEXOS**

# Anexo 1. **Descripción general del medidor**

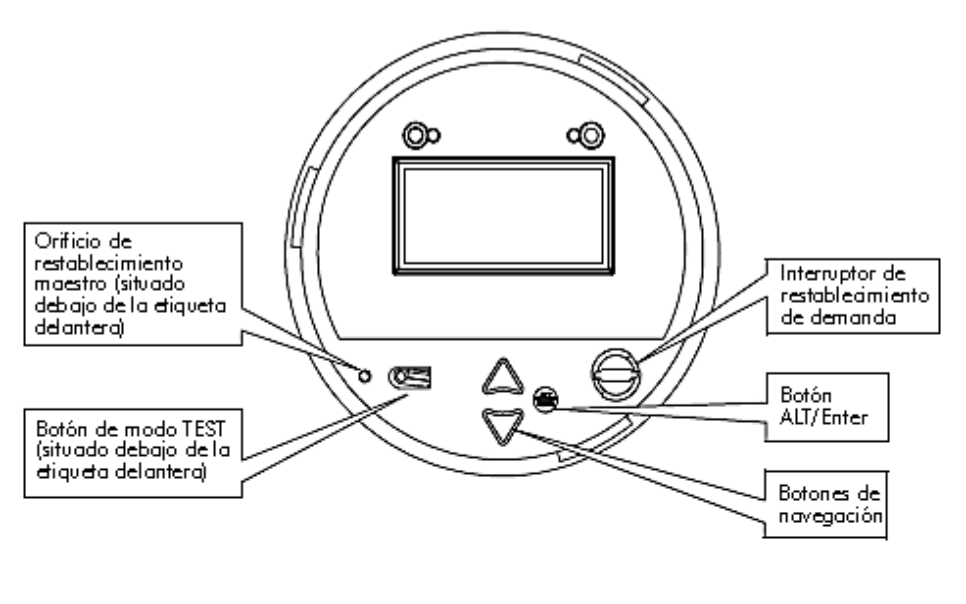

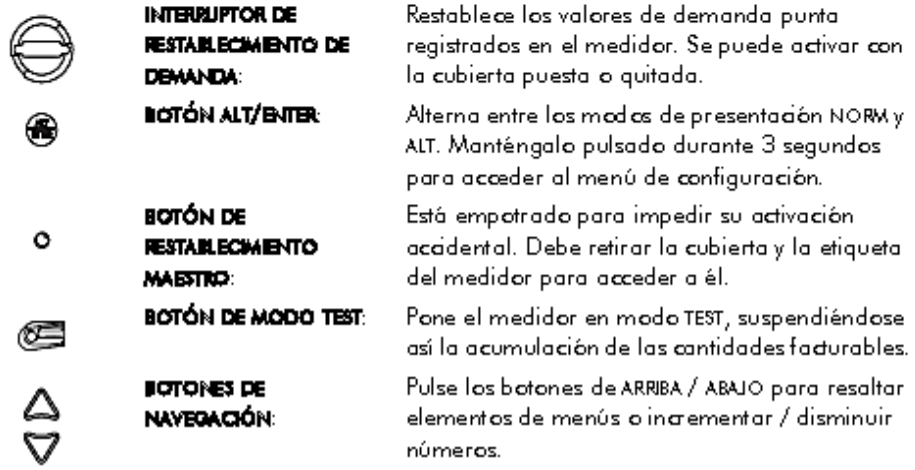

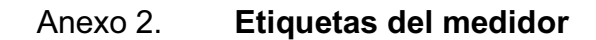

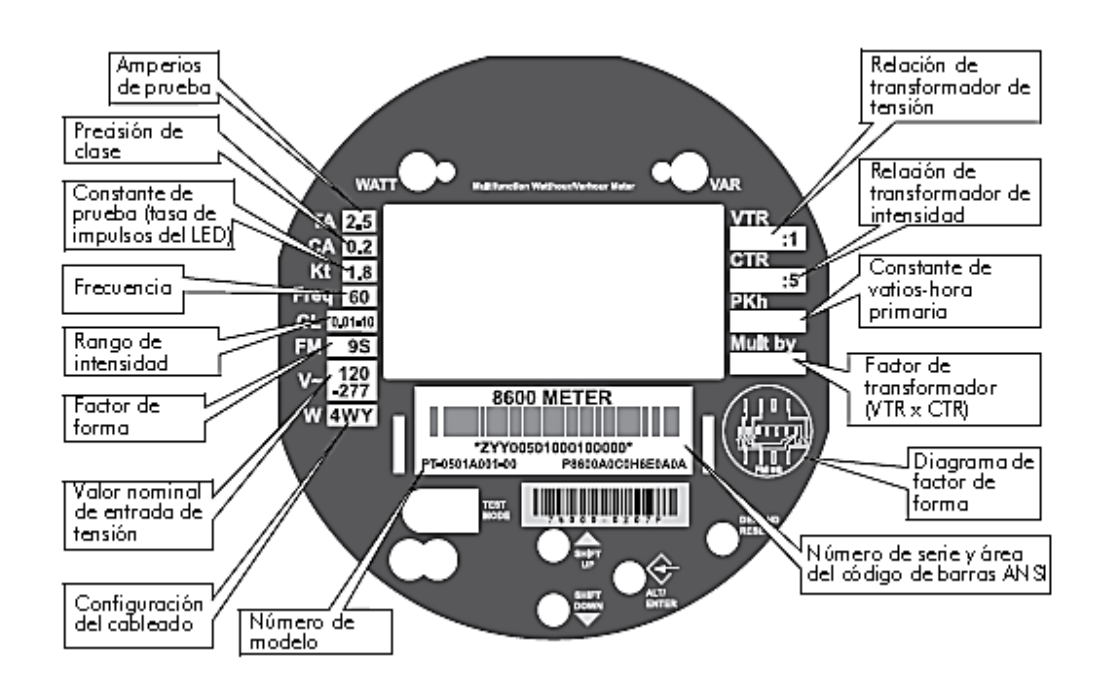

#### Anexo 3**. Entradas de tensión al medidor**

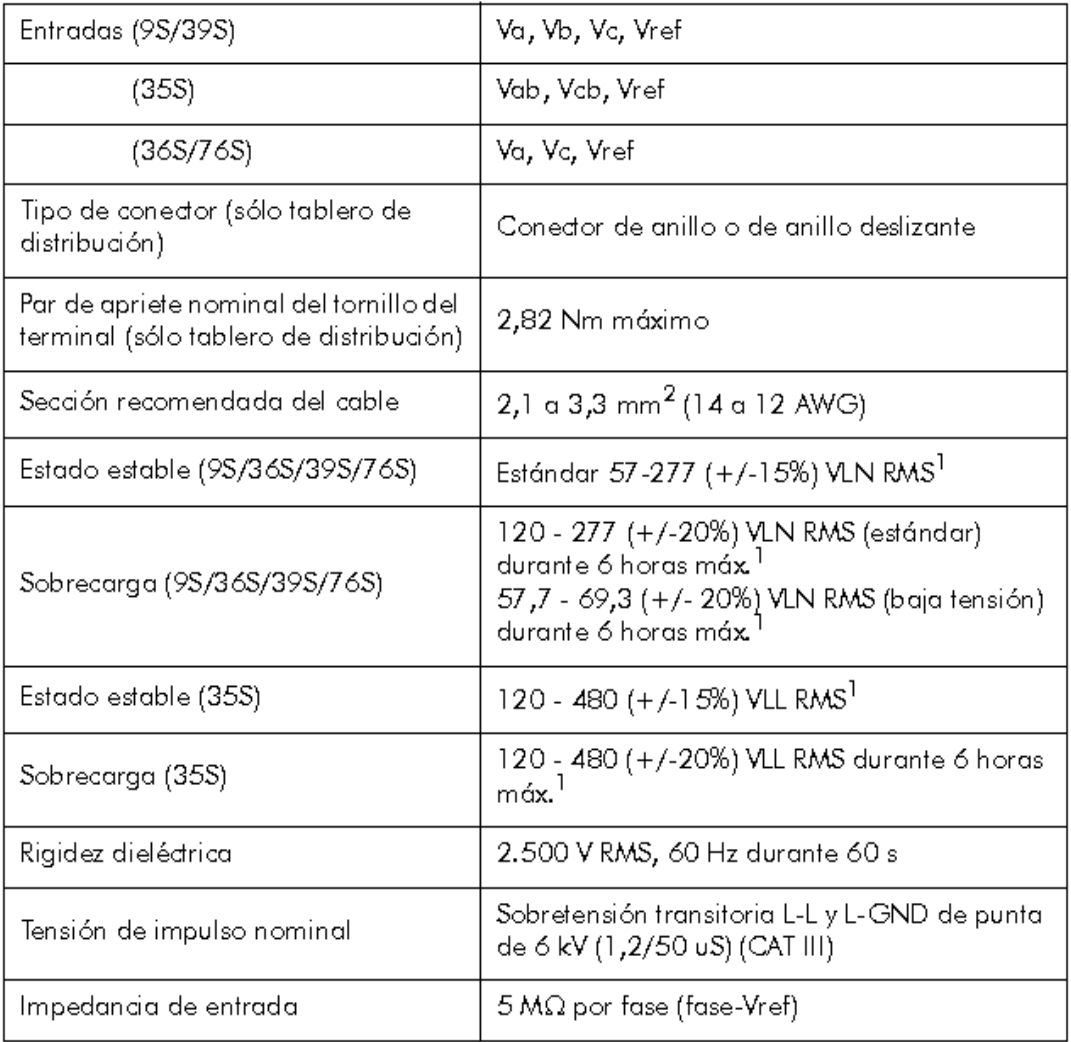

### Anexo 4**. Entradas de intensidad al medidor**

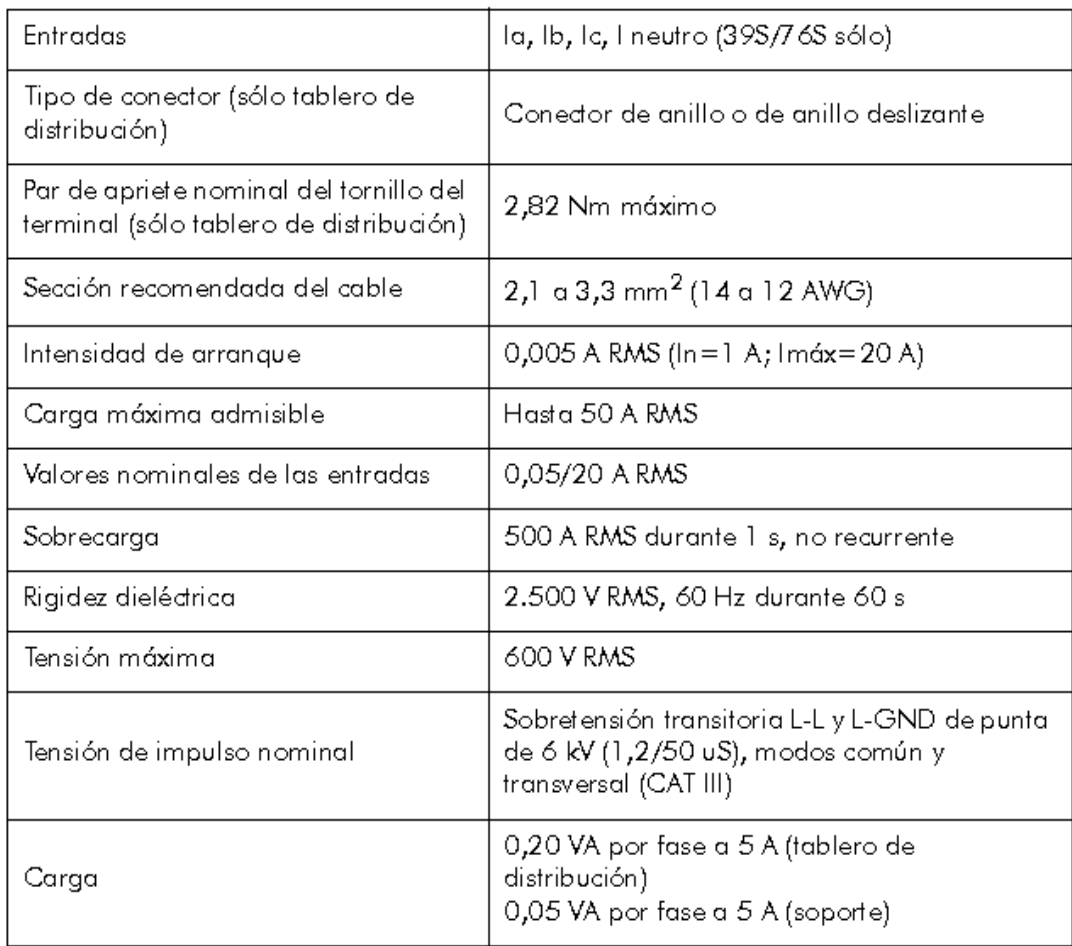

# Anexo 5. **Parámetros de configuración básicos del medidor**

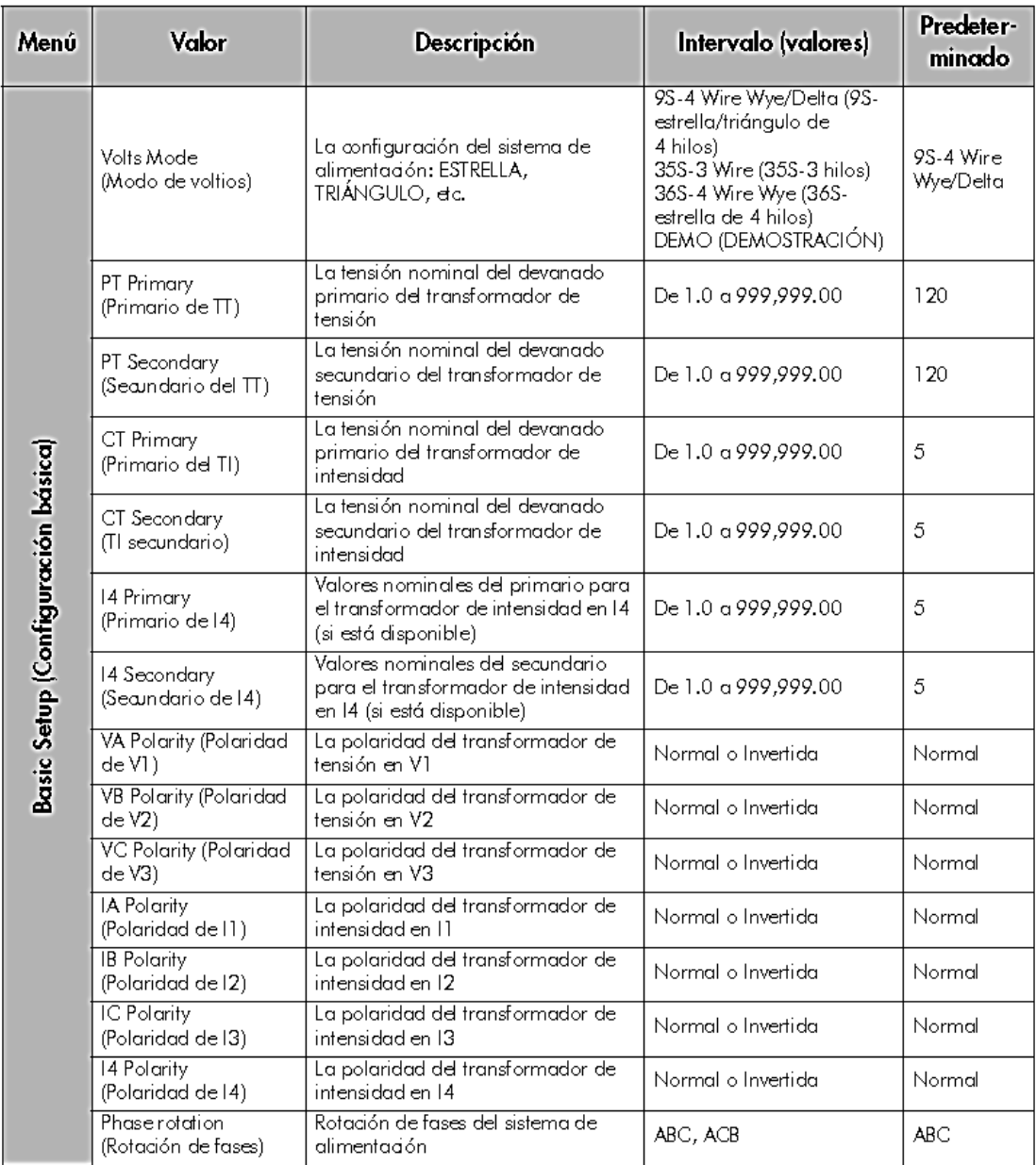

# Anexo 6. **Otros parámetros de configuración del medidor**

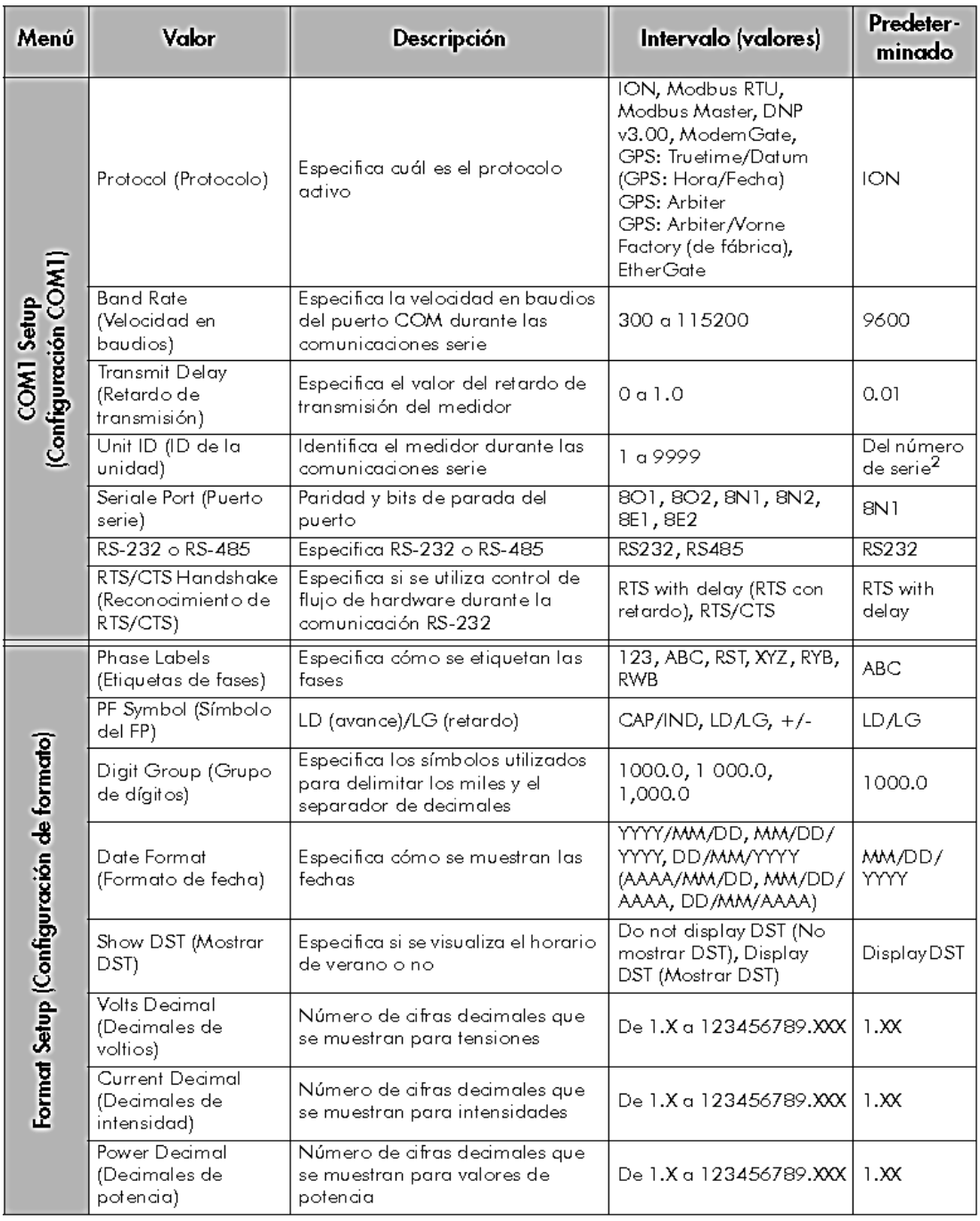